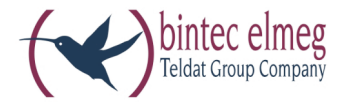

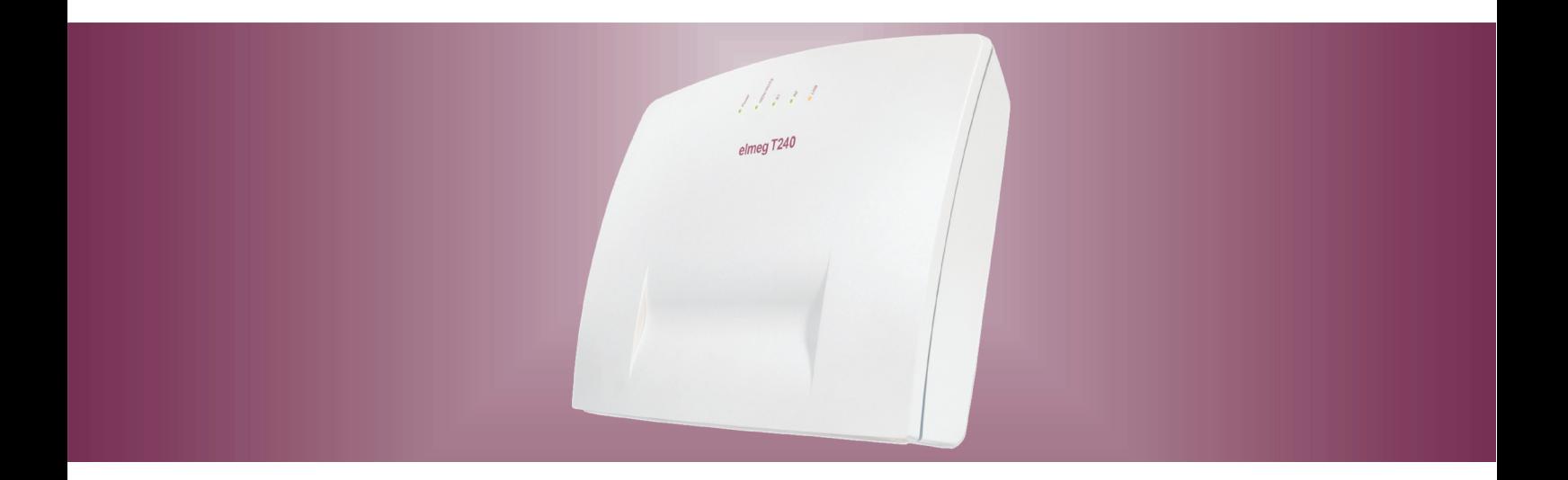

# **el meg T240**

**Istru zio ni per l'uso Ita lia no**

# Dichiarazione di conformità e marcatura CE

Questo dispositivo è conforme alla direttiva comunitaria R&TTE 5/1999/CE:

 $\mathcal{C}$ 

»Direttiva 1999/5/CE del Parlamento europeo e del Consiglio, del 9 marzo 1999, riguardante le apparecchiature radio, le apparecchiature terminali di telecomunicazione ed il reciproco riconoscimento della loro conformità«

La dichiarazione di conformità può essere consultata al seguente indirizzo Internet: http://www.bintec-elmeg.com

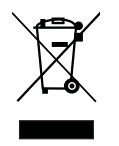

Il simbolo raffigurante il bidone della spazzatura barrato riportato sull'apparecchiatura significa che alla fine della durata in vita dell'apparecchiatura questa dovrà essere smaltita separatamente dai rifiuti domestici nei punti di raccolta previsti a tale scopo.

© bintec elmeg GmbH - Tutti i diritti sono riservati.

La riproduzione totale o parziale di questa documentazione è permessa esclusivamente previa autorizzazione scritta dell'editore e solo con esatta citazione della fonte, indipendentemente dal modo o dei mezzi (meccanici o elettronici) usati.

Le descrizioni riguardanti il funzionamento di prodotti software appartenenti ad altri produttori ed usate nel presente manuale si basano sulle versioni usate al momento della redazione del presente documento. I nomi di prodotti e di ditte usati all'interno della presente documentazione potranno essere marchi registrati dei rispettivi proprietari.

# Indice

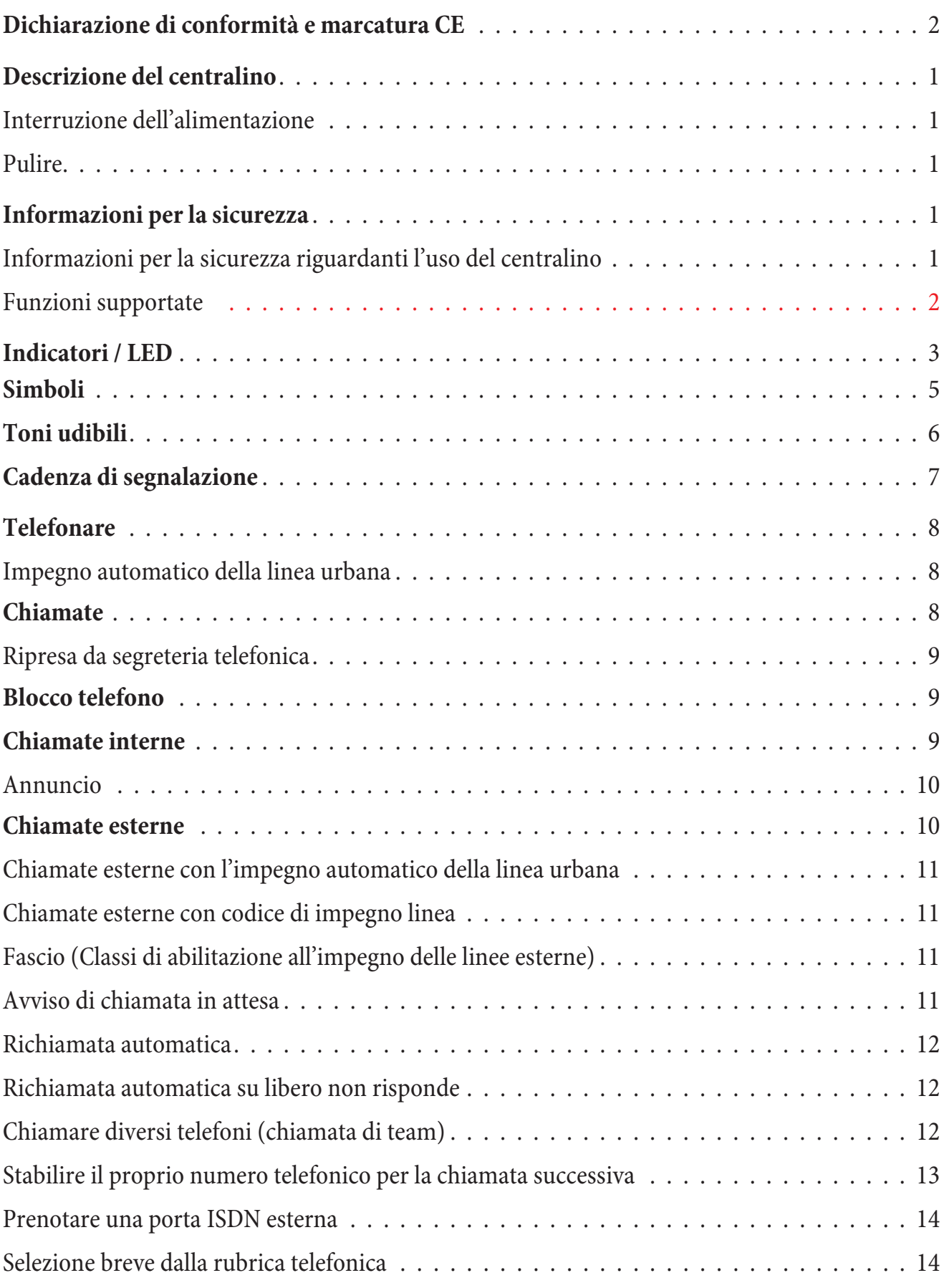

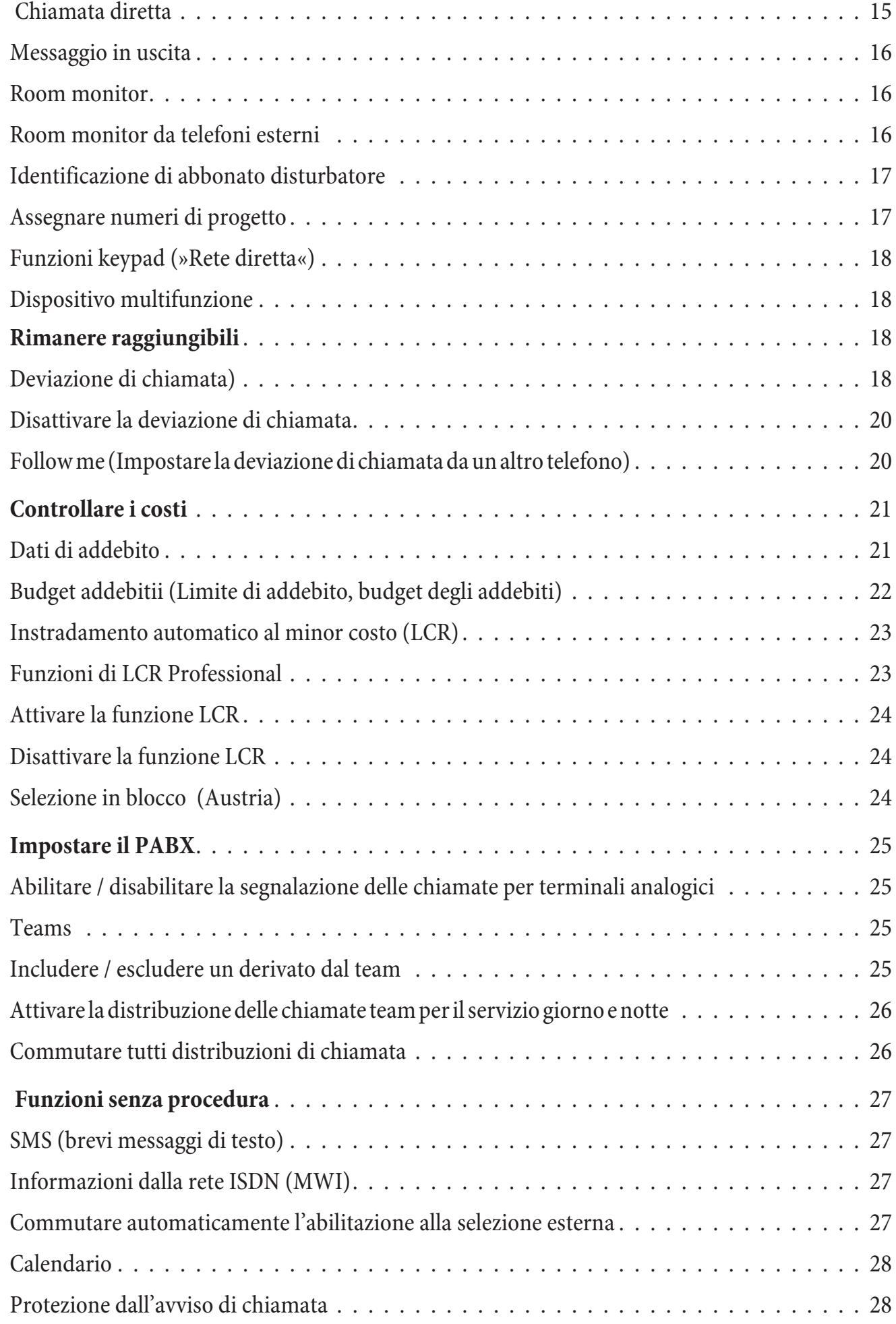

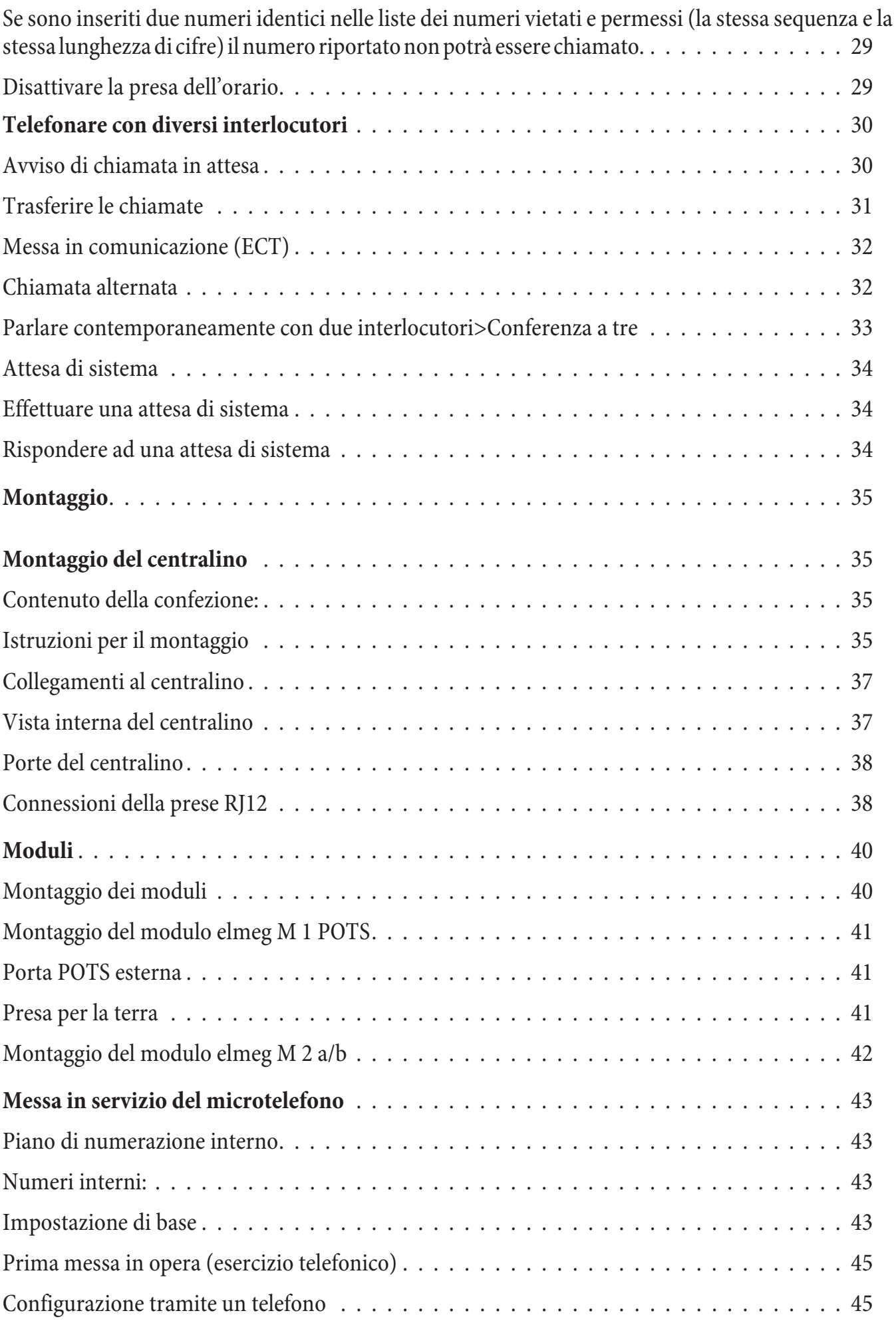

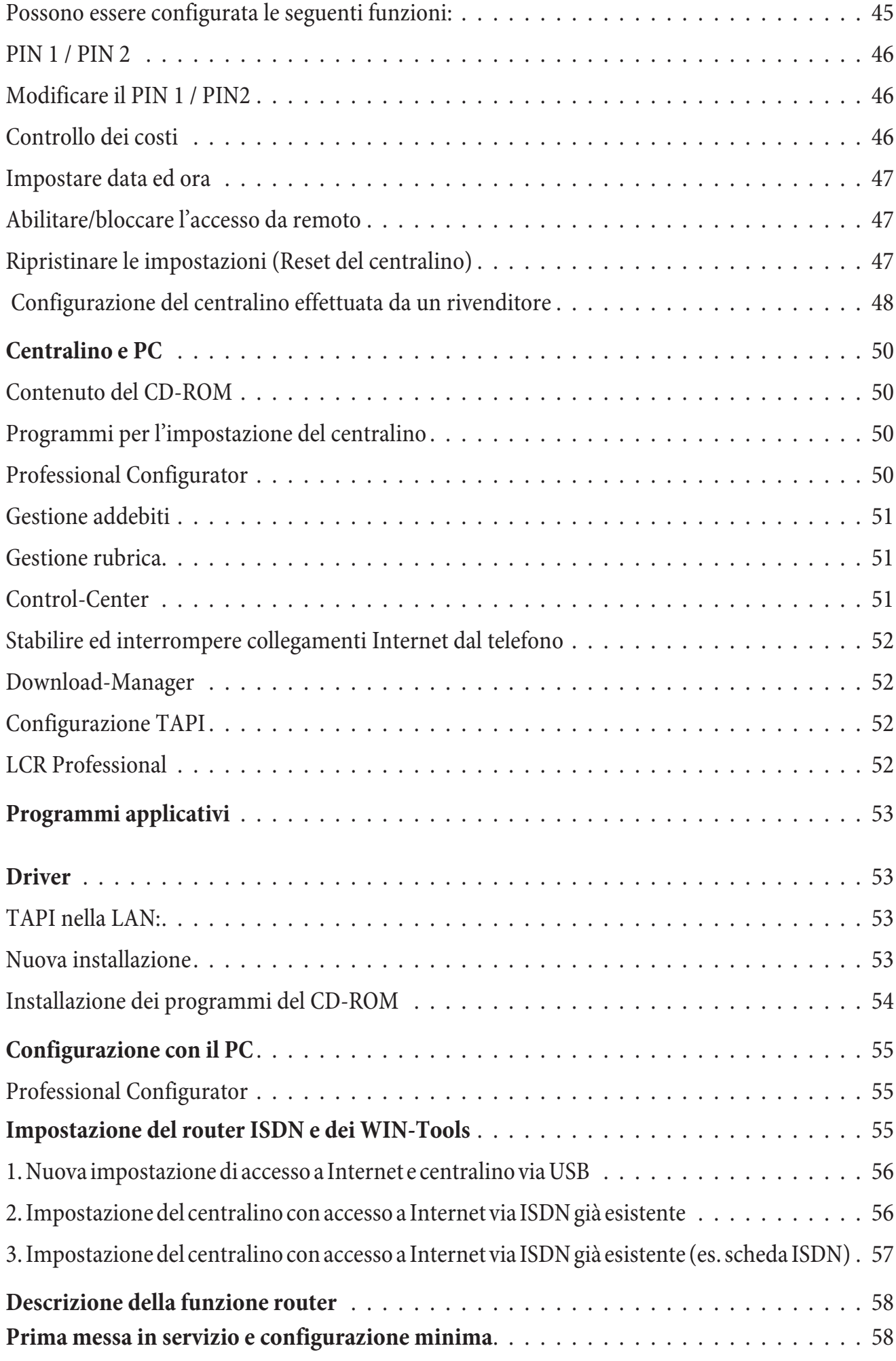

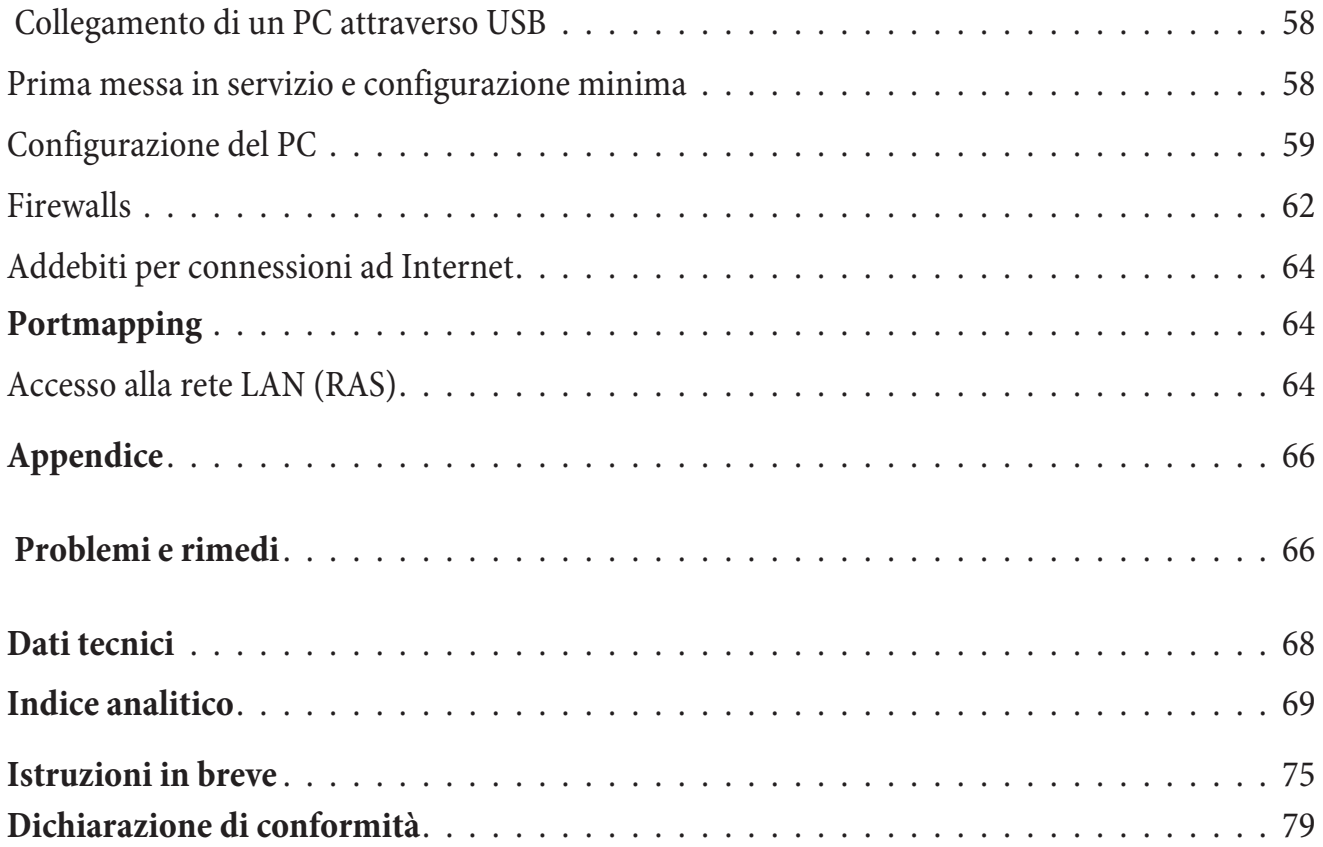

# **De scri zio ne del cen tra li no**

Il centralino è un dispositivo di telecomunicazione ISDN per il collegamento ad un accesso ISDN (accesso punto-multipunto oppure punto-punto) con protocollo Euro-ISDN (DSS1). I terminali analogici possono essere collegati attraverso porte integrate. Per la porta analogica può essere effettuato un cablaggio fisso per mezzo di morsetti. Due porte analogiche sono disponibili con una presa RJ45 comune. L'assegnazione di numeri interni può essere scelta liberamente tra 10...99. Le funzioni previste per i telefoni analogici possono essere usate unicamente da terminali che effettuano la selezione a toni e che dispongono del tasto R. I terminali che usano la modalità di selezione ad impulsi non possono usare le funzioni oppure i codici.

Tutti i dispositivi terminali collegati devono avere l'omologazione della direttiva »terminali di telecomunicazione« oppure della »direttiva R&TTE.

Il centralino mette inoltre a disposizione tutte le funzioni per un accesso efficiente ad Internet di un singolo PC oppure di un'intera LAN attraverso ISDN. Un firewall integrato nel centralino fornisce, insieme a NAT (network address translation), la protezione richiesta. Le funzioni DHCP-Server e DNS-Proxy provvedono a mantenere ad un minimo le operazioni di configurazione richieste sia per il centralino sia per il PC utilizzati.

L'accesso ad Internet per tutti i PC collegati al centralino viene stabilito attraverso un unico collegamento (SUA-single user account). È richiesto soltanto un set di dati di accesso dell'Internet Service Providers (ISP).

#### **Inter ru zio ne del l'a li men ta zio ne**

Se decade la corrente (tensione di 230V $\sim$ ) il centralino non è più in grado di funzionare.

#### **Pu li re**

Il centralino può essere pulito facilmente. A tale scopo utilizzare un panno appena umido o un panno antistatico. Non usare mai solventi! Non usare mai panni completamente asciutti; la carica elettrostatica potrebbe causare anomalie di funzionamento all'elettronica. Fare assolutamente attenzione a non fare penetrare umidità nel telefono poiché que sta po trebbe dan neggiar lo.

# **Informazioni per la sicurezza**

#### Informazioni per la sicurezza riguardanti l'uso del centralino

• L'apertura non autorizzata del centralino e riparazioni effettuate in modo non appropriato possono causare pericoli all'utente.

Nota:

Attenzione: Prima di rimuovere il coperchio dal centralino e di effettuare lavori sulla morsettiera, estrarre l'alimentatore dalla presa a 230V. Rimettere il coperchio sul centralino prima di ricollegare l'alimentatore.

Nota:

L'alimentatore dovrà essere inserito nella presa a 230V $\sim$ solo in modo che il cavo del centralino sia rivolto verso il basso.

- Non deve penetrare umidità nel centralino o nell'alimentatore. Ciò potrebbe provocare scosse elettriche. Umidità che penetra nel centralino può causare la rottura dell'apparecchio.
- Non collegare o staccare cavi durante temporali.
- Al centralino vanno collegati esclusivamente dispositivi terminali dotati di tensione di tipo SELV (circuito a bassissima tensione di sicurezza) e/o che siano conformi alla norma ETS 300047. Nel caso dell'uso appropriato dei dispositivi terminali omologati questa norma viene rispettata.
- Per motivi di lunghezza dei cavi di collegamento, la distanza tra la presa di rete (230V~) ed il centralino nonché tra la presa e l'accesso base ISDN non dovrà superare 1,5 metri.
- Il centralino viene collegato alla rete di alimentazione a 230 V~ per mezzo dell'alimentatore. Tenere presente che la presa della corrente (Schuko) a cui si collega il centralino (ed eventualmente ul teriori dispositivi) dev'essere installata da un elettricista autorizzato per escludere ogni pericolo per persone e cose! È consigliabile predisporre un circuito separato per il collegamento a  $230V~$ del centralino. Così facendo il centralino non viene disattivato se un elettrodomestico causa un corto circuito.
- Si consiglia di installare il centralino con un modulo di protezione contro sovratensioni per evitare problemi in caso di sovratensione sulle linee, come ad esempio durante un temporale. A tale scopo contattare l'elettricista di fiducia.
- Non posizionare il centralino direttamente vicino ad apparecchi elettronici, come ad es. impianti stereo, apparecchiature d'ufficio o forni a microonde, per evitare interferenze tra gli apparecchi. Non posizionare il centralino vicino a fonti di calore, come ad esempio radiatori, o in ambienti umidi. La temperatura ambiente non dev'essere inferiore a 5°C e superiore a 176°C.

#### **Fun zio ni sup por ta te**

Il centralino supporta le seguenti funzioni ISDN messe a disposizione dal gestore della rete. Queste funzioni devono essere eventualmente richieste dal gestore.

- HOLD: Messa in attesa, chiamata alternata
- ECT: Inoltro di una chiamata
- 3PTY: Conferenza a tre
- CD: Trasferire chiamate
- PR: Partial Rerouting. Deviazione di chiamata individuale per terminali collegati all'accesso base
- CCLIP / LIR: Attivare / disattivare la trasmissione del numero telefonico del chiamante al chiamato.
- COLP / COLR: Attivare / disattivare la trasmissione del numero telefonico del chiamato al chiamante.
- AOCD: Trasmissione degli addebiti durante la conversazione.
- AOCE: Trasmissione degli addebiti alla fine della conversazione.
- AOCS: Trasmissione di informazioni di addebito durante la fase di chiamata, ad es. per un telefono a monete.
- CCBS: Richiamata su occupato, appena l'utente è libero.
- CCNR: Richiamata su libero non risponde, appena l'utente avrà sollevato e riagganciato il microtelefono.
- MCID: Identificazione di abbonato disturbatore
- CFB / CFU / CFNR: Deviazione di chiamata.
- UUS1: Trasmissione di messaggi testuali.
- SUB: Indirizzamento esteso di un terminale.
- X.31: Supporto dei dati pacchetto (V-25) nel canale D, ad es. per sistemi di cassa elettronici.
- **·** SMS in rete fissa.

Nota:

Tenere presente che alcune delle funzioni descritte nel presente manuale dovranno essere richieste dal gestore della rete.

# **Indicatori** / LED

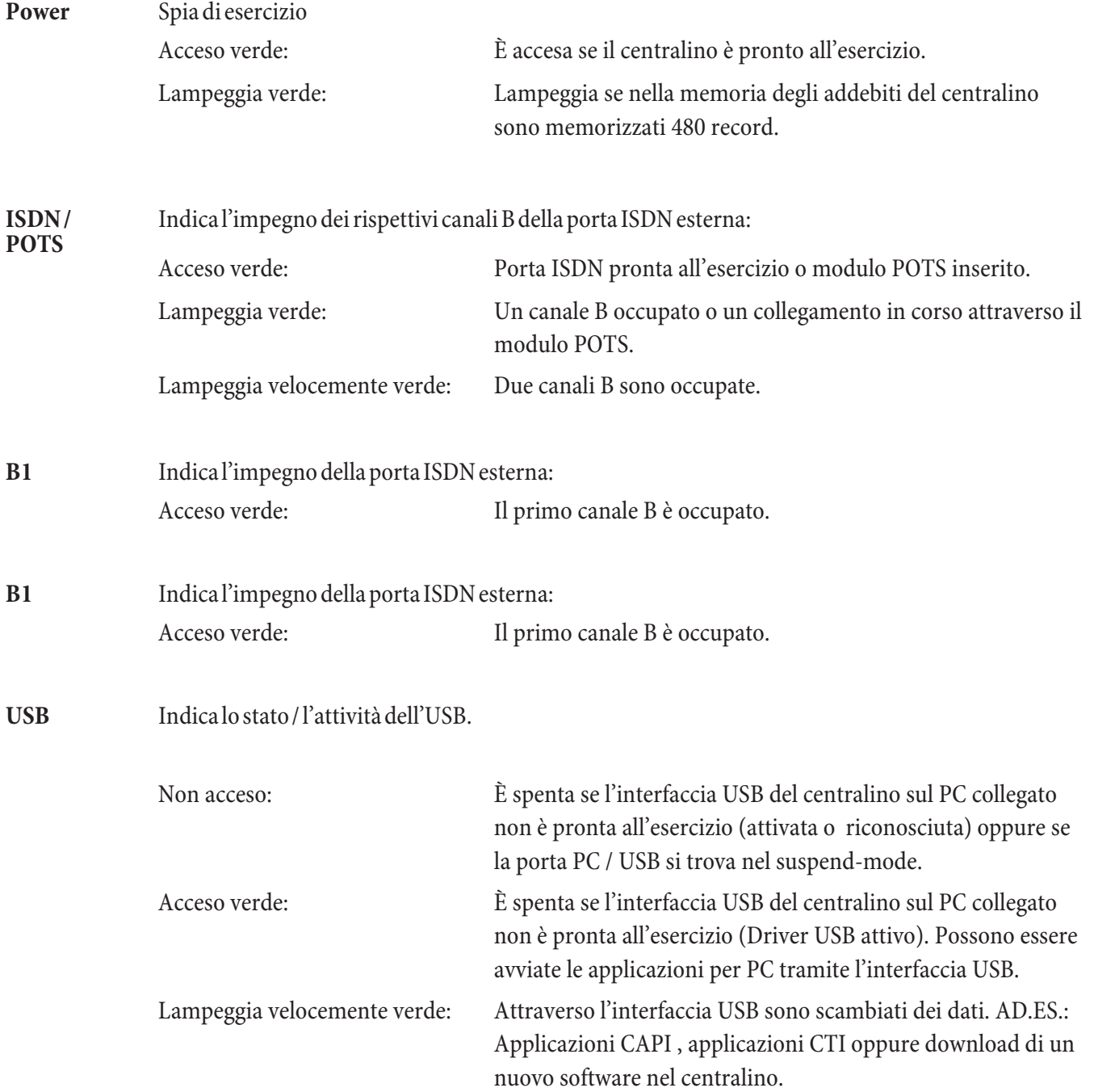

#### **Tutti LED acceso**

Il nuovo firmware caricato non è riconosciuto in modo corretto dal centralino. Ripetere la procedura.

#### Tutti i LED lampeggiano

Viene caricato un nuovo firmware nel centralino. In questo stato non deve essere rimosso l'alimentatore a spina del centralino perché comporterebbe la perdita di dati nel centralino.

# **Sim bo li**

Tenere presente quanto segue: I diversi dispositivi terminali potrebbero non presentare gli stessi toni, le stesse cadenze e procedure.

# Simboli usati

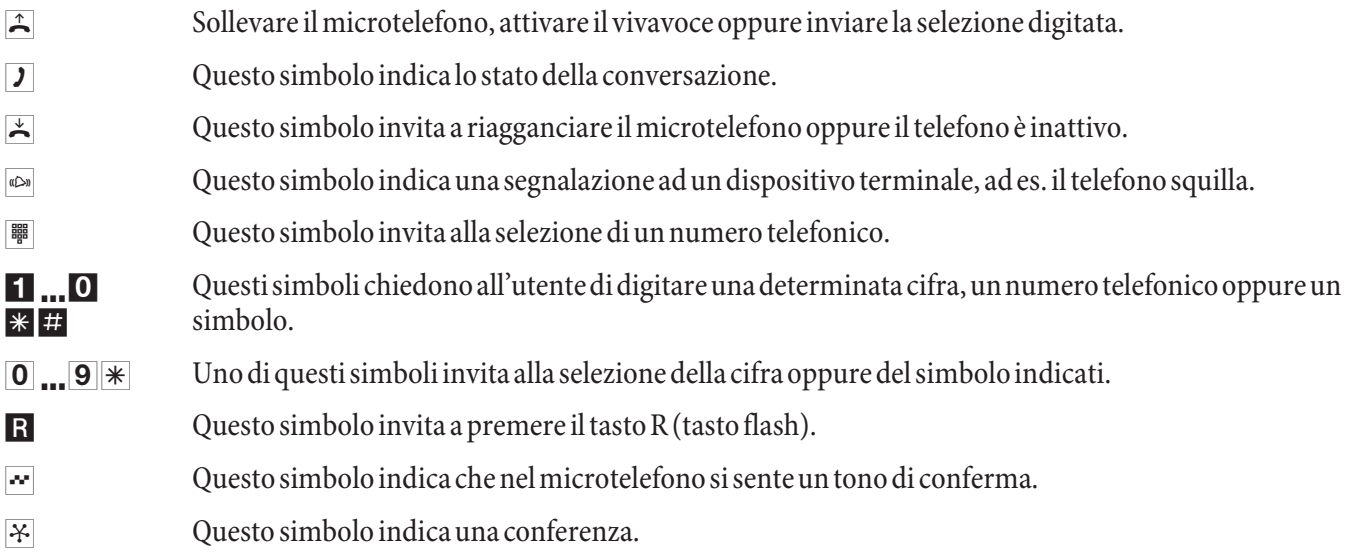

# **Toni** udibili

I seguenti segnali acustici descrivono le segnalazioni ai telefoni analogici.

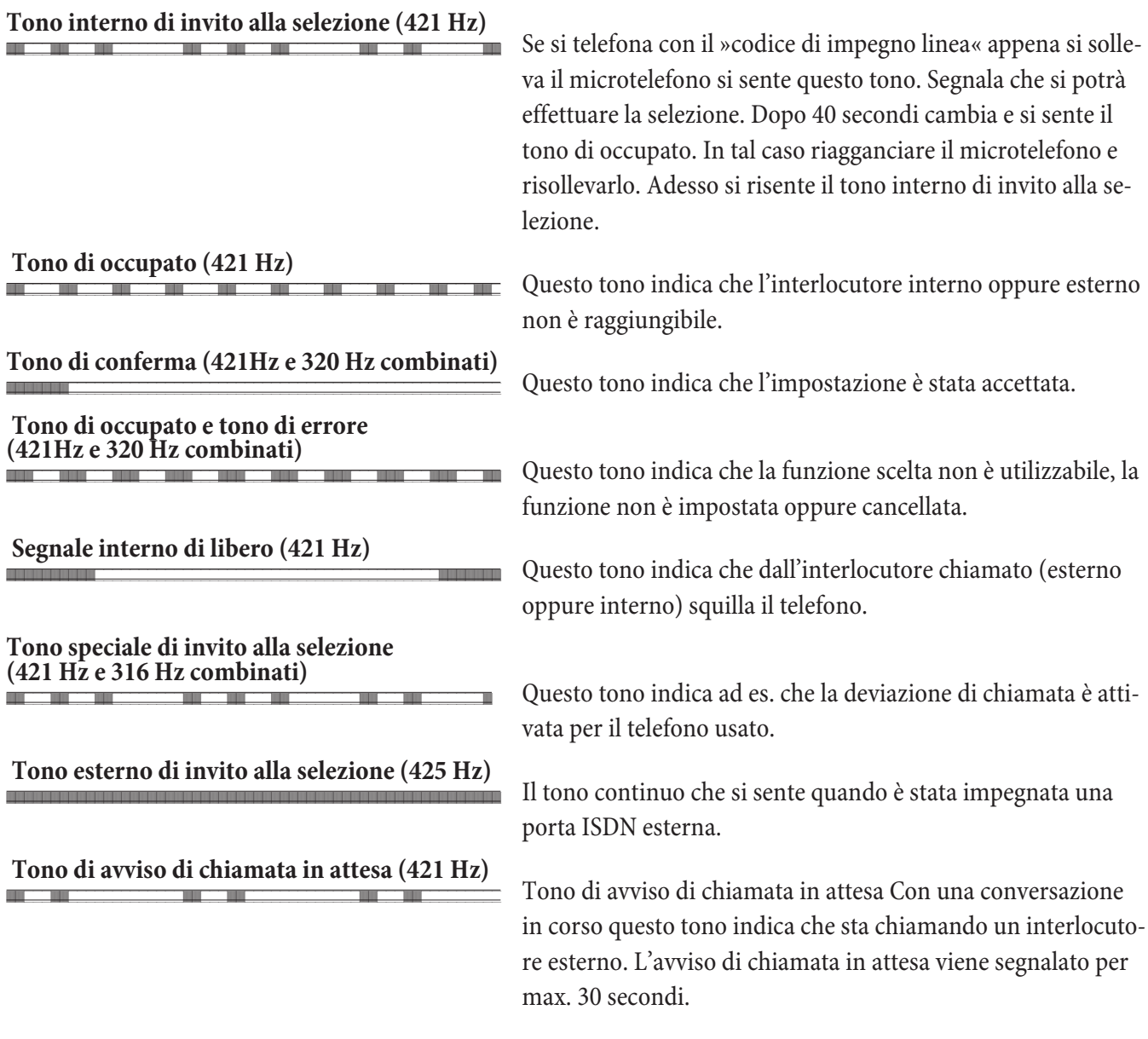

Sud di vi sio ne tem po ra le dei toni //////////\_\_\_\_\_\_\_\_\_\_//////////\_\_\_\_\_\_\_\_\_\_/////////\_\_\_\_\_\_\_

1 2 3 4 5

# Cadenza di segnalazione

Le seguenti raffigurazioni indicano la durata delle cadenze di segnalazione con l'uso dei telefoni analogici.

#### Chiamata interna, richiamata interna, **ri chia ma ta in ter na**

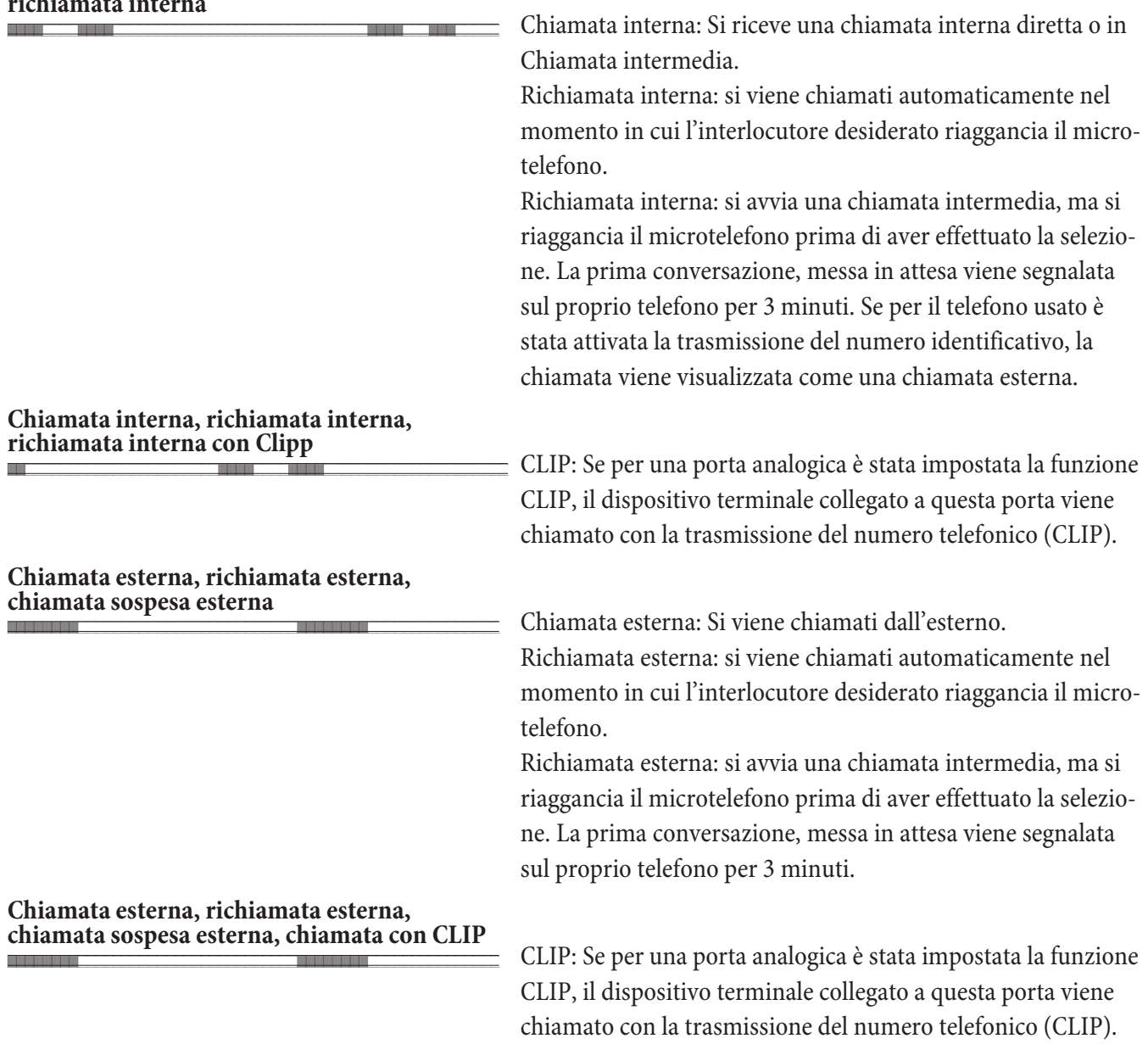

Suddivisione temporale dei toni

1 2 3 4 5

//////////\_\_\_\_\_\_\_\_\_\_//////////\_\_\_\_\_\_\_\_\_\_/////////\_\_\_\_\_\_\_

# **Te le fo na re**

Alcuni dispositivi terminali potrebbero avere delle procedure proprie e specifiche dell'apparecchio per le funzioni descritte. In tal caso consultare i rispettivi manuali del dispositivo terminale usato.

Nelle procedure descritte qui di seguito viene illustrato come esempio unicamente il collegamento telefonico, cioè una conversazione tra interlocutori. Per i telefoni analogici le funzioni sono descritte solo per dispositivi terminali con selezione a toni, dotati di tasto R. I seguenti toni vengono emessi con l'uso dei telefoni analogici. Nel caso di telefoni analogici che generano autonomamente i toni, questi potranno differire. Inoltre i display di questi telefoni potrebbero visualizzare ulteriori informazioni.

#### Impegno automatico della linea urbana

Con la configurazione il centralino permette agli utenti di inserire l'impegno automatico della linea oppure la chiamata con la selezione del codice di impegno linea. Con l'impegno automatico della linea, dopo aver sollevato il microtele fono l'utente è subito sulla porta ISDN esterna e sente il tono esterno di invito alla selezione. Si può procedere subito alla selezione esterna.

Se l'impegno automatico della linea è stato disattivato, prima della selezione esterna si dovrà digitare il codice di impegno linea. Sollevando il microtelefono si sente il tono interno di invito alla selezione.

Nota:

Se è impostato l'»impegno automatico della linea« per il telefono, prima di ogni procedura interna dovrà essere premuto il tasto  $\mathbb{R}$  dopo aver sollevato il microtelefonob. Per le corrispondenti funzioni il simbolo  $\mathbb{R}$ , come nell'esempio in basso, appare con sfondo colorato.

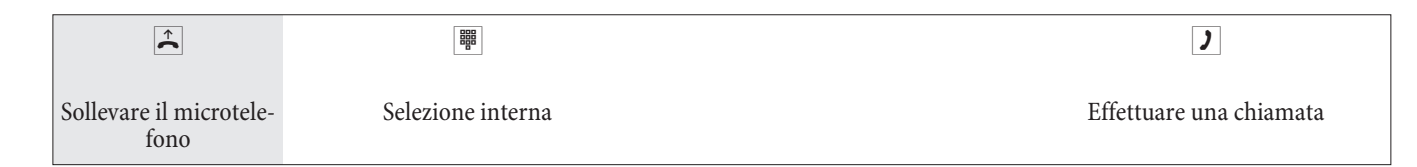

# **Chia ma te**

#### **Rispondere alle chiamate**

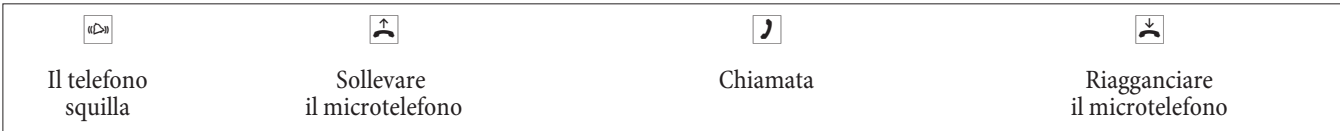

#### **Risposta per assente (Pick up)**

Una chiamata esterna viene segnalata unicamente al telefono di un altro interno.

Adesso possono essere formati diversi gruppi pick up in cui è possibile rispondere per assente. Si può rispondere unicamente a chiamate segnalate da utenti / terminali appartenenti allo stesso gruppo pick up. L'assegnazione degli utenti ai diversi gruppi pick up è indipendente dalle rispettive impostazioni dell'assegnazione ai team per il servizio giorno e notte.

Nota:

La funzione pick up può essere usata soltanto all'interno del gruppo pick up in cui è stato configurato il dispositivo terminale nella configurazione. Nelle impostazioni di base tutti i dispositivi terminali sono assegnati al gruppo pick up 00, permettendo di rispondere a tutte le chiamate da un qualsiasi telefono.

Un telefono vicino squilla. Si desidera rispondere alla chiamata dal proprio telefono.

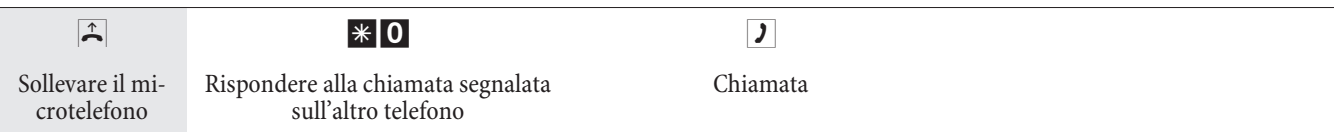

#### Ripresa da segreteria telefonica

Le chiamate segnalate alla segreteria telefonica (la segreteria non ha ancora risposto alla chiamata) possono essere risposte all'interno del gruppo per mezzo della funzione »Risposta per assente«. Se la segreteria ha già risposto alla chia mata si potrà riprenderla da uno dei telefoni.

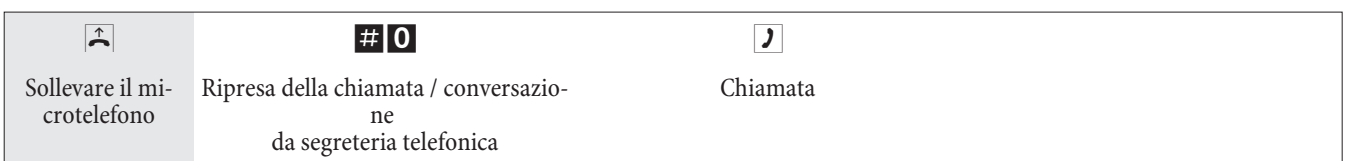

#### **Blocco telefono**

Questa funzione consente di utilizzare per un altro telefono le impostazioni per le chiamate in uscita configurate per il proprio telefono. Per tale operazione sono necessarie linee di nodo, autorizzazioni ecc. I costi saranno quindi addebitati sul proprio telefono. Chi riceve la telefonata vede, se possibile, il Vostro numero di telefono o nome sul display del suo telefono. Lo stesso vale anche nel caso di una chiamata intermedia. Il PIN viene assegnato in ogni configurazione per ogni partecipante.

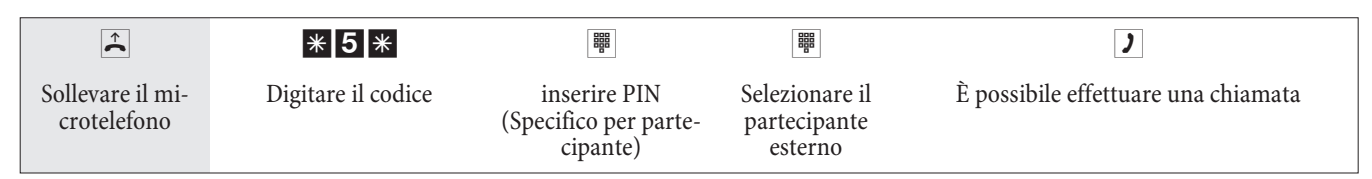

# **Chiamate interne**

Tutte le conversazioni, trasmissioni fax o dati effettuate tra dispositivi terminali analogici ed ISDN interni rappresentano collegamenti interni. Questi collegamenti sono gratuiti.

Se viene stabilito un collegamento tra i derivati interni e dispositivi collegati all'accesso punto-multipunto ISDN esterno (al quale è anche collegato il centralino), questo rappresenta un collegamento esterno soggetto ad addebito.

#### Chiamate interne senza »impegno automatico della linea«

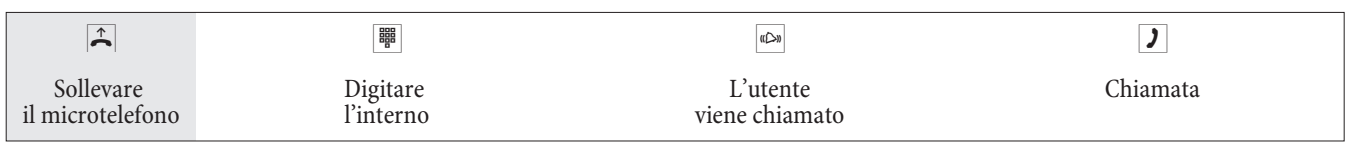

#### Chiamate interne con »impegno automatico della linea«

Per effettuare una chiamata interna oppure avviare una funzione, ad es. risposta per assente, sollevare il microtelefono e premere il tasto asterisco. In tal modo è possibile effettuare la selezione interna.

Se dopo aver sollevato il microtelefono si sente il tono di occupato (la porta ISDN esterna è occupata), premere il tasto asterisco. Adesso si sente il tono interno di invito alla selezione.

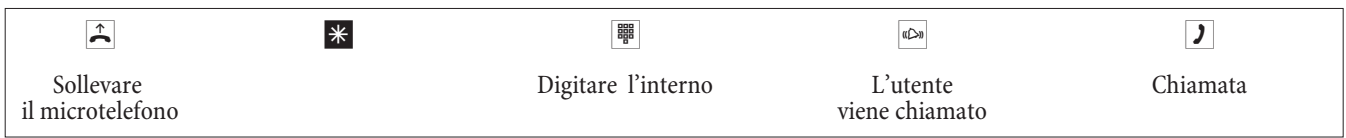

#### **Annun cio**

Si vogliono riunire tutti i dipendenti oppure i membri della famiglia per un colloquio oppure a pranzo? Si potrà chiamare ogni singolo utente oppure di usare semplicemente la funzione annuncio. Con un'unica chiamata si raggiungono tutti i telefoni abilitati all'annuncio senza che i singoli interlocutori dovranno sollevare il microtelefono. L'annuncio può essere permesso oppure vietato per ogni singolo interno (cfr. pagina 8). L'utente, a cui è indirizzato un annuncio, all'inizio sente un tono di segnalazione.

Consultare il manuale del telefono usato per individuare se supporta la funzione annuncio.

#### **Effettuare l'annuncio**

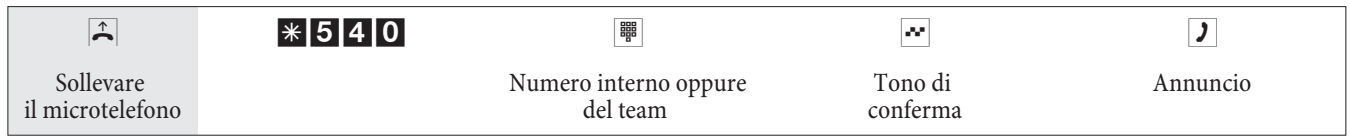

#### Permettere / disabilitare l'annuncio

Si potrà permettere oppure vietare l'annuncio verso il proprio telefono. Se l'annuncio verso il proprio telefono è stato disabilitato l'interlocutore che vuole effettuare un annuncio sentirà il tono di occupato.

#### Permettere / disabilitare l'annuncio sui telefoni

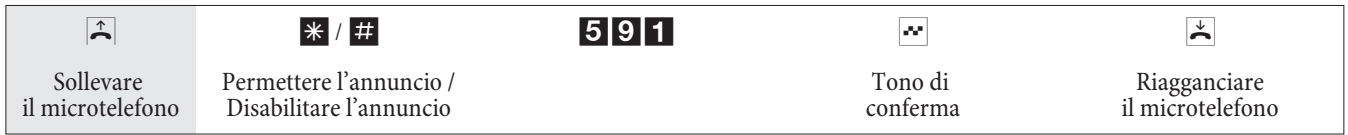

# **Chia ma te ester ne**

Il centralino è dotato di una porta ISDN esterna ed opzionalmente di una porta analogica esterna (modulo POTS). Attraverso i due canali B di questa porta ISDN possono essere stabiliti due collegamenti esterni ed attraverso la porta analogica esterna un ulteriore collegamento esterno. Questi collegamenti possono essere stabiliti anche contemporaneamente con diversi interlocutori. Si ha ad esempio la possibilità di chiamare un interlocutore esterno mentre si trasmettono dati via PC ad un altro interlocutore. Nel caso di una chiamata esterna avviata dal centralino, questo trasmette automaticamente il numero di telefono e l'indicatore del servizio richiesto. (il tipo di dispositivo usato, ad es. te le fono, fax) In tal modo dall'utente chiamato la chiamata viene segnalata unicamente al dispositivo terminale che dispone dello stesso indicatore di servizio (il telefono chiama il telefono, il telefax del gruppo 4 chiama il telefax del gruppo 4).

Se una porta del centralino è configurata per dispositivi combinati (telefono-fax-segreteria), al dispositivo terminale verranno segnalate le chiamate esterne con indicazione del servizio »Chiamata analogica« e »Tipo di dispositivo fax«. Per le chiamate uscenti in tal caso viene trasmessa l'indicazione di servizio »Chiamata analogica«.

Non dev'essere necessariamente possibile effettuare chiamate internazionali da tutti i telefoni / dispositivi terminali. Per al cuni te le foni è per sino meglio se sono permesse unicamente chiamate urbane, consentendo di ottenere bollette chiare e d'importo limitato.

Uno strumento utile in questo contesto è l'assegnazione delle abilitazioni. Nella configurazione da PC si potrà assegnare un'abilitazione personale per chiamate uscenti (esterne) ad ogni singolo interno. Ci sono 5 livelli di abilitazione alle chiamate.

#### L'interlocutore

- è abilitato ad effettuare tutte le chiamate.
- è in grado di effettuare chiamate interurbane nazionali.
- è in grado di effettuare chiamate urbane.
- Region (numeri regionali).
- è raggiungibile per chiamate esterne entranti, ma può a sua volta effettuare unicamente chiamate interne.

• è abilitato unicamente per chiamate interne.

Con la configurazione il centralino permette agli utenti di inserire l'impegno automatico della linea oppure la chiamata con la selezione del codice di impegno linea. Con l'impegno automatico della linea, sollevando il microtelefono si impegna subito la porta ISDN esterna e si sente il tono di invito alla selezione del gestore della rete. Si può procedere subito alla selezione esterna.

#### Chiamate esterne con l'impegno automatico della linea urbana

Si desidera chiamare un interlocutore esterno.

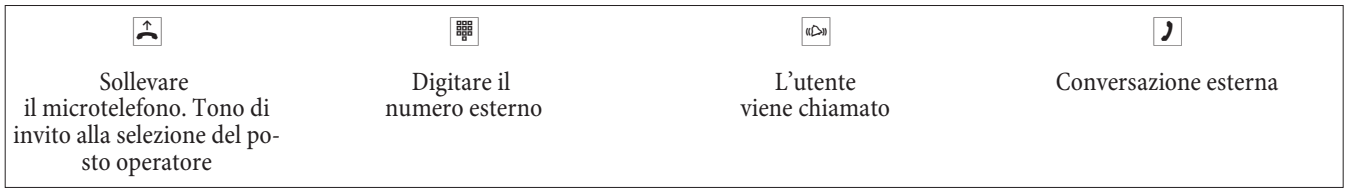

#### Chiamate esterne con codice di impegno linea

Si desidera chiamare un interlocutore esterno.

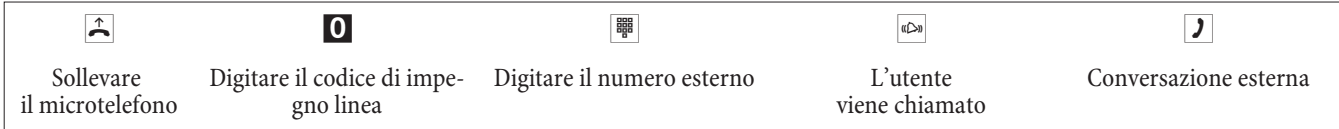

#### Nota:

Se dopo aver digitato il primo 0 si sente il tono di occupato, o il telefono non è abilitato ad effettuare chiamate esterne oppure la porta ISDN esterna è occupata.

#### Fascio (Classi di abilitazione all'impegno delle linee esterne)

Questa funzione può essere usata unicamente con più linee esterne (unicamente con modulo POTS). Nell'impostazione di fabbrica, alla selezione del codice di impegno linea viene prima occupata la porta ISDN esterna. Se questa porta è occupata, avviene automaticamente l'impegno della porta analogica esterna. Se sono impostati due fasci (ISDN e POTS) nel configuratore può essere definito il primo fascio da impegnare.

#### Avviso di chiamata in attesa

#### Permettere / disabilitare l'avviso di chiamata in attesa

Con la funzione »avviso di chiamata in attesa« anche durante una conversazione si rimane raggiungibili per gli altri. Se chiama un ulteriore interlocutore si sente l'avviso di chiamata in attesa e si potrà decidere se si vuole continuare la conversazione in corso oppure parlare con l'interlocutore segnalato con l'avviso di chiamata in attesa.

Con telefoni analogici è possibile l'avviso di chiamata in attesa. Se, nei telefoni analogici, con una conversazione in corso è ignorato l'avviso di chiamata in attesa, dopo circa 30 secondi l'avviso è disattivato. Per i telefoni analogici è possibile disabilitare l'avviso di chiamata per evitare che le conversazioni vengano disturbate.

#### Permettere / disabilitare l'avviso di chiamata in attesa

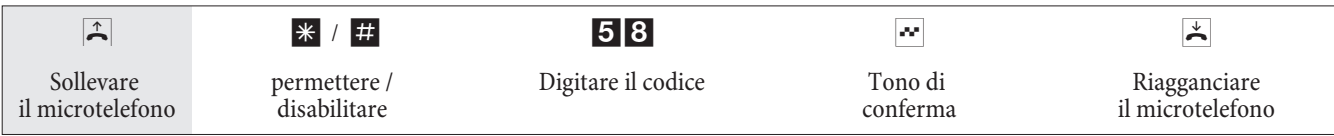

#### **Ri chia ma ta au to ma ti ca**

Questa funzione può essere usata unicamente con telefoni che permettono la postselezione! Non è possibile attivare la richiamata automatica da una chiamata intermedia.

#### Richia mata auto matica su occupato

Si desidera raggiungere urgentemente un interlocutore oppure un interno. Chiamando il rispettivo numero si sente sempre il tono di occupato. Se si ottenesse una comunicazione che l'utente desiderato ha terminato la conversazione, le possibilità di raggiunger lo sarebbero ottime.

Con la »richiamata su occupato« l'utente occupato può essere raggiunto subito dopo che ha riagganciato alla fine della chiamata. Adesso il proprio telefono squilla. Se si solleva il microtelefono viene automaticamente stabilito il collegamento con l'utente desiderato.

Una »richiamata su occupato« interna viene cancellata automaticamente dopo 30 minuti. La »richiamata su occupato« esterna viene cancellata dopo un periodo di tempo configurato dal gestore di rete (app. 45 minuti). È possibile cancellare manualmente la richiamata prima che sia trascorso questo periodo.

#### Richia mata automatica su libero non risponde

Si desidera raggiungere urgentemente un interlocutore oppure un interno. Chiamando il rispettivo numero si sente sempre il tono di libero, ma l'interlocutore desiderato è assente oppure non risponde. Se il gestore di rete lo supporta, con la »richiamata su libero non risponde« si potrà raggiungere subito l'interlocutore desiderato, appena avrà terminato una conversazione oppure sollevato il microtelefono e riagganciato. Adesso il proprio telefono squilla. Se si solleva il microtelefono viene automaticamente stabilito il collegamento con l'utente desiderato.

#### Impostare la richiamata per telefoni analogici

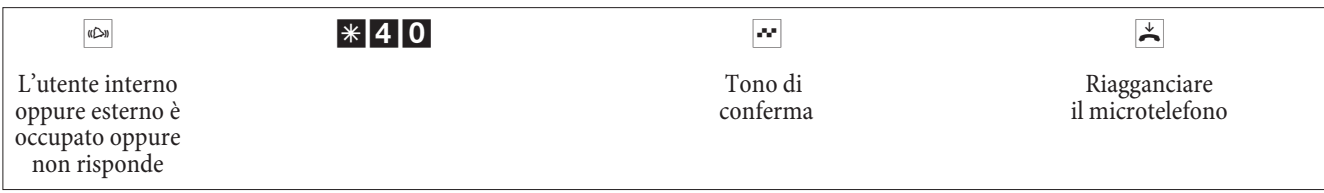

Appena l'utente chiamato riaggancia, viene chiamato il proprio telefono.

Se si solleva il microtelefono l'interlocutore per il quale è stata richiesta la richiamata viene a sua volta chiamato. Nel momento in cui solleva il microtelefono si può cominciare la conversazione.

#### Cancellazione delle richiamate automatiche su telefoni analogici

Cancellare i telefoni analogici con la seguente procedura:

- Richiamate interne ed esterne su occupato.
- Richiamate interne su libero non risponde.

Una »richiamata su libero non risponde« esterna viene cancellata dopo un periodo di tempo configurato dal gestore di rete.

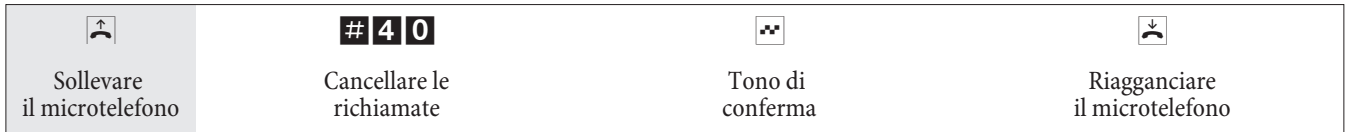

#### Chiamare diversi telefoni (chiamata di team)

Si potrà chiamare tutti gli utenti appartenenti ad un team per mezzo del numero telefonico assegnato al team (chiamata generale).

Sono disponibili quattro varianti della chiamata di team: »chiamata team contemporanea«, »chiamata team lineare«, »chiamata team rotativa« e »chiamata accumulativa«.

• Chiamata di team contemporanea:

Tutti i dispositivi terminali assegnati al team vengono chiamati contemporaneamente. Se il telefono è occupato può avvenire l'avviso di chiamata in attesa.

• Chiamata di team lineare:

Tutti i dispositivi terminali assegnati al team vengono chiamati in successione (nell'ordine impostato nella configurazione da PC); se un dispositivo terminale è occupato, viene chiamato il primo terminale in successione che risulta libero.

La chia mata viene segnalata ad ogni derivato per ca. 15 secondi. Questo intervallo può essere impostato nella configurazione da PC da 1 a 99 secondi.

• Chiamata di team rotativa:

Questa chiamata di team rappresenta una versione speciale della chiamata lineare. Dopo aver chia mato tutti i terminali appar tenenti ad un team, la segnalazione della chia mata riprende dal primo terminale del team. La chiamata viene segnalata finché il chiamante riaggancia oppure la chiamata viene terminata dal posto operatore (dopo ca. due minuti).

• Chiamata per team accumulativa:

I terminali vengono chiamati nell'ordine in cui sono inseriti nella lista degli utenti nella configurazione da PC. Su ogni terminale già chiamato rimane attiva la segnalazione della chiamata finché vengono chiamati tutti i terminali inseriti nella lista. Nella configurazione da PC può essere stabilito l'intervallo prima di chiamare il successivo dispositivo terminale.

#### Nota:

Se è stata impostata la chiamata team lineare o rotativa per un team, gli interni appartenenti al team non potranno attivare la trasferta della chiamata senza risposta (call deflection) durante la segnalazione della chiamata.

#### Stabilire il proprio numero telefonico per la chiamata successiva

Se si desiderano ad Se si effettua ad esempio una chiamata d'affari la sera tardi da una stanza privata - forse dal salotto - si potrà definire il numero telefonico d'affari come MSN da trasmettere per tale chiamata>Il vantaggio è che gli addebiti del collegamento possono essere registrati per il numero telefonico scelto e che il compagno d'affari riconosca il chiamante dal numero telefonico trasmesso.

Prima di avviare la selezione esterna si potrà stabilire quale numero telefonico dovrà essere trasmesso al gestore della rete ed all'interlocutore esterno. Il multinumero dev'essere prima assegnato ad un indice nella configurazione da PC (cfr. »Numeri esterni«). Di seguito questo MSN viene trasmesso se si digita il rispettivo indice. Il gestore di rete addebita quindi tale chiamata al rispettivo MSN.

Si desidera stabilire un collegamento con un interlocutore esterno e trasmettere un determinato numero identificativo.

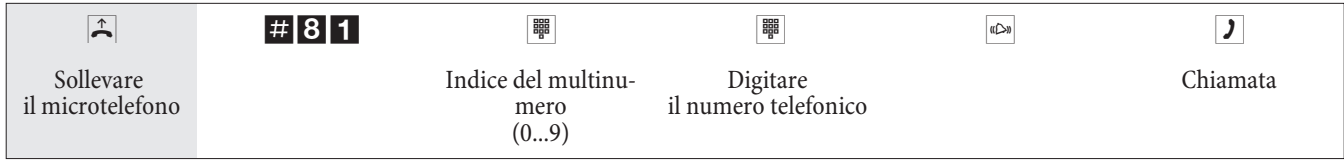

#### Non trasmettere temporaneamente il proprio numero identificativo

Se non si vuole che l'interlocutore chiamato riconosca già prima di sollevare il microtelefono chi lo sta chiamando, si potrà disattivare la trasmissione del numero identificativo (MSN) per la successiva chiamata.

Questa funzione dev'essere stata richiesta dal gestore della rete.

Per i terminali analogici la trasmissione del proprio numero identificativo (MSN) viene disattivata, eseguendo la procedura di seguito descritta.

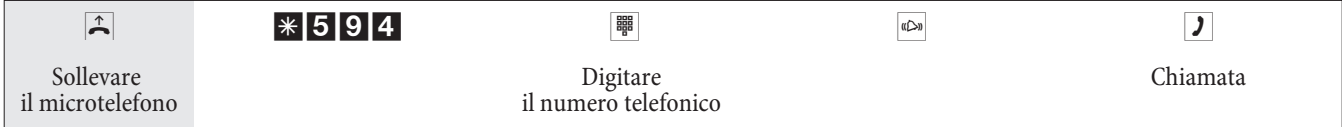

#### **Prenotare una porta ISDN esterna**

Per i singoli dispositivi terminali si potrà usare una »richiamata automatica« (utente libero) oppure di »prenotare una porta ISDN esterna«. L'ultima funzione impostata è attiva. La funzione inserita precedentemente è cancellata.

Si desidera avviare una chiamata esterna, ma la porta ISDN esterna è occupata. Questa procedura permette di prenotare una porta ISDN esterna. Appena si libera la porta ISDN, il proprio telefono squilla e si potrà avviare la chiamata esterna. Tutte le prenotazioni esistenti vengono cancellate automaticamente alle ore. Questa funzione può essere utilizzata solo con telefoni che consentono la postselezione.

Si desidera avviare una chiamata esterna. La porta ISDN esterna è occupata. Si sente il tono di occupato.

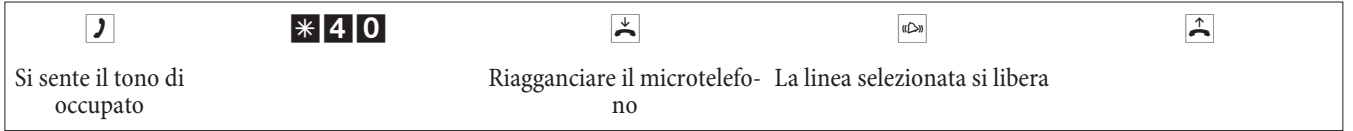

Digitare il numero telefonico esterno che si desidera chiamare.

#### **Can cel la re la pre no ta zio ne di una por ta ISDN ester na**

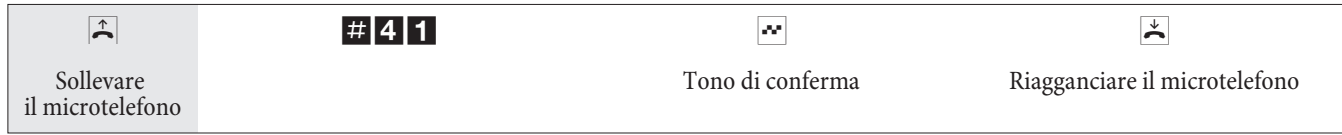

#### Selezione breve dalla rubrica telefonica

Il centralino dispone di una rubrica telefonica integrata che permette all'utente di inserire voci composte da numeri telefonici a 500 cifre e nomi a 24 caratteri (testo).

#### Nota:

Attraverso i codici 000...499 i telefoni analogici permettono di

#### **Abi li ta zio ne al la se le zio ne dal la ru bri ca te le fo ni ca**

Ogni utente interno può essere abilitato alla selezione dalla rubrica telefonica. Si distinguono tre livelli di abilitazione:

- Un utente non è autorizzato alla selezione dalla rubrica telefonica.
- Un utente può selezionare soltanto le voci dalla rubrica telefonica per cui è abilitato.
- Un utente può selezionare tutte le voci dalla rubrica telefonica.

Se un utente analogico non è abilitato alla selezione di una voce dalla rubrica telefonica, sente il tono di occupato.

La rubrica telefonica è impostata attraverso la Gestione rubrica dei WIN-Tools. Si potrà aggiungere, cancellare oppure modificare le voci della rubrica telefonica.

Nota:

Dopo il download di una nuova versione firmware del centralino tutti i dati della rubrica telefonica sono cancellati.

#### Si raccomanda di memorizzare la rubrica telefonica su PC prima di effettuare il download del firmware.

#### **Rubrica Leggere / Carica**

Il contenuto della rubrica telefonica può essere letto e anche caricato attraverso un PC collegato (USB, interfaccia ISDN). Volendo, il centro di assistenza ha la possibilità di leggere la rubrica telefonica da remoto e di ricaricarla sul centralino dopo aver effettato il download del firmware.

#### Selezione breve dalla rubrica telefonica

Ad ogni numero telefonico della rubrica centrale viene assegnato un indice di selezione breve. Questo indice di selezione breve viene digitato invece del numero telefonico lungo. La memoria dei numeri per la selezione breve è integrata nella rubrica centrale. Osservare le informazioni riportate nella configurazione da PC.

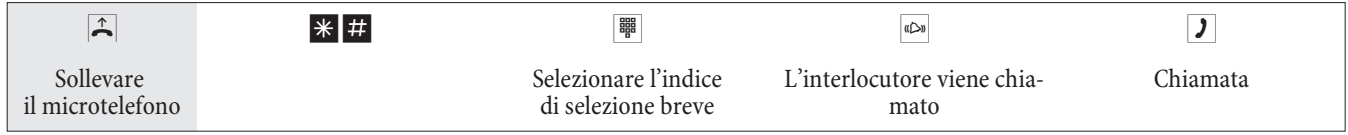

#### **Chia ma ta di ret ta**

Ci si trova fuori casa. C'è però qualcuno a casa che in caso di necessità dovrà raggiungerla velocemente e facilmente per telefono (ad es bambini o grandi genitori). Poiché per uno oppure più telefoni è stata impostata la funzione »chiamata diretta« l'utente dovrà unicamente sollevare il microtelefono del rispettivo telefono. Trascorsi cinque secondi senza che sia stato selezionato un numero il centralino avvia automaticamente il numero diretto impostato.

Il numero dell'interlocutore che dovrà essere chiamato può essere inserito preliminariamente. In base alla lunghezza del numero telefonico il centralino riconosce automaticamente se è stato inserito un numero interno oppure esterno. Non è necessario inserire il codice di impegno linea per un numero esterno. Per modificare un numero diretto inserito, basterà inserire quello nuovo senza cancellare il vecchio numero diretto. Le impostazioni di seguito descritte possono anche essere effettuate per mezzo della configurazione da PC.

#### Preparare ed attivare la chiamata diretta con numero telefonico preimpostato fisso

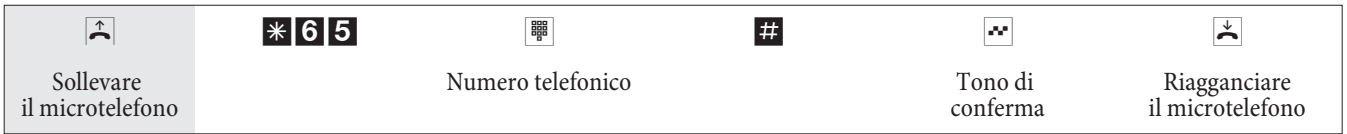

#### Nota:

Se si solleva adesso nuovamente il microtelefono, dopo 5 secondi viene composto il numero diretto inserito.

#### **Atti va re la chia ma ta di ret ta**

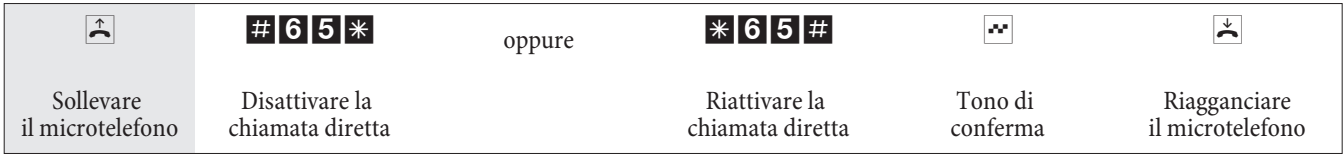

Se la chiamata diretta viene disattivata il numero diretto inserito rimane memorizzato nel centralino.

#### **Can cel la re il nu me ro di ret to**

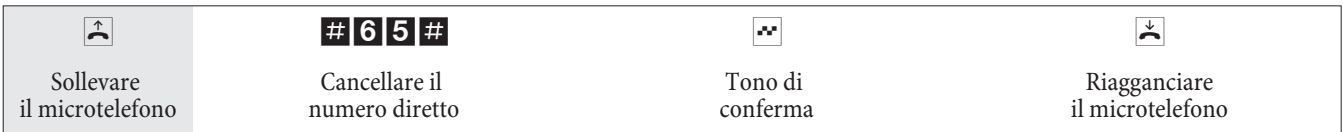

Il numero diretto memorizzato è cancellato.

#### **Messaggio in uscita**

Una porta analogica del centralino può essere impostata come citofono se è stata configurata come tale. In tal modo si potrà emettere un annuncio da un interno ad es. in una sala di attesa.

#### Nota:

La porta di messaggio in uscita può essere usata solo dagli interni.

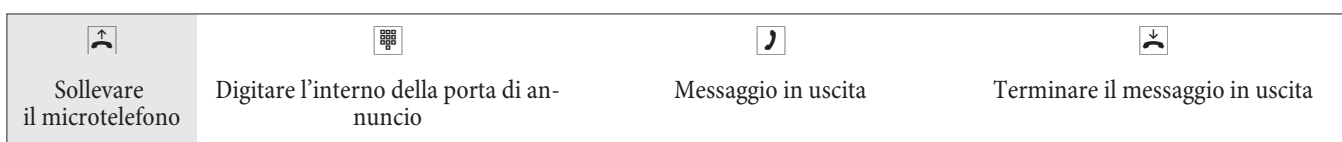

#### **Room monitor**

Si potrà controllare acusticamente un ambiente da un telefono del centralino oppure da un telefono esterno. A tale scopo il telefono dell'ambiente da controllare dev'essere abilitato al room monitor per mezzo di un codice ed il microtelefono dev'essere sollevato oppure il viva voce attivato. Appena viene riagganciato il microtelefono nell'ambiente da controllare oppure disattivato il viva voce, il room monitor è terminato e la funzione disattivata. Questa funzione non può essere usata con le funzioni chiamata intermedia, trasferta senza risposta oppure chiamata team.

Nota:

Con ogni configurazione da PC il room monitor viene disattivato e dovrà essere di seguito reimpostato.

#### Abilitare il room monitor per un interno

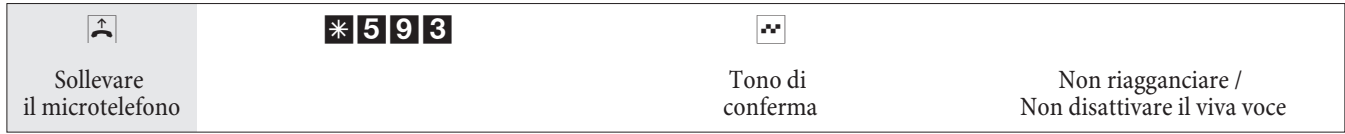

#### **Room monitor dal telefono interno**

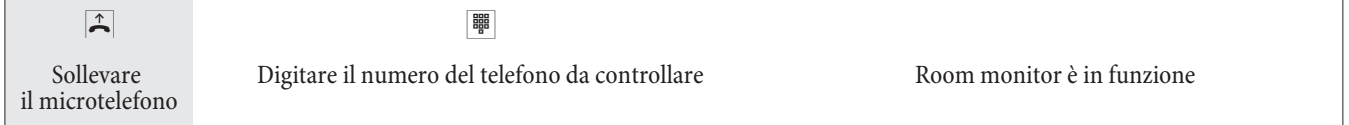

#### **Room monitor da telefoni esterni**

Questa funzione permette di controllare l'ambiente da un telefono esterno>Per effettuare il controllo dell'ambiente dal telefono esterno comporre il numero (multinumero oppure interno) assegnato al numero di servizio del centralino. A questo MSN è assegnato il numero di servizio nel centralino (utente interno virtuale). Successivamente si dovrà digitare il PIN 2 a 6 cifre. In base al PIN 2 il centralino verifica se il chiamante è autorizzato al room monitor. Nelle impostazioni di base l'interno 55 è inserito come numero di servizio. Questo numero telefonico non può essere usato per i team.

Tenere presente che per l'uso di questa funzione nella configurazione da PC al numero di servizio dovrà essere stato assegnato, a seconda del tipo di accesso, un multinumero oppure un numero di selezione passante.

Il room monitor è protetto dal PIN 2 a 6 cifre e può essere attivato dopo l'inserimento del PIN 2.

Nota:

Nelle impostazioni di base il PIN 2 è inserito come 000000. Per motivi di sicurezza si dovrà modificare questo PIN 2 a 6 cifre ed abilitare l'accesso al centralino da remoto se si desiderano usare questa funzione.

#### **Ci si tro va al te le fo no ester no.**

Sollevare il microtelefono del telefono dal quale si desidera effettuare il room monitor e comporre il multinumero (MSN) oppure il numero di selezione passante al quale è stato assegnato il numero di servizio del centralino.

Se l'accesso da remoto è abilitato ed anche possibile in quel momento, si sente il tono speciale di invito alla elezione del centralino.

Commutare il telefono su selezione a toni oppure usare il tastierino a toni manuale.

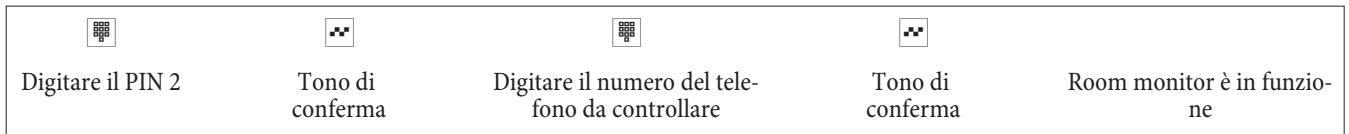

Per interrompere il room monitor riagganciare il telefono esterno.

#### Identificazione di abbonato disturbatore

Questa funzione dev'essere richiesta dal gestore della rete. Il gestore della rete fornirà anche ulteriori informazioni su come procedere. Digitando il rispettivo codice durante o a conclusione della conversazione (si sente il tono di occupato del gestore della rete) il numero telefonico del chiamante viene memorizzato dal gestore della rete.

Attenzione: Riagganciare soltanto dopo aver digitato il codice per l'identificazione del chiamante e dopo aver sentito il tono di conferma.

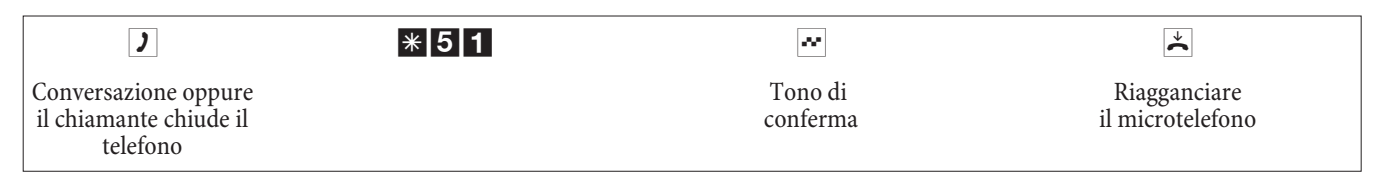

#### Assegnare numeri di progetto

I numeri di progetto permettono ad es. di addebitare i costi di una chiamata ad un determinato cliente. Avendo avviato una chiamata dal proprio telefono si potrà memorizzare la durata e gli addebiti della chiamata sotto un determinato numero di progetto. Se è il cliente a chiamare si potranno memorizzare i dati della conversazione per tale clien te.

Un progetto viene attivato, digitando un codice ed il numero del progetto composto da un massimo di 6 cifre. Se i record dei collegamenti sono stati letti per mezzo del programma di registrazione degli addebiti su CD-ROM, si potrà classificare, filtrare o sintetizzare i record in base ai numeri di progetto.

#### Assegnare un numero di progetto per una conversazione avviata dal proprio telefono

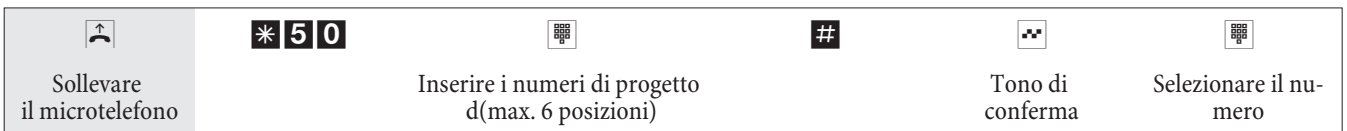

#### Numero di progetto per una chiamata esterna

È in corso una conversazione e si desidera registrarla per un determinato progetto.

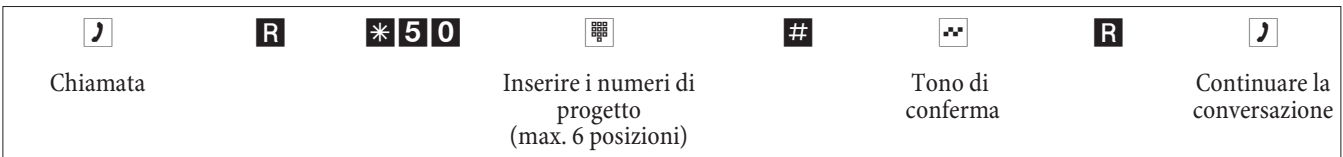

#### **Funzioni keypad (»Rete diretta«)**

Tempo fa avete acquistato il telefono allora più moderno sul mercato. Da allora la porta ISDN ha aggiunto una serie di nuove funzioni che non potranno essere usate premendo semplicemente un tasto.

A tale scopo consultare il gestore della rete per farsi dare i rispettivi codici (ad es per l'attivazione di »blocco al posto operatore«). L'uso dev'essere abilitato per il rispettivo utente nella sezione »utente interno« sulla scheda »Funzioni« della configurazione da PC. Con la funzione »Impegno automatico della linea«, le funzioni keypad possono essere utilizzate soltanto, se dopo aver sollevato il microtelefono, sono premuti i tasti \* e quindi lo 0.

Le funzioni keypad possono essere usate unicamente dai dispositivi terminali ai quali è stato assegnato un MSN nella configurazione da PC e per i quali sono state richieste le funzioni dal gestore di rete.

#### **Avvia re la fun zio ni key pad**

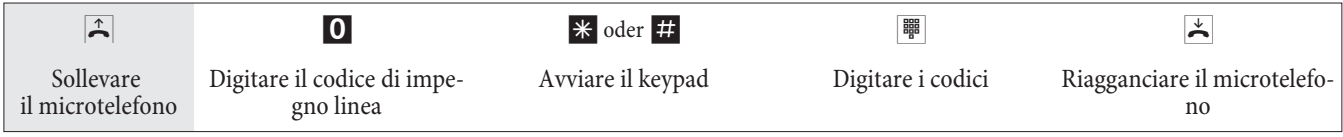

#### **Dispositivo multifunzione**

Se una porta analogica del centralino è configurata come »porta multifunzionale« per dispositivi combinati, vengono accettate tutte le chiamate indipendentemente dall'indicatore di servizio. In caso dell'impegno della linea per mezzo dei codici si potrà trasmettere gli indicatori di servizio »telefonia analogica«, »telefax gruppo 3« indipendentemente dalla configurazione della porta analogica. Con la selezione dello 0 viene trasmesso l'indicatore di servizio »telefonia analogica.

Ad esempio:

Non si riesce a raggiungere un telefax del gruppo 3 usato con l'indicazione di servizio in un centralino ISDN remoto. Digitando il rispettivo codice il centralino trasmette l'indicatore di servizio »telefax gruppo 3«. Il centralino ISDN remoto riconosce il servizio e stabilisce il collegamento con il telefax.

Si desidera stabilire un collegamento esterno con un determinato servizio.

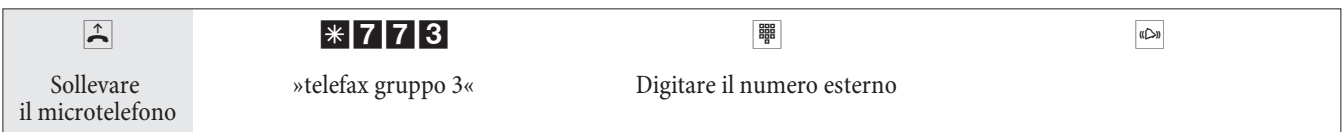

# **Rimanere raggiungibili**

#### **De via zio ne di chia ma ta)**

Con la »deviazione di chiamata« il centralino permette all'utente di rimanere raggiungibile anche se ci si allontana dal telefono. A tale scopo le chiamate entranti vengono deviate automaticamente su un altro numero interno oppure esterno. Nella configurazione da PC del centralino viene stabilito se tale funzione dovrà essere eseguita dal centralino o dal gestore.

#### Deviazione di chiamata nel centralino

Il centralino collega l'interlocutore chiamante con un numero interno oppure esterno stabilito. A seconda della configurazione in caso di una chiamata esterna viene occupato il secondo canale B dell'accesso base ISDN.

È possibile stabilire la deviazione di chiamata su un numero di team.

#### Deviazione di chiamata in centrale

- Si potrà usare questa funzione dal gestore della rete se è stata richiesta per il proprio accesso base. Per ulteriori informazioni contattare il gestore della rete.
- Il gestore della rete collega l'interlocutore chiamante con il numero esterno stabilito. La deviazione su un interno avviene nel centralino ed è effettuata dal centralino.
- All'accesso punto-multipunto vengono deviate tutte le chiamate per il MSN chiamato. Gli altri dispositivi terminali del centralino per i quali è registrato lo stesso MSN non vengono chiamati (partial rerouting).

Nota:

Se è stata impostata la deviazione di chiamata e questa non avviene in centrale (ad es. perché la funzione non è stata ri chiesta dal gestore), la deviazione della chiamata viene effettuata automaticamente dal PABX.

#### Sono disponibili tre varianti per la deviazione di chiamata:

- Deviazione di chiamata »incondizionata«: La chia mata viene trasferita subito al numero di telefono impostato.
- Deviazione di chiamata su libero non risponde: La chiamata viene trasferita dopo 15 secondi (a se conda dell'impostazione o nel centralino oppure dal gestore) (partial rerouting).
- Deviazione di chiamata su occupato.: La chia mata viene trasferita unicamente se il telefono chia mato è occupato.

#### Nota:

Una deviazione di chiamata impostata può essere soprascritta da una nuova. Si ha anche la possibilità di attivare diverse deviazioni di chiamata contemporaneamente. Ad.es.deviazione su assente al numero 12345 e deviazione su occupato al numero 45677.

#### **Atti va re la de via zio ne di chia ma ta**

Con questa procedura vengono inoltrate tutte le chiamate del multinumero assegnato al dispositivo terminale che ha impostato la deviazione di chiamata, anche se questo MSN è assegnato a diversi dispositivi.

Nota:

In base alla lunghezza del numero telefonico il centralino riconosce automaticamente se la deviazione è impostata verso un derivato interno oppure esterno. Per la deviazione delle chiamate verso l'esterno il numero di destinazione deve essere quindi inserito senza il codice di impegno linea.

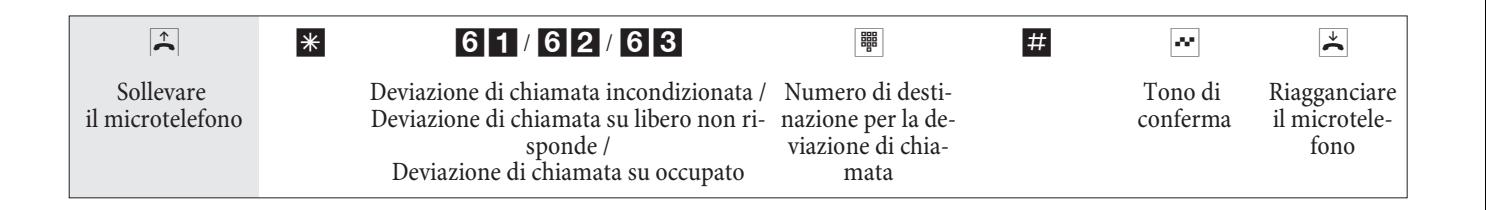

#### **Di sat ti va re la de via zio ne di chia ma ta**

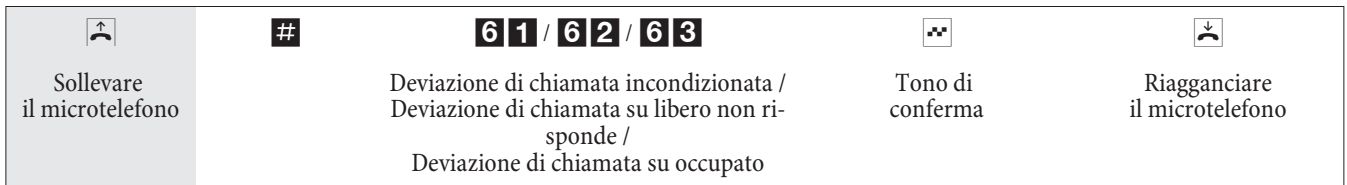

#### Deviazione di chiamata nei team

Per gli utenti appartenenti ad un team valgono determinate condizioni per la deviazione delle chiamate:

- Ogni singolo utente ha la possibilità di attivare dal proprio interno la deviazione delle chiamate su un altro interno (indipendentemente dal team a cui appartiene).
- Una deviazione di chiamata da un membro del team ad un numero di team non è possibile. Se la deviazione delle chiamate viene attivata da un membro del team su un numero di team assegnato ad un altro team, la deviazione non diventa attiva e l'utente che ha cercato di attivare la deviazione viene chiamato.

#### Follow me (Impostare la deviazione di chiamata da un altro telefono)

Se non ci si trova al proprio telefono si potrà deviare le chiamate entranti sul telefono al quale ci si trova attualmente (Follow me). Inoltre si potrà deviare le chiamate indirizzate ad un altro telefono sul proprio telefono. Se si solleva il micro telefono del proprio telefono il tono speciale di invito alla selezione ricorda all'utente che è stata impostata una deviazione di chiamata.

#### Impostazione interna della deviazione di chiamata (Follow me interno)

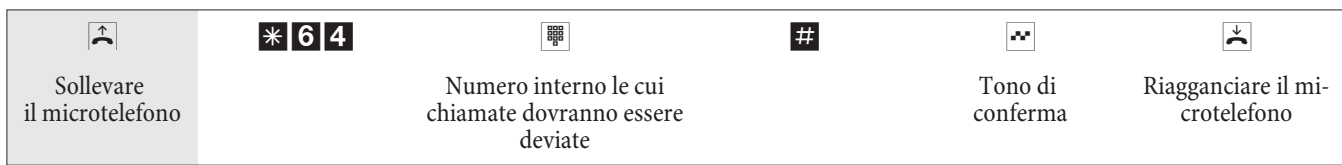

Adesso le chiamate vengono segnalate all'interno da cui è stata attivata la funzione seguimi.

#### Disattivazione della deviazione di chiamata interna (Follow me interno ed esterno)

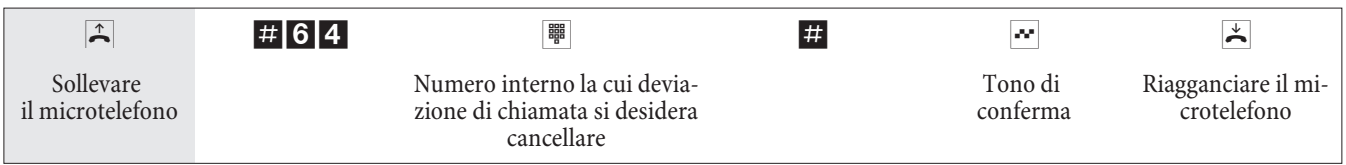

#### **Impo sta re/di sat ti va re la de via zio ne di chia ma ta dal l'e ster no (Fol low me dall'esterno)**

Per il finesettimana il numero del telefax dell'ufficio è stato deviato sul telefax privato. Adesso ci si mette in viaggio verso l'ufficio (magari un percorso di 30 minuti) e si desidera ricevere in ufficio i fax inviati all'ufficio.

A tale scopo già da casa si annulla con la funzione »Follow me - dall'esterno« la deviazione di chiamata impostata e appena si arriva in ufficio i fax sono già lì dove servono>Questa funzione permette di impostare e cancellare le deviazioni di chiamata verso qualsiasi destinazione.

Per l'impostazione della deviazione di chiamata, selezionare dall'esterno il multinumero (MSN) assegnato al numero di servizio (utente virtuale interno). Nell'impostazione di base il numero 55 è impostato come numero di servizio. L'accesso da remoto dev'essere abilitato nella configurazione. Con il PIN il centralino verifica l'abilitazione ad impo-

stare la funzione seguimi da un apparecchio esterno.

Tenere presente che questa funzione premette che sia stato assegnato prima al questo umero di servizio un multinumero MSN.

L'impostazione di fabbrica del PIN a 6 cifre usato per l'abilitazione è. Il PIN 2 nella configurazione da PC dev'essere modificato per poter accedere al PABX.

#### Ci si trova al telefono esterno.

Sollevare il microtelefono e comporre il MSN al quale è stato assegnato il numero di servizio interno del PABX.

Se l'attivazione della deviazione di chiamata da remoto è stata abilitata si sente il tono speciale di invito alla selezione del centralino.

Commutare il telefono su selezione a toni oppure usare il tastierino a toni manuale.

#### Impostare la deviazione di chiamata dall'esterno

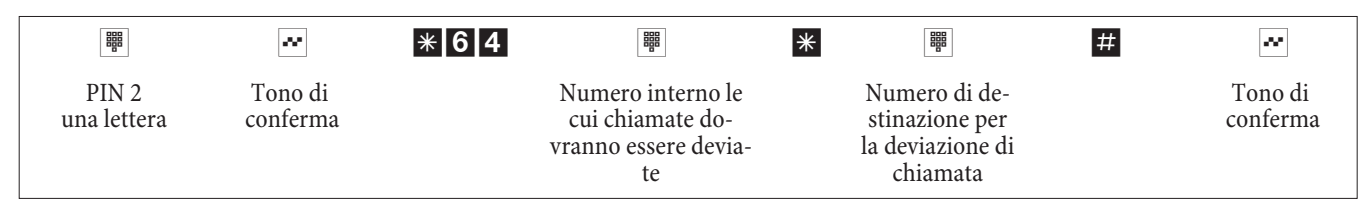

Quindi si sente per circa un secondo il tono di conferma, dopo il collegamento viene interotto e si sente i tono di occupato.

Riagganciare il microtelefono.

**Can cel la re la de via zio ne di chia ma ta dal l'e ster no (Can cel la re Fol low me dal l'e ster no )**

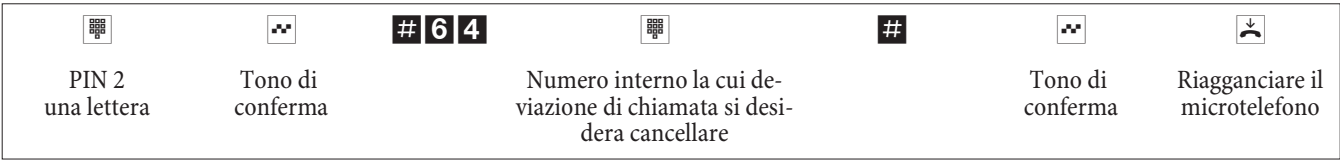

Dopo la cancellazione della deviazione di chiamata (tono di conferma) il collegamento viene interrotto e si sente il tono di occupato.

# Controllare i costi

#### Dati di addebito

Il centralino è in grado di memorizzare un totale di 500 record di addebito. Anche in caso dell'interruzione dell'alimentazione i record degli addebiti non vengono cancellati.

Per ogni collegamento esterno il centralino genera una documentazione addebiti. In questi record vengono memorizzate informazioni dettagliate relative alla chiamata. Ad esempio: Data ed ora, durata della chiamata, numero telefonico del chiamante e del chiamato, tipo di collegamento, addebiti ed eventuali numeri di progetto.

Nell'impostazione base tutti i collegamenti stabiliti verso l'esterno vengono registrati e memorizzati in un record degli addebiti. Per la registrazione dei collegamenti esterni entranti ci sono due possibilità.

- Vengono memorizzati solo collegamenti entranti che dispongono di numero di progetto.
- Vengono memorizzati tutti i collegamenti entranti.

#### Nota:

Tenere presente che solo il gestore della rete registra in modo vincolante gli addebiti.

Le configurazioni tramite telefono sono descritte a pagina 47.

#### Dispositivi terminali analogici

Il centralino offre la possibilità di visualizzare i dati della registrazione degli addebiti sulle porte analogiche per terminali rispettivamente equipaggiati. Nell'impostazione di base l'inoltro dell'impulso contascatti a 12 kHz oppure a 16 kHz è disattivato. Con la tecnica usata nella porta ISDN è possibile che anche dopo aver terminato il collegamento vengano trasmessi ancora addebiti. Vista la varietà di dispositivi terminali analogici sul mercato è possibile che il terminale non riceva sempre correttamente gli impulsi di addebito trasmessi dal centralino a termine del collegamento. Consultare il manuale del rispettivo terminale usato.

La frequenza dell'impulso trasmesso può essere impostata attraverso la configurazione da PC su 16 kHz oppure 12 kHz.

#### **Con ta scat ti**

Sulla base delle informazioni sugli addebiti trasmesse, il centralino gestisce un contascatti per ogni utente interno. A tale scopo gli addebiti delle singole chiamate vengono sommati. I contascatti per gli utenti interni possono essere visualizzati tramite il menu del centralino o il gestione addebiti. All'occorrenza questi dati possono anche essere cancellati.

#### Trasmissione degli addebiti dal gestore della rete

Per la visualizzazione degli addebiti ai derivati del centralino e per la gestione dei contascatti si deve richiedere la trasmissione delle informazioni tariffarie durante o alla fine della chiamata dal gestore della rete. Ci sono due modi per la trasmissione degli addebiti:

• Trasmissione degli addebiti in scatti.

Per mezzo di un fattore gli scatti vengono quindi convertiti in un importo in valuta. La valuta dev-'essere impostata nella configurazione del centralino.

• Trasmissione dell'importo in valuta. In tal caso non avviene la conversione nel centralino.

Informarsi presso il gestore della rete in quale delle due procedure trasmette le informazioni sugli addebiti. Verificare che i dispositivi terminali collegati supportino questa modalità. Il centralino supporta entrambe le modalità di trasmissione.

#### Nota:

Se è stata richiesta dal gestore di rete la trasmissione delle informazioni tariffarie nel corso della conversazione, queste informazioni potranno anche essere visualizzate ai dispositivi terminali del centralino.

#### Budget addebitii (Limite di addebito, budget degli addebiti)

Per ogni singolo utente interno potrà essere impostato un budget addebiti. In questo budget addebiti viene stabilito l'importo oppure gli scatti che l'utente ha a disposizione. Dopo che gli scatti o l'importo impostati sono esauriti, l'utente potrà effettuare unicamente chiamate interne. Se il limite viene raggiunto nel corso di una conversazione, questa potrà essere portata a termine. Dopo aver aumentato oppure cancellato gli scatti oppure gli importi si potranno nuovamente effettuare chiamate esterne.

#### **Nota** bene

Tenere presente che per l'uso di questa funzione la funzione di bugdet addebiti dev'essere attivata per l'utente in questione e che la trasmissione degli addebiti dev'essere stata richiesta dal gestore della rete. Se si telefona attraverso un gestore che non trasmette gli scatti, il budget addebiti non ha nessun effetto.

Prima di inserire l'importo per il budget degli addebiti deve essere azzerato il contascatti per il rispettivo derivato. Solo dopo l'azzeramento del contascatti si può impostare il budget degli addebiti.

Nota: La configurazione attraverso un telefono è riportata a pagina 47.

#### **Instradamento automatico al minor costo (LCR)**

Il termine Least Cost Routing non significa altro che l'effettuazione delle chiamate con ottimizzazione dei costi. Con la funzione attivata il centralino cerca di stabilire il collegamento più conveniente o ottimale per quel momento. Il collegamento ottimale non è sempre necessariamente quello più conveniente.

Per selezionare il prezzo e il gestore di rete più convenienti devono essere note diverse informazioni:

- Qual è la destinazione della chiamata?
- Ora di una conversazione?

I dati di addebito per la funzione LCR possono essere caricati dal sito Internet www.telefonsparbuch.de. La bintec elmeg GmbH esclude qualsiasi responsabilità e garanzia riguardanti l'attualità, la completezza e la correttezza dei dati di tariffazione forniti.

Sollevando il microtelefono e selezionando il codice di impegno linea

(impostazione di base 0) si è normalmente collegati con il proprio gestore di rete. La funzione Least Cost Routing (instradamento automatico al minor costo) permette di effettuare le telefonate attraverso un altro gestore di rete o provider.

Nelle impostazioni di base del centralino nessuna delle varianti LCR è attiva. L'impostazione delle diverse varianti LCR avviene per mezzo di un PC ed il CD-ROM Win-Tools fornito.

Tenere presente che alcuni gestori richiedono l'iscrizione per poter effettuare le chiamate attraverso tale gestore. Alcuni di questi gestori stabiliscono automaticamente un collegamento nel caso di clienti non registrati per effettuare la registrazione. Se si interrompe tale collegamento durante la selezione e si cerca di ristabilirlo di seguito, potrà risultare in chiamate difettose (il collegamento non viene stabilito). In tal caso è necessario disattivare il rispettivo gestore nel LCR-Professional del CD-ROM Win-Tools e di aggiornare i record nel centralino.

#### **Funzioni di LCR Professional**

- $\bullet$  Impostazione di un totale di 20 provider con nome e prefisso del provider. Possibilità d'impostazione per il comportamento di routing individuale (standard, fascio, MSN)
- Possono essere impostate 50 zone con un massimo di 200 voci (prefissi, numeri telefonici, utenti.
- Un GSM gateway può essere impostato come »Provider«. In caso di collegamento alla porta ISDN esterna del centralino come »Prefisso provider« viene digitato il codice di fascio della porta. In caso di collegamento ad una porta analogica del centralino viene digitato il numero interno della porta del centralino.
- Possono essere impostati tre diversi livelli di fallback.
- La configurazione delle tabelle di tariffazione è effettuata da lunedì a venerdì, sabato e domenica per le zone impostate, rispettivamente per due tabelle di tariffazione.
- Preconfigurazione e download delle tabelle di tariffazione da Internet (www.telefonsparbuch.de).
- **·** Impor ta zio ne e me mo riz za zio ne del le ta bel le di ta rif fa zio ne e tra sfe ri men to nel cen tra li no.

#### Informazioni importanti per l'uso della funzione LCR

- Nella configurazione da PC si potrà vietare l'uso di questa funzione.
- Con l'uso della funzione LCR nei record degli addebiti del centralino non tutte le informazioni vengono registrate poiché non tutti i gestori le trasmettono.
- Con la deviazione di chiamata attivata si consiglia di impostare il gestore della rete come gestore per assicurare un'alta raggiungibilità.
- Una deviazione di chiamata in centrale oppure una richiamata automatica su un interlocutore esterno vengono sempre eseguite attraverso il gestore della rete.

 $\overline{X}$  Se al sollevamento del microtelefono si sente il tono speciale di invito alla selezione.

#### **Uso**

La funzione LCR può essere attivata e disattivata sia attraverso il »Professional Configurator« sia con una procedura a cifre dal telefono.

#### **Attivare la funzione LCR**

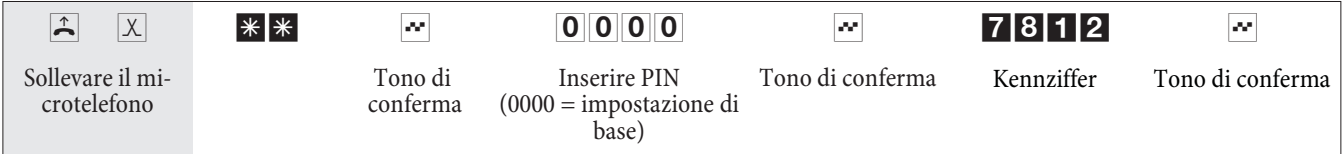

#### **Disattivare la funzione LCR**

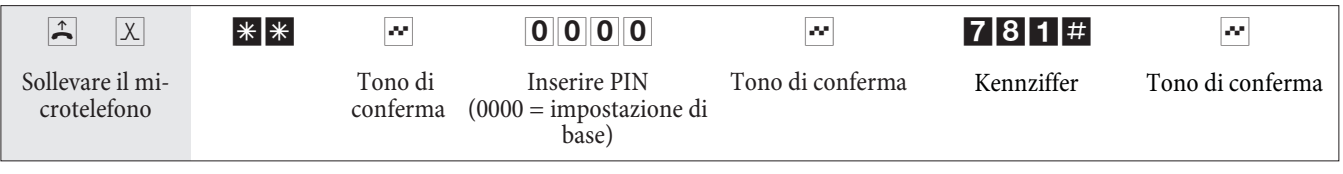

#### Selezione in blocco (Austria)

La selezione in blocco (selezione preparata) permette di inserire l'intero numero telefonico nel terminale e di memorizzarlo temporaneamente nel centralino. Quindi potrà essere avviata la selezione dell'intero numero telefonico. Per determinati gestori di rete la selezione in blocco è assolutamente indispensabile per consentire la selezione passante ad un determinato terminale. La selezione in blocco può anche essere usata per un numero interno.

 $\hat{P}$  Sollevare il micro telefono. Si sente il tono interno di invito alla selezione.

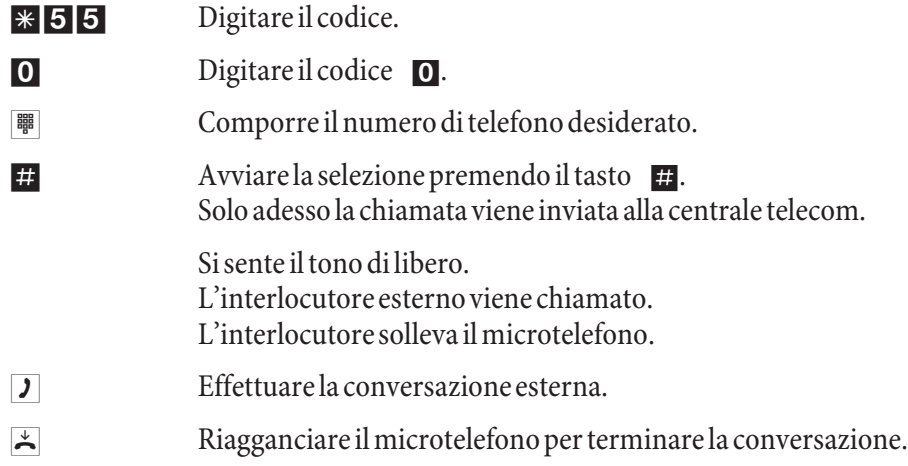

# **Impostare il PABX**

#### Abilitare / disabilitare la segnalazione delle chiamate per terminali analogici

Si potrà abilitare e disabilitare la suoneria del terminale analogico per chiamate interne, esterne oppure per tutte le chiamate. Tutte le altre funzioni del terminale rimangono utilizzabili. Durante la chiamata l'utente chiamante sente il tono di libero. Se si solleva il microtelefono mentre sta arrivando una chiamata (la chiamata non si sente) si è collegati con l'interlocutore chiamante.

#### **Di sa bi li ta re la se gna la zio ne del le chia ma te per ter mi na li ana lo gi ci (at ti va re la fun zio ne esclusione suoneria)**

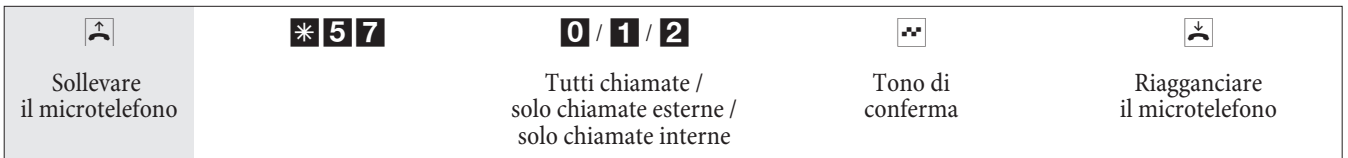

#### Abilitare la segnalazione delle chiamate per i terminali analogici (disattivare la funzione »esclusione **suoneria«)**

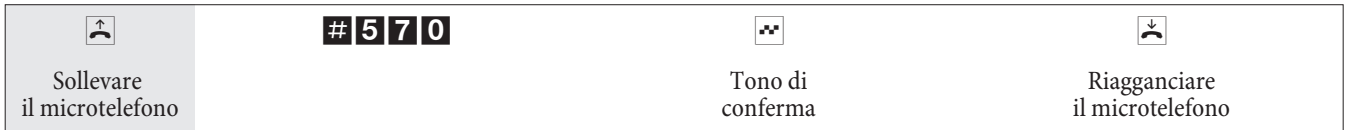

#### **Te ams**

I team sono gruppi di persone che lavorano congiuntamente per realizzare un obiettivo comune. Nella pratica ciò significa che tutte le persone appartenenti allo stesso team sono raggiungibili sotto lo stesso numero interno per interlocutori esterni ed interni. Nel centralino può essere assegnato un determinato numero telefonico ad ogni team di tele foni / dispositivi terminali per assicurare che il team sia raggiungibile per chiamate interne ed esterne.

Nella configurazione da PC si potrà assegnare ad ognuno dei 10 possibili team un nome ed un totale di 8 derivati interni oppure un numero telefonico per la deviazione delle chiamate all'esterno. Questi team possono essere assegnati ai multinumeri (MSN) esterni. Nella configurazione da PC si potrà assegnare al team un numero di team per le chiamate interne indirizzate al team.

Se un interlocutore esterno chiama il multinumero (MSN) oppure un derivato chiama il numero di team, vengono chia mati tutti i dispositivi terminali assegnati al team. Nei team possono essere inseriti diversi dispositivi terminali (ad es. te le fono, te le fax gruppo 4). Le chia mate vengono segnalate in base al tipo di servizio richiesto.

Nota:

È anche possibile chiamare un team nel corso di una chiamata intermedia oppure di una deviazione di chiamata. Si potrà trasferire una conversazione ad un team.

#### Chiamata di un membro del team occupato (»Occupato su occupato« / »Busy on Busy«)

Se un membro del team effettua una conversazione si potrà decidere se dovranno essere segnalate ulteriori chiamate per questo team (configurazione da PC). Se è impostata la funzione »busy on busy« per questo team, alle ulteriori chia mate viene inviato il segnale di occupato.

#### Includere / escludere un derivato dal team

Si lascia la zona del tele fono e non si vuole che vengano segnalate ulteriori chiamate?.

Si potrà escludere il proprio telefono dalla segnalazione delle chiamate in un team oppure in tutti i team e di includerlo in un secondo momento. L'inclusione oppure l'esclusione avviene sempre contemporaneamente per il servizio giorno e per il servizio notte. Se il telefono è stato escluso dal team, non vengono più segnalate le chiamate del team.

Se tutti i derivati di un team del servizio giorno e notte sono esclusi, le chiamate per questo team vengono segnalate ai dispositivi terminali di team 00. Se anche nel team 00 non è incluso nessuno dei dispositivi terminali per la segnalazione delle chiamate, l'interlocutore chiamante sente il segnale di occupato. Nell'impostazione base, nel team 00 sono inseriti ed abilitati i numeri interni 10,11, 20 e 20 per l'assegnazione delle chiamate ai team per il servizio giorno e notte.

Nota:

L'inclusione oppure l'esclusione di un telefono da un team possono essere effettuate soltanto se il rispettivo numero interno è stato assegnato in modo fisso al team.

#### Includere (log in) / escludere (log out) un derivato dal team)

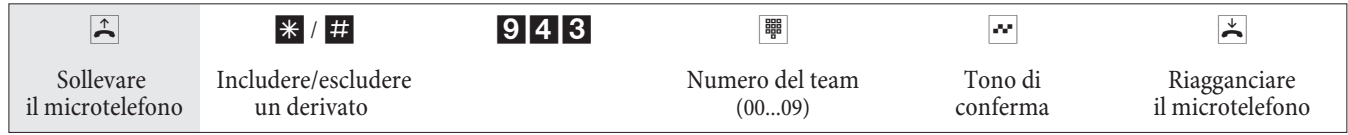

#### **Includere (log in) / escludere (log out) un derivato da tutti i team)**

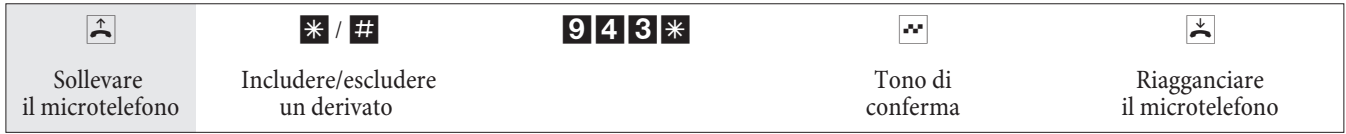

#### Attivare la distribuzione delle chiamate team per il servizio giorno e notte

Nell'assegnazione delle chiamate team del servizio giorno e notte viene stabilito quali telefoni interni dovranno squillare con una chiamata dall'esterno. L'assegnazione delle chiamate team del servizio giorno e notte è una tabella nella quale le chiamate entranti vengono assegnate ai derivati.

Dopo aver smesso di lavorare si desidera deviare automaticamente le chiamate importanti per il proprio home-office su una segreteria telefonica per non essere disturbato?

Nella configurazione da PC si potrà assegnare ad ogni team due diverse distribuzioni delle chiamate (assegnazione delle chia mate team per il servizio giorno e notte.) Nell'assegnazione delle chiamate team per il servizio giorno e notte è anche possibile impostare la deviazione di chiamata su un utente esterno, ad es. per rimanere raggiungibile. Sarà sufficiente commutare l'assegnazione delle chiamate team dal servizio giorno al servizio notte e squillerà il telefono impostato.

#### Nota:

L'assegnazione delle chiamate team per il servizio giorno e notte potrà essere commutata ad una qualsiasi ora diurna o notturna. La commutazione può essere effettuata da qualsiasi utente che sia autorizzato (impostazione di base: nessun utente).

#### **Com mu ta re tut ti di stri bu zio ni di chia ma ta**

Tutte le distribuzioni di chiamata dei team possono essere commutate contemporaneamente. La commutazione può essere effettuata da qualsiasi utente che sia autorizzato.

#### Attivare l'assegnazione delle chiamate team per il servizio giorno e notte per tutti i team

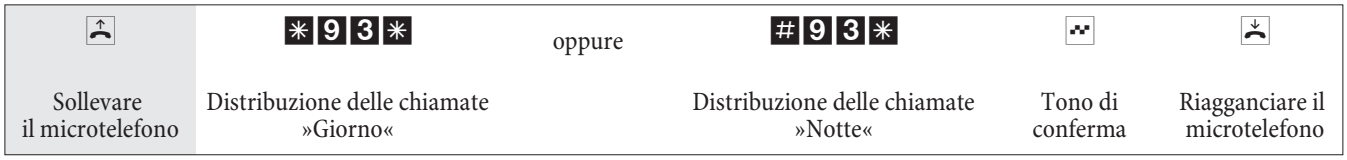

#### Attivare l'assegnazione delle chiamate team per il servizio giorno e notte per un team

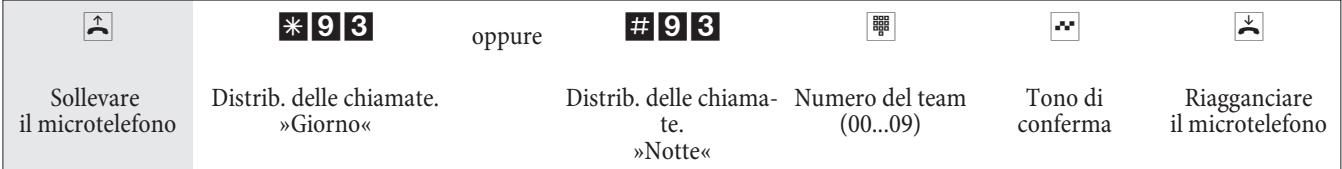

# **Funzioni senza procedura**

#### **SMS** (brevi messaggi di testo)

Il servizio SMS (Short Message Service) permette di trasmettere o di ricevere messaggi di testo da altri telefoni con funzionalità SMS nella rete fissa oppure mobile (cellulari).

L'informazione di una SMS presente è visualizzata dopo la trasmissione sul display del corrispondente dispositivo terminale. In base al terminale usato potranno essere inviati messaggi predefiniti oppure personali. I messaggi breve vengono inseriti tramite la tastiera del telefono. La lunghezza degli SMS è limitata a 160 caratteri. Ila trasmissione dei messaggi SMS avviene l'addebito della rispettiva tariffa.

L'invio e la ricezione di messaggi SMS è solo possibile:

- se questa funzione è stata richiesta per l'accesso base (chiamare il centro SMS del gestore del servizio ed avviare la procedura di registrazione).
- Se nel centralino è memorizzato il numero del centro SMS del gestore del servizio.
- Se il mittente trasmette il proprio numero telefonico e questo numero viene visualizzato dal destinatario.
- In linea di principio tutti i terminali possono essere abilitati ai messaggi SMS.
- All'interno di un team solo un telefono dovrà essere inserito con l'abilitazione ai messaggi SMS per permettere al messaggio SMS di raggiungere direttamente tale telefono.
- Un telefono con funzionalità SMS può essere assegnato solo ad un numero uscente (MSN). L'assegnazione viene effettuata nella configurazione da PC, nella parte »Utente interno« sulla cartella »nu me ro«. Tra mite que sto nu me ro avviene la registrazione al centro SMS e la ricezione del messaggio SMS.
- Se nell'assegnazione delle chiamate ai team (sezione »Numeri esterni«) un telefono con funzionalità SMS viene assegnato a diversi team con MSN differenti, la ricezione del messaggio SMS avviene solo con il numero inserito come numero uscente del telefono.

#### Nota:

Informarsi presso il gestore del servizio quali tariffe vengono addebitate per l'invio o per la ricezione dei messaggi SMS.

#### **Informazioni dalla rete ISDN (MWI)**

Grazie alla funzione di rete MWI il fornitore del servizio informa l'utente appena ci sono nuovi messaggi. Se c'è ad esempio un nuovo messaggio nella mailbox oppure nella casella email, il rispettivo fornitore del servizio informa l'utente tramite la funzione MWI. I dispositivi terminali che supportano questa funzione potranno visualizzare o segnalare queste informazioni. Le informazioni MWI vengono passate in modo trasparente dal centralino.

Nota:

Questa funzione dovrà essere richiesta dal gestore della rete per l'accesso ISDN usato. Il gestore della rete fornisce informazioni sui servizi disponibili.

#### Commutare automaticamente l'abilitazione alla selezione esterna

A determinati utenti / dispositivi terminali del centralino si vuole vietare di effettuare la selezione di numeri esterni dopo la chiusura dell'ufficio

Per ogni telefono / dispositivo terminale può essere impostato separatamente se l'abilitazione per le chiamate esterne deve essere assegnata o rimossa ad un'ora stabilita in un calendario. Dopo la commutazione automatica questi utenti non potranno più effettuare chiamate esterne.

Questa funzione non richiede procedure da effettuare. Nella configurazione da PC può essere evidenziato l'utente per il quale si vuole commutare l'abilitazione alla selezione esterna. La configurazione da PC permette anche di impostare in base a quale calendario dovrà avvenire la commutazione.

Nota:

Chia mate in emergenza attraverso i terminali rispettivamente impostati oppure i numeri d'emergenza sono esclusi dalla commutazione dell'abilitazione alla selezione.

#### **Ca len da rio**

Si hanno degli orari fissi: in determinati periodi della giornata si è in ufficio ed in altri a casa. E di domenica si vuole essere raggiungibili nella stanza attrezzata per il tempo libero.

Nella distribuzione delle chiamate di ogni team può essere fissato un calendario. Le due assegnazioni delle chiamate team del servizio giorno e notte vengono quindi commutate automaticamente in base ai dati impostati nel calendario.

Si desidera modificare l'abilitazione ad effettuare chiamate esterne per determinati utenti a termine dell'orario lavorativo?

Nella configurazione del centralino può essere stabilito separatamente per ogni utente se l'abilitazione alle chiamate esterne dovrà essere commutata automaticamente. La commutazione avviene in base ai dati impostati nel calendario assegnato.

Per mezzo della configurazione da PC potranno essere impostati due calendari indipendenti nel centralino. È possibile commutare automaticamente tra una variante diurna ed una notturna ad un orario prestabilito. Per ogni giorno della settimana potrà essere impostato un altro orario di commutazione giorno/notte. Un calendario dispone di 4 orari di commutazione che potranno essere assegnati ai singoli giorni della settimana.

Nota:

Un calendario assegnato sostituisce per queste varianti la commutazione manuale tra l'assegnazione delle chiamate team del servizio giorno e notte.

#### Esempio:

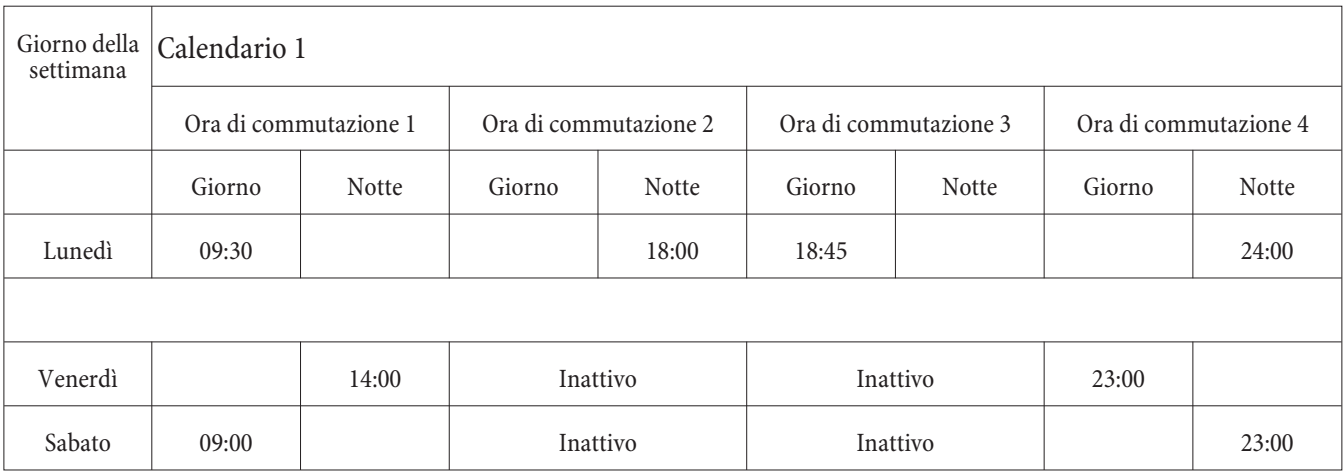

#### Protezione dall'avviso di chiamata

Si stanno trasmettendo alcuni fax. Alla porta su cui si usa il telefax è attivata la funzione »avviso di chiamata in attesa«. Se si riceve la chiamata di un altro fax mentre se ne sta ricevendo uno, la trasmissione del fax viene disturbata oppure interrotta dall'avviso di chiamata in attesa.

Per assicurare continuamente la trasmissione corretta dei dati alla porta analogica del telefax viene disattivato l'avviso di chiamata in attesa.

Per le porte analogiche, nella configurazione del PC possono essere impostati determinati tipi di dispositivi termina-
li. Appena si imposta un tipo di porta diverso dal »telefono«, come ad es. »modem« oppure »telefax gruppo 3«, per tale porta viene disattivato l'avviso di chiamata in attesa.

#### Se sono inseriti due numeri identici nelle liste dei numeri vietati e permessi (la stessa sequenza e la stessa lunghezza di cifre) il numero riportato non potrà essere chiamato.

Se prima del numero telefonico vietato per mezzo del campo di selezione, è selezionato il prefisso di un altro gestore di rete, il campo di selezione non ha effetto.

Nota:

I numeri permessi consentono ad un derivato che non è abilitato per la selezione verso l'esterno di chiamare determinati numeri esterni.

Un'altra possibilità di impostazione sono i numeri regionali. Non è possibile effettuare chiamate interurbane e internazionali. Per questa abilitazione alla selezione possono essere impostati 10 numeri di eccezione che consentono una selezione nazionale. Un numero telefonico di eccezione può essere composto da un numero telefonico intero o parziale (ad es. le prime cifre).

#### Disattivare la presa dell'orario

La presa dell'orario dalla porta ISDN può essere attivata e disattivata. Questa funzione serve se l'orario non viene trasmesso correttamente dalla porta ISDN. In caso di interruzione dell'alimentazione, il contenuto della memoria (dati di programma e utente) del centralino rimane invariato. L'orologio interno del centralino è aggiornato automaticamente alla successiva chiamata esterna (se impostato). L'attivazione dell'aggiornamento dell'ora è effettuata attraverso la configurazione da PC.

# **Te le fo na re con di ver si in ter lo cu to ri**

Nel corso di una conversazione si potrà

- di chiamare un ulteriore interlocutore (chiamata intermedia)
- di rispondere ad una seconda chiamata (avviso di chiamata in attesa)
- di trasferire una chiamata
- Collegamento in rete (ECT)
- di collegare un interlocutore segnalato con l'avviso di chiamata in attesa
- di parlare alternamente con due interlocutori (chiamata alternata)
- di telefonare contemporaneamente con due interlocutori (conferenza a tre).

Se si desiderano usare questi funzioni sull'accesso punto-multipunto esterno dovranno essere stati richiesti i servizi dal gestore della rete. Per ulteriori informazioni contattare il gestore della rete.

#### Nota:

Le procedure ed i codici di seguito descritti valgono per l'uso di telefoni analogici.

#### **Chia ma ta in ter me dia**

Durante una conversazione in corso si potrà consultare un ulteriore interlocutore.

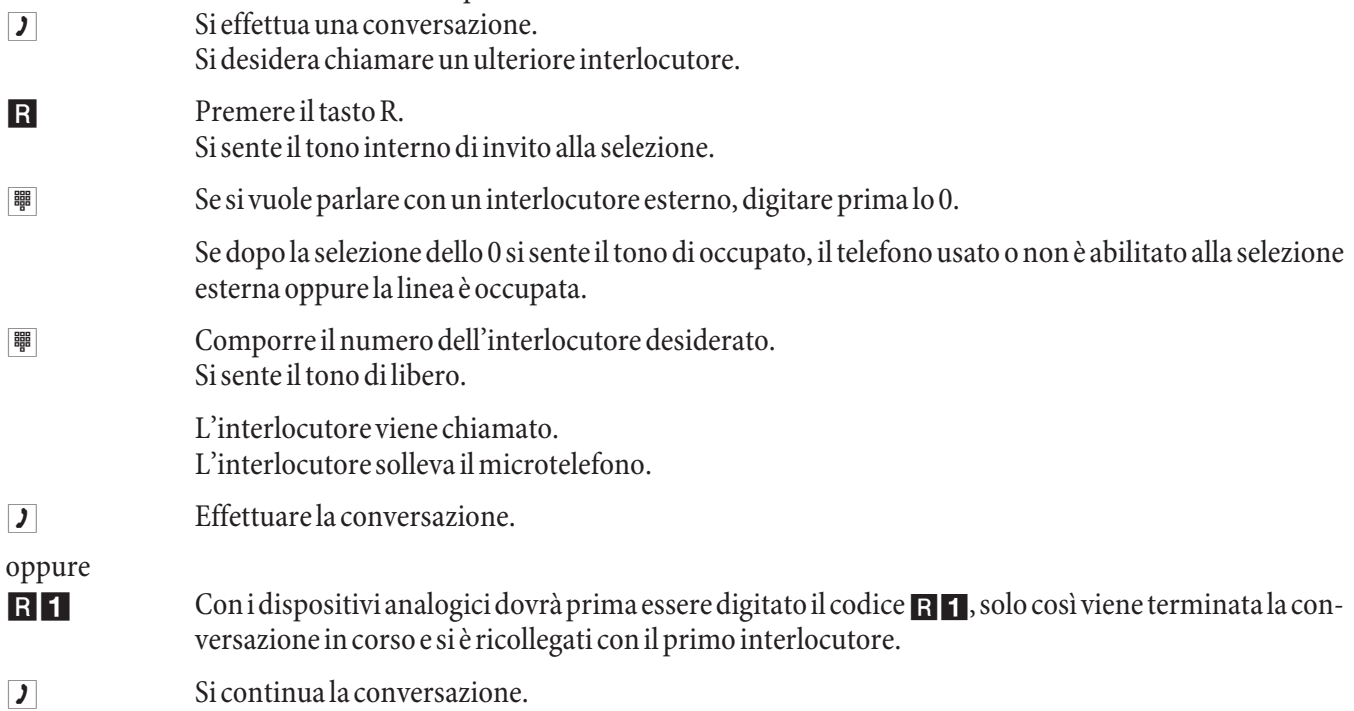

#### Avviso di chiamata in attesa

Nel corso di una conversazione si ha sempre la possibilità di rispondere ad una seconda chiamata o di rifiutarla.

#### Nota:

Per le chiamate interni ed esterni su telefoni analogici può avvenire l'avviso di chiamata in attesa.

#### **Ri spon de re al la chia ma ta (chia ma ta in ter me dia)**

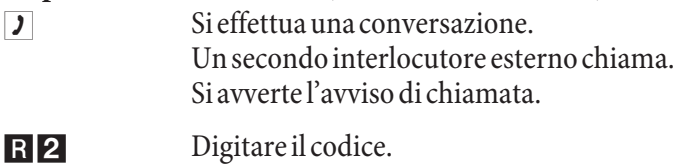

Si è collegati con l'interlocutore in avviso di chiamata. La prima chiamata resta in attesa (vedere »Chiamata intermedia«). Per ulteriori procedure consultare anche »Chiamata alternata« o »Conferenza a tre«.

#### **Ri fiu ta re la chia ma ta**

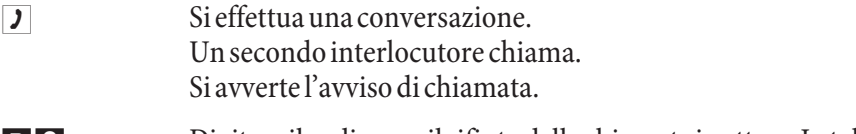

RO Digitare il codice per il rifiuto della chiamata in attesa. In tal modo l'interlocutore sente il tono di occupato.

# **Ri spon de re al la chia ma ta**

Si ha anche la possibilità di rispondere alla seconda chiamata, riagganciando il microtelefono per terminare la prima conversazione. Risollevando il microtelefono si è collegati con l'interlocutore segnalato con l'avviso di chiamata in attesa.

# **Trasferire le chiamate**

#### Trasferta interna delle chiamate senza annuncio

Si potrà trasferire una chiamata, digitando il numero dell'interno desiderato e riagganciando. L'interlocutore viene chia mato e rispon de alla chia mata sollevando il micro telefono.

- **J** Si effettua una conversazione esterna. R Premere il tato R. Si sente il tono interno di invito alla selezione. **to Comporte il numero dell'interno desiderato.** Si sente il tono di libero. L'interlocutore viene chiamato. Se si sente il tono di occupato, premere ancora una volta il tasto R per riprendere la chiamata in attesa.  $\mathbb{R}$  Riagganciare il micro telefono. L'interlocutore viene chiamato. L'interlocutore chiamato solleva il micro telefono e continua la conversazione con l'interlocutore esterno. Se l'interno chiamato non risponde, la chiamata viene annunciata come richiamata dopo 30 secondi. **Tra sfer ta di una chia ma ta con an nun cio** Si desidera trasferire una chiamata interna oppure esterna ad un interno, dopo aver parlato con l'interlocutore interno.  $\overline{J}$  Si sta effettuando una conversazione interna o esterna. Si desidera trasferire la conversazione ad un altro interlocutore. R Premere il tasto R. Si sente il tono interno di invito alla selezione. Se si sente il tono di occupato, premere ancora una volta il tasto R per riprendere la chiamata in attesa. **to Europh Comporte il numero dell'interlocutore desiderato.** Si sente il tono di libero. L'interlocutore viene chiamato. L'interlocutore solleva il microtelefono.
- $\Box$  Effettuare la chiamata interna. Annunciare all'interlocutore interno la trasferta della chiamata in attesa.
- $\uparrow$  Riagganciare il micro telefono.

L'interno chiamato continua la conversazione.

#### **Messa in comunicazione (ECT)**

Durante una conversazione in corso si potrà rispondere ad un'ulteriore chiamata oppure di effettuare un'ulteriore chiamata. Il primo interlocutore viene messo in attesa durante la chiamata intermedia. Quindi si potranno mettere in comunicazione i due interlocutori e terminare la propria conversazione.

Il Configurator Professional permette di impostare separatamente per ogni singolo utente se un interlocutore esterno viene messo in attesa nel centralino oppure in centrale.

#### **Tra sfer ta dal cen tra li no**

Dev'essere impostata la funzione »Messa in attesa nel centralino«.

I due interlocutori esterni vengono messi in comunicazione attraverso il centralino. Durante la conversazione esterna trasferta il centralino non è raggiungibile per altre chiamate esterne.

#### **Trasferta in centrale**

Dev'essere impostata la funzione »Messa in attesa in centrale«.

I due interlocutori esterni vengono messi in comunicazione dal posto operatore. Durante la conversazione tra i due inter locutori esterni il centralino rimane completamente raggiungibile (per due collegamenti).

Questa funzione può essere usata unicamente se è stata attivata la funzione »ECT« per l'accesso ISDN. Per ulteriori informazioni contattare il gestore della rete.

#### **Messa in comunicazione**

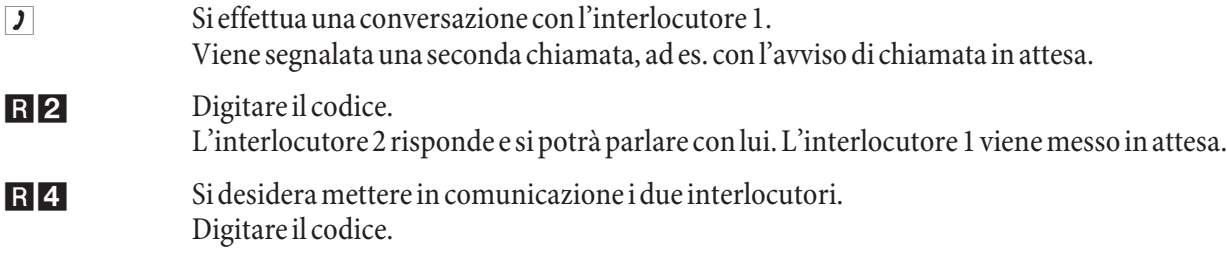

I due interlocutori sono messi in comunicazione. I costi delle chiamate vengono addebitate rispettivamente agli utenti che hanno stabilito i collegamenti.

#### **Chia ma ta al ter na ta**

La funzione »chiamata alternata« permette di parlare alternatamente con due interlocutori interni oppure esterni. L'interlocutore in attesa sentirà, se programmato, la musica su attesa (Music on Hold). I telefoni analogici consentono di collegarsi e scollegarsi tra due interlocutori. Ognuna delle conversazioni può essere terminata separatamente. Nella configurazione del centralino può essere stabilito se la messa in attesa dovrà avvenire nel centralino o in centrale.

Si effettua una conversazione e si desidera parlare con un ulteriore interlocutore, escludendo il primo dalla conversazione

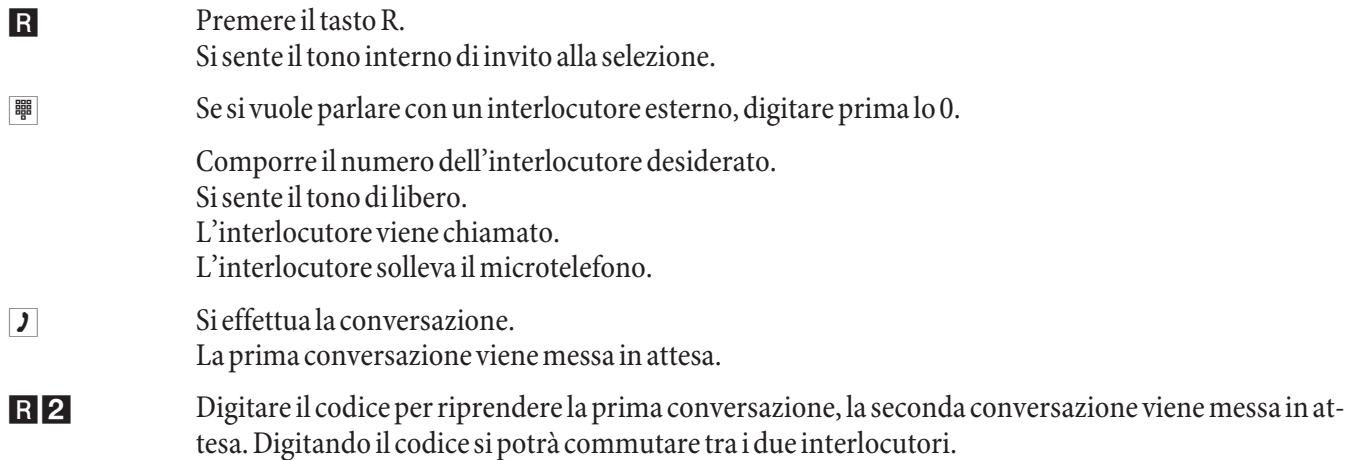

# oppure

RO La conversazione in attesa può essere terminata. Digitare il codice.

oppure

R<sub>1</sub> La conversazione in corso può essere terminata. Digitare il codice.

- Se si sta effettuando una chiamata alternata tra un interno e un esterno e si riaggancia il microtele fono, la conversazione viene terminata e gli altri due interlocutori vengono messi in comunicazione tra di loro!
- Se si sta effettuando una chiamata alternata tra due interlocutori esterni e si riaggancia il microtele fono, la conversazione in corso viene terminata e quella in attesa viene annunciata come »richiamata«.
- Se durante la chiamata alternata si premono prima il tasto R e poi \*4 i due esterni vengono messi in comunicazione l'uno con l'altro e la propria conversazione viene terminata. I costi vengono addebitati all'utente che ha avviato le chiamate.

# Parlare contemporaneamente con due interlocutori>Conferenza a tre

La conferenza a tre può essere stabilita con interlocutori interni ed esterni.

Per una conferenza a tre nella centrale con due interlocutori esterni dev'essere impostata la funzione »messa in attesa in centrale« nella configurazione. Con due interlocutori esterni viene occupato solo un canale B dell'accesso ISDN.

Per una conferenza a tre nel centralino con due interlocutori esterni dev'essere impostata la funzione »messa in attesa nel centralino« nella configurazione. Con due interlocutori esterni vengono occupati entrambi i canali B dell'accesso ISDN.

Si potrà coinvolgere un interlocutore segnalato con »avviso di chiamata in attesa« oppure »messo in attesa« in una conversazione in corso.

#### Avviare la conferenza a tre

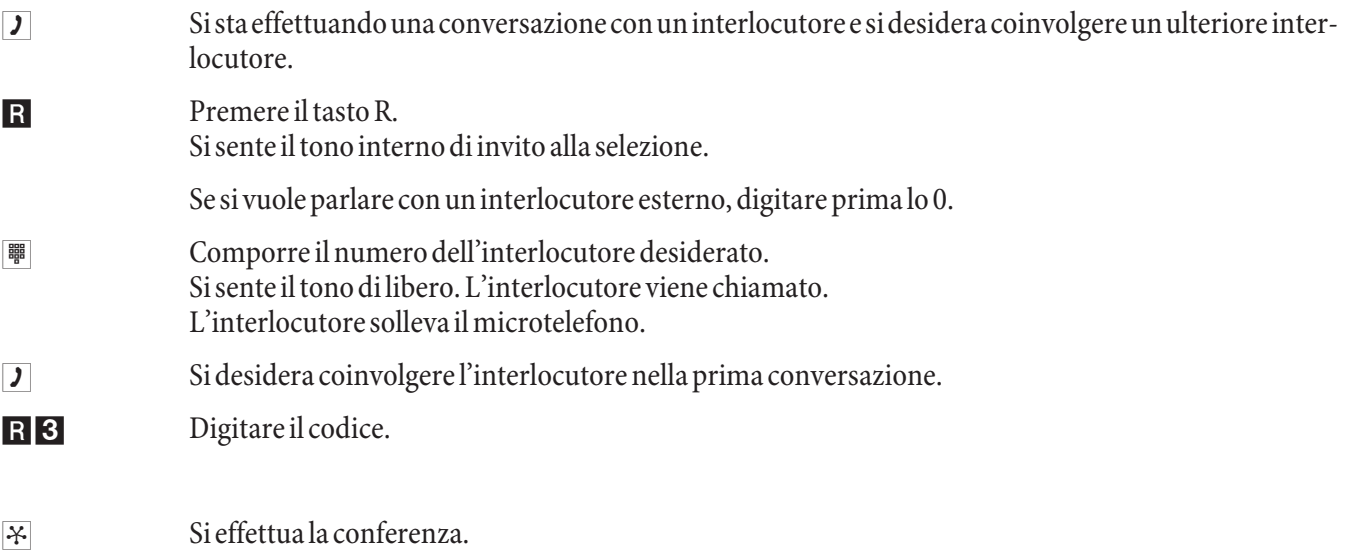

Si desidera escludere il primo interlocutore. L'interlocutore rimane in attesa.

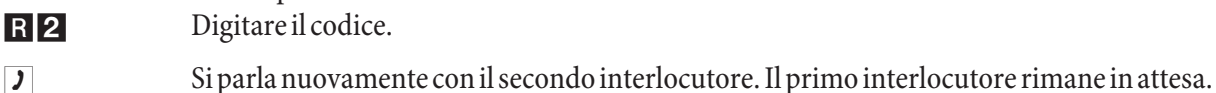

#### Nota:

La conferenza viene terminata se si riaggancia il microtelefono. Un interlocutore coinvolto a posteriori nella conferenza può riagganciare il microtelefono in un qualsiasi momento. In tal caso l'utente che ha avviato la conferenza rimane collegato con l'interlocutore rimanente.

#### **Atte sa di si ste ma**

Si effettua una conversazione e si desidera inoltrare la chiamata ad un collega. Purtroppo non è noto dove si trova attual mente questo collega. Con la »Attesa di sistema« l'interlocutore viene messo in attesa nel circuito di attesa del centralino. Adesso si potrà effettuare un annuncio per informare il collega che c'è una chiamata in attesa per lui. Con un codice di attesa di sistema il collega può rispondere alla chiamata da un qualsiasi telefono.

La attesa di sistema viene effettuata come una chiamata intermedia. L'utente chiamato effettua una chiamata intermedia e digita il codice di default ( $\mathcal{F}$  596) oppure uno di 4 codici configurabili dal piano di numerazione interno. Se il numero composto non viene già usato per un'altra attesa di sistema, si sente il tono di conferma e si riaggancia. Se si sente il tono di errore, si interrompe la chiamata intermedia e la si rieffettua con un altro numero interno abilitato per la attesa di sistema. L'interlocutore esterno è messo in attesa di sistema all'interno dell'impianto e sente la musica su attesa (Music on Hold) se questa è programmata. Adesso il telefono è libero per altre funzioni, come ad es. un annuncio. Se la chiamata messa in attesa non è ripresa entro un determinato intervallo, avviene la richiamata o l'avviso di chiamata in attesa dall'utente che ha messo in attesa la chiamata.

La attesa di sistema può essere effettuata soltanto con una chiamata interna o esterna in corso. Con ogni codice può essere effettuata soltanto una chiamata intermedia. Se un numero interno è già utilizzato per la »attesa di sistema«, si dovrà cercare uno dei numeri interni non utilizzati, provandoli. Soltanto gli utenti che sono almeno parzialmente abilitati alle chiamate possono rispondere ad una chiamata di un utente esterno messo in attesa con la attesa di sistema. Tutti gli altri utenti sentono il tono di occupato.

#### **Effet tua re una at te sa di si ste ma**

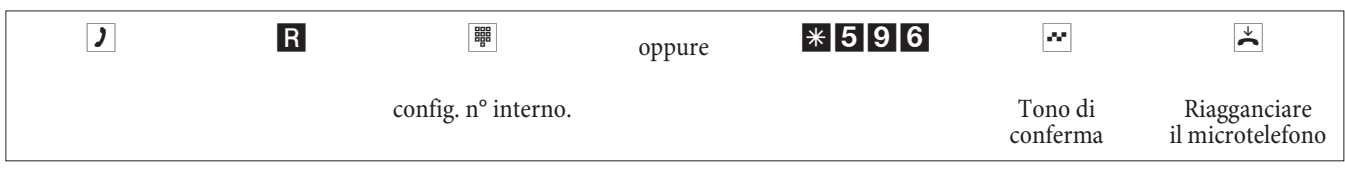

# Rispondere ad una attesa di sistema

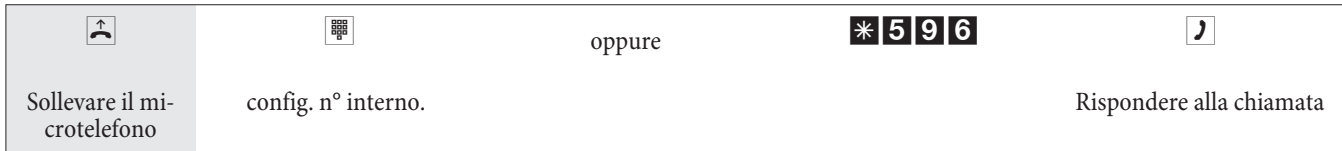

# **Montaggio**

# **Montaggio del centralino**

Prima del montaggio controllare se il contenuto della confezione è completo.

### **Contenuto della confezione:**

- 1 centralino
- 1 Alimentatore
- 1 Cavo di collegamento ISDN (3 metri)
- 1 Cavo di collegamento USB (3 metri)
- 1 manuale
- 1 maschera per foratura
- 1 CD-ROM per la programmazione, driver e software, documentazione en formato PDF
- 1 confezione con: 3 tasselli e 3 viti.

#### **Istruzioni per il montaggio**

#### Questo capitolo descrive come montare il centralino. Si prega di effettuare i singoli passi nella sequenza de**scrit ta.**

- Scegliere un luogo per il montaggio che sia ad una distanza di max. 1,5 metri da una presa a  $230V \sim$  e dall'NT1 (accesso ISDN) del gestore della rete.
- Non posizionare il centralino direttamente vicino ad apparecchi elettronici, come ad es. impianti stereo, apparecchiature d'ufficio o forni a microonde, per evitare interferenze tra gli apparecchi. Non posizionare il centralino vicino a fonti di calore, come ad esempio radiatori, o in ambienti umidi.

La temperatura ambiente non dev'essere inferiore a 5° e superiore a 176°C.

- Dopo aver scelto il luogo di montaggio adatto, posizionare la maschera per foratura fornita sul punto di montaggio previsto. Orientare la maschera in senso perpendicolare, rispettando le distanze indicate sulla maschera.
- Segnare i fori attraverso la maschera sul muro.
- Verificare che il centralino poggi bene sul muro in tutti i punti di fissaggio. Verificare che nella zona dei punti segnati non passino condutture, cavi o simili.
- Fare i tre fori di fissaggio nei punti segnati. Per il montaggio con l'ausilio dei tasselli usare una punta da roccia da 6 mm. Inserire i tasselli.
- Avvitare due viti nei due tasselli superiori in modo che rimanga una distanza di ca. 5 mm tra la testa della vite ed il muro.

Nota:

Attenzione! Si potrebbe essere caricati elettrostaticamente. Prima di aprire il centralino, toccare un oggetto che sia »messo a terra« (come ad esempio la conduttura dell'acqua) per scaricarsi

.

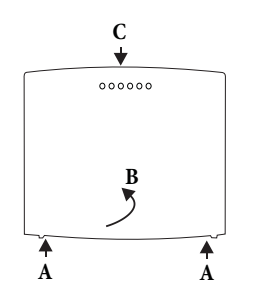

Apertura del centralino: »C« è la parte frontale del centralino. Tirare le due molle di plastica contrassegnate con »A« verso fuori finché si sblocca il coperchio. Alzarlo »B« con cautela verso dietro. Quindi lo si potrà alzare facilmente verso l'alto. Sotto il coperchio si vede la morsettiera.

- Appendere il centralino dall'alto ai supporti posteriori sulle teste delle viti.
- Avvitare infine la terza vite nel punto designato per fissare il centralino.
- Installare le prese per i dispositivi terminali analogici. Collegare le prese con il centralino.
- $\bullet$  Inserire i connettori dei dispositivi terminali nelle prese.
- Se si desiderano configurare il centralino con l'ausilio di un PC, ciò può essere effettuato tramite la porta USB. Per la configurazione attraverso il PC, collegare la porta per PC del centralino, con l'ausilio del
- cavo per PC fornito, con l'interfaccia USB del PC.
- Chiudere lo chassis. Per chiuderlo, inserire le linguette (retro della parte inferiore dello chassis) nell'a pertura linguetta nel coperchio del centralino. Quindi spingere verso il basso la parte anteriore del coperchio finché scatta.
- Collegare la porta »S0:EXT« con l'ausilio del cavo ISDN con l'NT1.

Nota: Per l'uso del centralino l'NT1 non deve essere collegato alla presa di corrente.

• Il centralino può essere messo in esercizio.

# **Collegamenti al centralino**

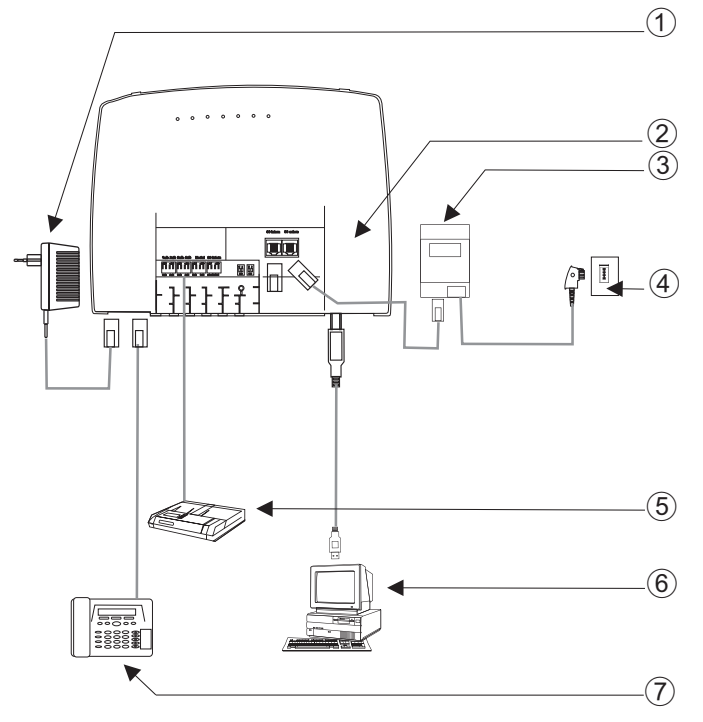

- (1) Alimentatore
- (2) Vista interna del centralino
- $(3)$  NT1
- (4) Porta ISDN
- 5 Segreteria telefonica
- (6) PC attraverso USB
- 7 Telefono analogico

# **Vista interna del centralino**

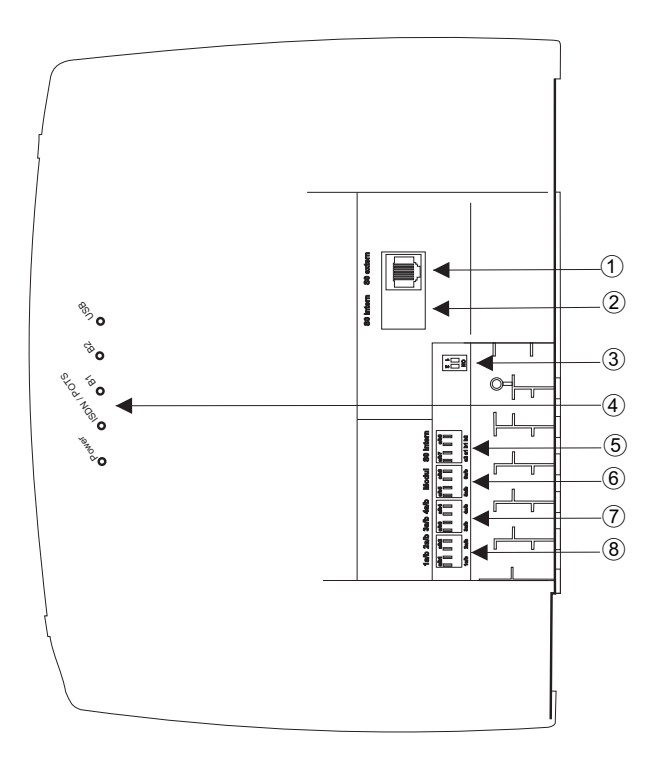

- (1) Porta S0 esterna RJ45
- $(2)$  Non dotato
- 3 Interruttore resistenze di terminazione esterno
- (4) Diodi luminosi
- $(5)$  a/b7,a/b8 Porte analogiche (Modulo)
- **6** a/b5,a/b6 Porte analogiche
- **(7)** a/b3,a/b4 Porte analogiche
- 8 **a/b1,a/b2** Porte analogiche

# Porte del centralino

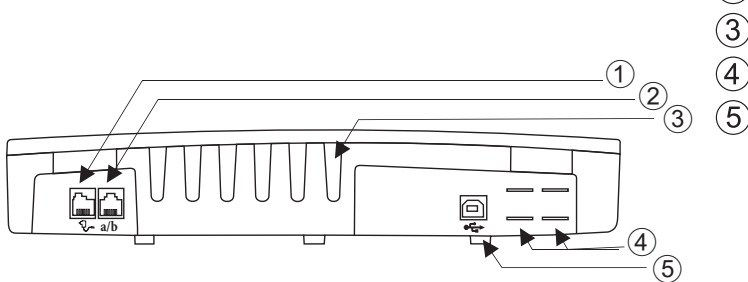

- 1) Alimentatore
- Porte analogiche a/b1, a/b2
- 3) Entrate cavo
- Aperture per collegamento POTS
- (5) Interfaccia USB

#### Porte analogiche

Si consiglia di collegare unicamente dispositivi analogici con selezione a toni (Modalità di selezione) alle otto porte analogiche. Il tasto R dev'essere in grado di effettuare la funzione flash.Con questi terminali possono essere usate tutte le funzioni descritte nel manuale e nella configurazione.

#### Nota:

Il riconoscimento della lunghezza flash può essere impostato nella configurazione da PC.

Il centralino dispone di due tipi di collegamento sul lato interno:

- Quattro connettori a/b1...a/b4 per il cablaggio fisso delle prese. Con un dispositivo terminale collegato ad una delle prese RJ12 la rispettiva morsettiera per il collegamento fisso a/b1 e a/b2 non potrà essere usata.
- La presa RJ12 permette il collegamento di due dispositivi terminali analogici attraverso connettori RJ12.

#### **Connessioni della prese RJ12**

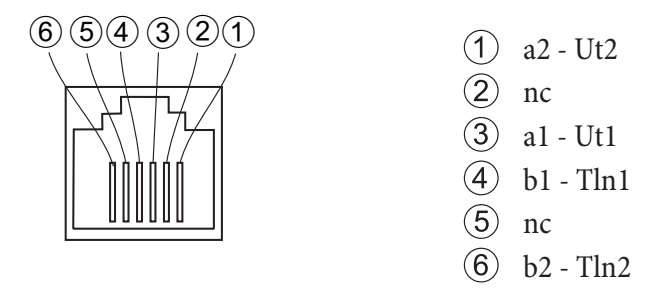

#### **Interfaccia PC/USB**

L'interfaccia USB viene usata per il collegamento di un PC al centralino.

#### Nota:

L'interfaccia USB del centralino ha la funzione di una scheda di rete USB. In tal modo, la configurazione da PC del router ISDN avviene come quella di un'installazione Ethernet

Per collegare il centralino, utilizzare esclusivamente il cavo USB fornito. Se si utilizza un altro cavo USB, tenere presente che, a seconda del tipo di cavo USB utilizzato, la distanza tra centralino e PC non dovrà superare cinque metri. L'interfaccia USB del centralino è pronta all'uso sul PC collegato quando il LED »USB« è acceso. Possono essere avviate le applicazioni per PC tramite l'interfaccia USB. Il LED lampeggia velocemente, quando sul PC collegato il driver USB è attivo e sono scambiati dati attraverso l'interfaccia USB.

# **Mo du li**

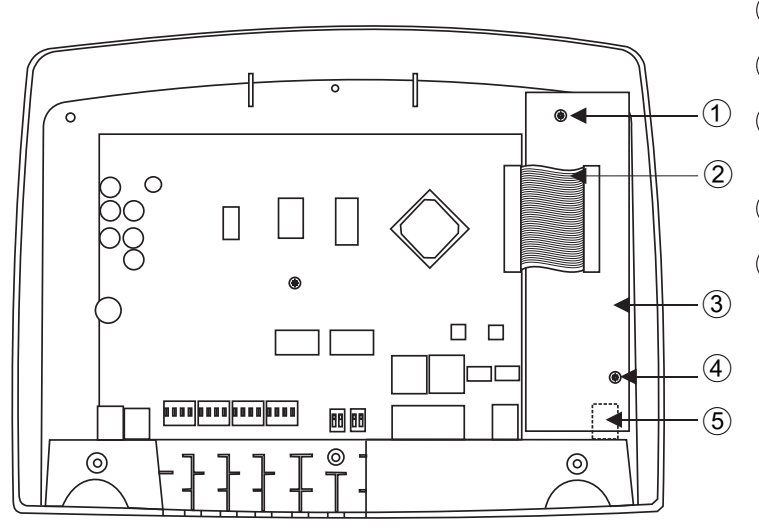

- 1 Vito di fissaggio per il modulo
- 2 Cavo di collegamento ai moduli
- 3 Modulo elmeg M2 a/b oppure Modulo elmeg M2 POTS
- $\overline{4}$  Vito di fissaggio per il modulo
- (5) Porta analogica esterna per il modulo POTS

# **Montaggio dei moduli**

I moduli sono già previsti nel centralino. Se viene montato un modulo prima della messa in opera iniziale, i numeri vengono automaticamente assegnati alle porte.

Per i centralini possono essere usati diversi moduli. Salvare prima i dati dell'impianto, effettuare quindi il reset del centralino sulle impostazioni di base (procedura di telefono »999«). Spegnere il centralino, montare i moduli e rimettere in funzione il centralino.

Nota:

Staccare tutte le porte alla rete, analogiche, citofoniche ed ISDN dal centralino. Attenzione! Si potrebbe essere caricati elettrostaticamente. Prima di aprire il centralino, toccare un oggetto che sia »messo a terra« (come ad esempio la conduttura dell'acqua) per scaricarsi.

Tenere presente che nei centralini su ogni slot disponibile può essere installato solo un modulo:

Slot  $2 =$  Modulo elmeg M 1 POTS oppure Modulo elmeg M 2 a/b.

**Montaggio del modulo elmeg M 1 POTS** 

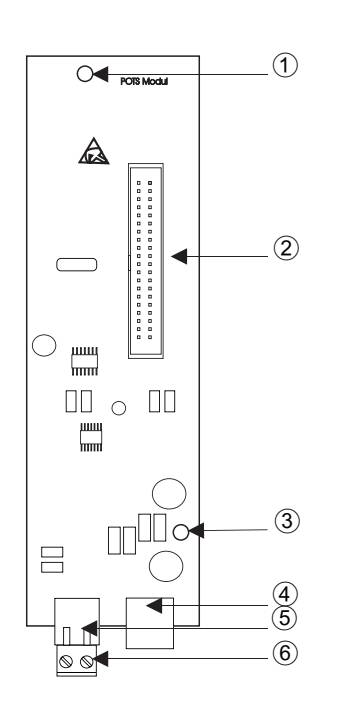

- (1) Foro di fissaggio
- **Connettore**
- Foro di fissaggio
- Porta POTS esterna
- Connettore per la terra elettrica
- $(6)$  Presa per il collegamento della terra elettrica

Il collegamento al centralino è effettuato per mezzo della piattina multipolare in dotazione. Il collegamento analogico esterno e il collegamento della terra elettrica dell'impianto sono effettuati attraverso le interfacce sul modulo. A tale scopo devono essere staccate le due aperture contrassegnate nello chassis del centralino. Poiché il modulo elmeg M 1 POTS è dotato di un modulo di protezione integrato fisso, deve essere collegata una terra elettrica dell'impianto! La porta analogica può essere connessa anche attraverso il morsetto a/b5 / a/b6 alle porte la ed lb.

# **Porta POTS esterna**

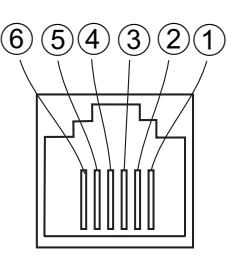

n<sub>c</sub>

nc

Cavo di collegamento esterno LA

Cavo di collegamento esterno LB

- nc
- $(6)$  nc

Le interfacce La ed Lb sono separate galvanicamente dal circuito del centralino.

# Presa per la terra

Dato che il modulo elmeg M 1 POTS è predisposto per il collegamento alla terra elettrica, in prossimità del luogo d'installazione dovrà essere disponibile un »conduttore di messa a terra« (tubo dell'acqua, tubo del riscaldamento oppure barra di equalizzazione potenziale degli impianti esistenti. Questo collegamento serve per l'uso del modulo POTS. Il collegamento al centralino deve essere effettuato con un cavo di min. 2,5mm<sup>.</sup>. Il collegamento della terra elettrica dell'impianto al modulo è innestabile. Le due interfacce della terra elettrica dell'impianto sono collegate tra di loro.

Nota:

Per l'utilizzo di dispositivi terminali collegati al centralino attraverso l'interfaccia USB o RS232, dovrà essere installata la terra elettrica dell'impianto per evitare »rumori di ronzio«.

# Montaggio del modulo elmeg M 2 a/b

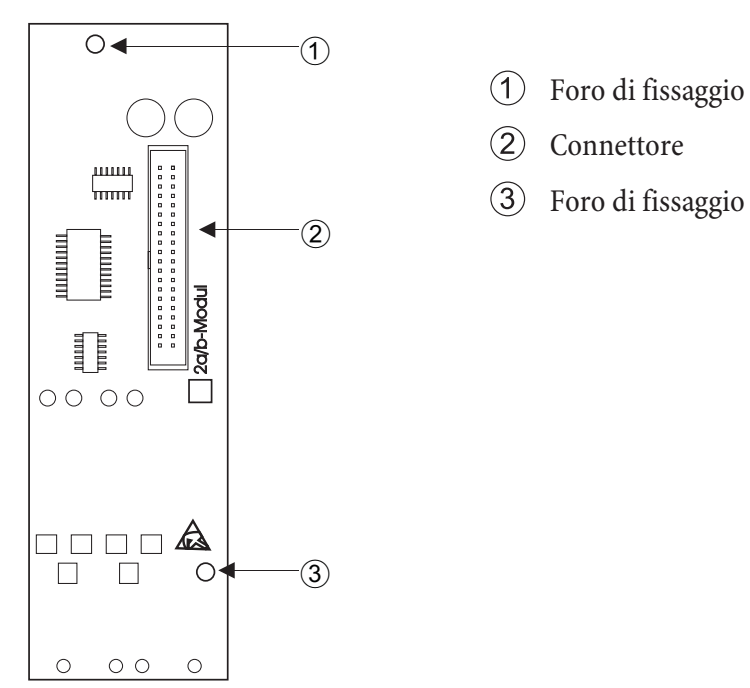

Il collegamento al centralino è effettuato per mezzo della piattina multipolare in dotazione. Il collegamento dei due utenti analogici avviene alle prese di collegamento a/b5 ed a/b6 del centralino.

# **Mes sa in ser vi zio del mi cro te le fo no**

# **Pia no di nu me ra zio ne in ter no**

Alla prima messa in opera del centralino, alcune impostazioni sono già preconfigurate, tra l'altro anche i numeri telefonici interni. Dopo aver acceso il centralino si potrà subito telefonare.

# **Numeri interni:**

- Per le porte analogiche sono previsti i numeri interni 10...13, per l'interfaccia CAPI i numeri 30...39 e per il router DSL Router i numeri 40...43.
- Numero del servizio interno Come numero di servizio è inserito il numero interno 55. Il numero di servizio permette ad un PC l'accesso al centralino.
- Numero di servizio esterno: Nella configurazione da PC al numero di servizio interno 55 viene assegnato un multinumero oppure, in caso di accesso punto-punto, un numero di selezione passante. Solo con questo »numero di servizio esterno« è possibile accedere dall'esterno alle funzioni »Follow me« e »Room monitor«.
- Team 00: Nell'impostazione base, nel team 00 sono inseriti ed abilitati i numeri interni 10, 11 e 20 per l'assegnazione delle chiamate ai team per il servizio giorno e notte.

# **Impostazione di base**

- La porta ISDN esterna è impostata su accesso punto-multipunto.
- Il PIN1(password) a 4 posizioni è impostato su **0000**.
- Il PIN2 (password) a 6 posizioni è impostato su **0000000**.
- La porta ISDN esterna viene impegnata con lo  $\bullet$ .
- La distribuzione delle chiamate del team 00 è attivata con il »servizio giorno«.
- La chiamata generale è impostata su »chiamare contemporaneamente.
- L'abilitazione alla commutazione per i team non è impostato per nessun dispositivo terminale.
- Tutti i dispositivi terminali sono assegnati al gruppo pick up 00.
- La risposta per assente è possibile da tutti i dispositivi terminali.
- $\bullet$  Tutti utenti possono usare la rubrica telefonica.
- Nessuno dei terminali è abilitato a ricevere i messaggi SMS
- Le porte analogiche sono impostate per telefoni con selezione a toni dotati di tasto R (200 ms).
- I terminali collegati sono abilitati per chiamate internazionali.
- $\cdot$  La gamma della selezione non è impostata.
- Il numero telefonico del chiamante viene visualizzato.
- Il numero del chiamato viene trasmesso al chiamante.
- L'avviso di chiamata in attesa per terminali a/b non è attivato.
- La rubrica telefonica non contiene dati.
- Musica su attesa: Si sente la melodia 1.
- Non sono memorizzati dati aggiornati per l'ora e la data.
- I contascatti sono azzerati.
- Vengono memorizzati un totale di 500 record di addebito per i dispositivi terminali.
- Nei record di addebito i numeri telefonici vengono riportati per interi.
- I record di collegamento per chiamate entranti vengono memorizzati unicamente se viene assegnato un numero di progetto.
- La trasmissione analogica degli addebiti è disattivata.
- La trasmissione analogica del numero telefonico è attivata.
- La funzione keypad per la porta ISDN esterna non è abilitata per nessun dispositivo terminale.
- La frequenza dell'impulso contascatti è impostato su 16 kHz.
- L'accesso da remoto può essere avviato da un qualsiasi terminale.
- L'abilitazione alla commutazione da remoto (Follow me esterno) è disattivata.
- Nel calendario sono inseriti per tutti i giorni della settimana gli orari di commutazione di seguito elencati: Commutazione Notte / Giorno: ore 8:00, Commutazione Giorno / Notte: 16:00 Ore
- Alla distribuzione delle chiamate team non è assegnato nessun calendario.
- LCR non è attivo.
- La registrazione addebiti è disattivata per tutti gli utenti.
- Per le impostazioni di base per il router cfr. pagina 59.

### Prima messa in opera (esercizio telefonico)

Installare il centralino secondo le istruzioni riportate al capitolo »Montaggio«.

Effettuare tutti i collegamenti, compreso il collegamento alla rete di alimentazione a 230V $\sim$ .

#### Nota:

Se viene inserita l'alimentazione di rete 230 V~, questa non dovrà essere interrotta durante la fase di inizializzazione del centralino (20 secondi!

Nell'impostazione base del centralino una chiamata esterna viene signalata ai terminali analogici e al dispositivo terminale ISDN con il numero interno.

Perché gli altri telefoni e dispositivi terminali collegati possano essere raggiunti direttamente dalle chiamate esterne, ai terminali interni potranno essere assegnati multinumeri e numeri di selezione passante per mezzo della configurazione da PC.

Se il centralino è impostato per l'utilizzo all'accesso punto-punto, inserire nella configurazione da PC nella sezione »Campi di selezione« il prefisso di teleselezione. Solo così è possibile utilizzare funzioni come »deviazione di chiamata« (Partial Rerouting) e »Richiamata automatica».

Il centralino dispone di un »piano di numerazione« modificabile (cfr. pagina 43). Nelle impostazioni di base sono stabiliti i numeri telefonici interni. Per mezzo della configurazione da PC si potrà adattare i numeri telefonici interni alle specifiche esigenze.

Il centralino supporta il tasto R con i telefoni analogici. Perciò si raccomanda di non riagganciare mai solo brevemente ovvero di non azionare brevemente con la mano la »forcella« altrimenti il centralino riconosce una premere il tasto R invece del riagganciare.

# **Configurazione tramite un telefono**

### Accesso alla configurazione tramite telefono

Alcune impostazioni sono protette dal PIN 1 del centralino. Nell'impostazione di base il PIN 1 è 0000. Dopo l'accesso alla configurazione si potranno impostare le varie funzioni per mezzo dei codici descritti. In fase di programmazione il telefono non è raggiungibile.

Dopo aver concluso con successo una configurazione, si sente il tono di conferma. Adesso potrà essere configurata la successiva funzione. Se si aspetta più di 40 secondi tra un inserimento e l'altro, il centralino termina la configurazione e si sente il tono di occupato. Tutte le impostazioni precedentemente concluse con il tono di conferma vengono memorizzate dopo aver riagganciato il microtelefono. La memorizzazione avviene per la durata di 10 secondi dopo aver riagganciato il microtelefono. In questo intervallo non dovrà essere iniziata una nuova configurazione del centralino oppure interrotta l'alimentazione del centralino.

La procedura di seguito descritta dovrà essere eseguita all'inizio della configurazione:

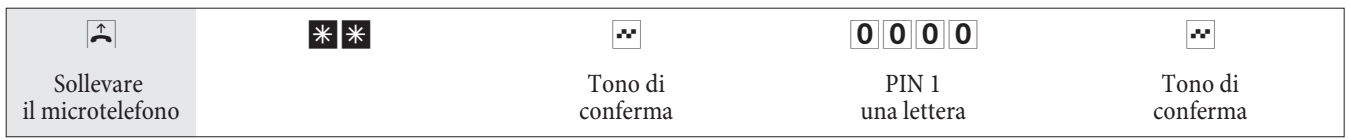

#### Possono essere configurata le seguenti funzioni:

- Impostare data ed ora (cfr. pagina 47)
- Ripristinare le impostazioni (cfr. pagina 47)
- Abilitare oppure bloccare l'accesso da remoto (cfr. pagina 47)
- Impostare addebiti / Conto degli addebiti(cfr. pagina 18, 47)
- Attivare la funzione LCR (cfr. pagina 49)

• modificare PIN 1 oppure PIN 2 (cfr. pagina 45)

# **PIN 1 / PIN 2**

L'abuso del centralino da parte di terzi può essere impedito attraverso diverse funzioni di sicurezza. Le impostazioni del centralino vengono protette da un codice a 4 cifre PIN 1 (codice segreto). L'accesso dall'esterno è protetto da un PIN 2 a 6 cifre.

PIN 1 (a 4 posizioni): Precauzioni per impedire l'abuso del centralino da parte di terzi.

Il PIN 1 è un codice segreto a quattro cifre che protegge le impostazioni del centralino contro l'accesso da persone non autorizzate.

PIN 2 (a 6 cifre): Sicurezza per l'impostazione da telefoni esterni

Devono impedire per le impostazioni:

- Deviazione delle chiamate (Follow me) dall'esterno
- room monitor dall'esterno

che un utente esterno non autorizzato possa usare il centralino. Solo dopo aver inserito il PIN 2 a 6 cifre è possibile utilizzare le funzioni nel centralino da telefoni esterni.

#### Nota:

L'accesso da remoto per mezzo del PIN 2 a 6 cifre è solo possibile se questo PIN \_ è stato modificato rispetto all'impostazione di base 000000.

# **Modificare il PIN 1 / PIN2**

#### Iniziare con l'accesso alla configurazione (cfr. pagina 45).

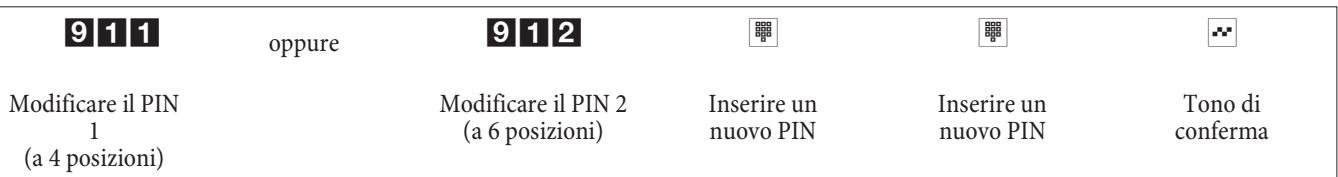

Conservare il PIN in un posto sicuro. Se si perde il PIN 1 il centralino non potrà più essere configurato.

# Controllo dei costi

#### Azzerare il contascatti per uno o per tutti gli utenti

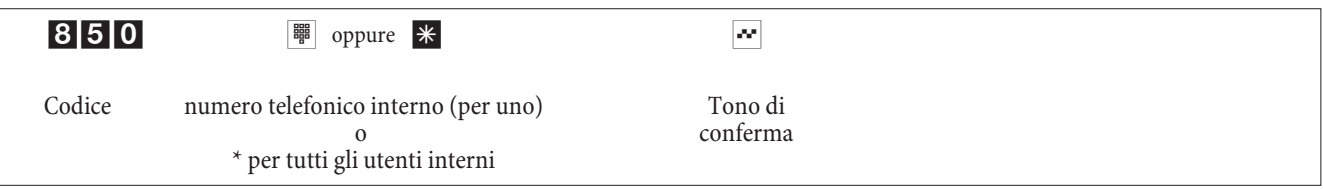

# Impostare il budget addebiti / cancellare

L'importo deve essere inserito con 3 cifre decimali. Ad esempio Importo: 100 Euro Entrada: 100 000 Importo: 100 Euro Entrada: 100 0<br>
Importo: 3.50 Euro Entrada: 3 500 Importo:  $3,50$  Euro

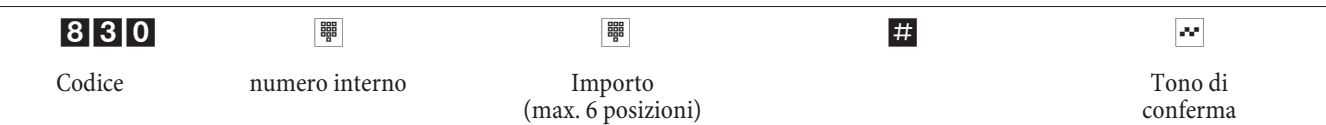

# **Cancellare il budget addebiti**

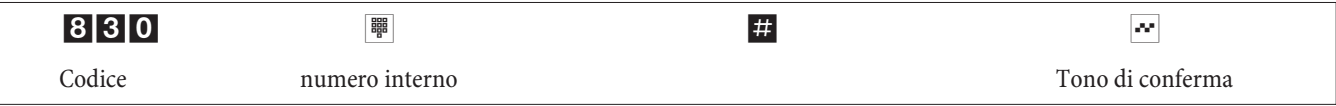

Se si azzera il budget addebiti, non è più possibile effettuare chiamate esterne da tale dispositivo terminale. Attivare / disattivare il budget addebiti

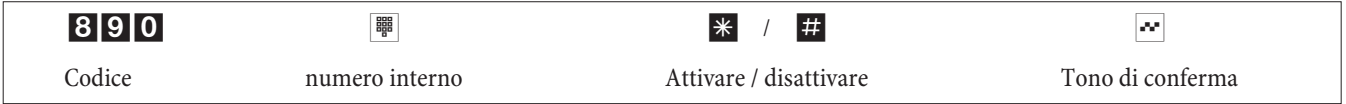

# **Impostare data ed ora**

Se la data e l'ora non vengono trasmesse dal gestore della rete, potranno anche essere impostate manualmente.

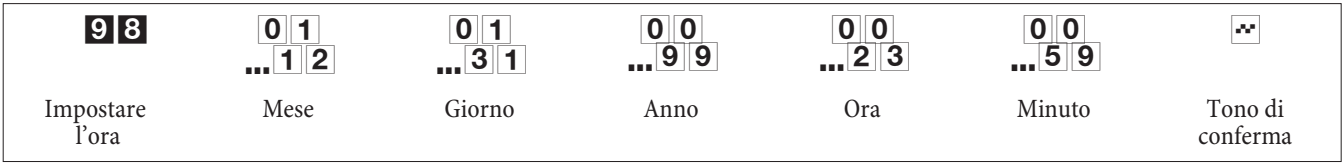

# **Abi li ta re/bloc ca re l'ac ces so da re mo to**

Il centralino offre la possibilità di usare le funzioni

- Deviazione delle chiamate (Follow me)
- Room monitor

dall'esterno. L'abilitazione ad accedere da remoto al centralino può essere impostata.

# **Abi li ta re / di sa bi li ta re l'ac ces so da remoto**

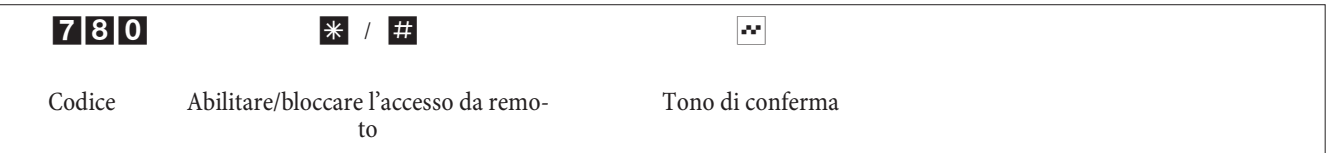

# **Ripristinare le impostazioni (Reset del centralino)**

Il reset del PABX permette di riportare il centralino in uno stato di partenza definito. Ciò può essere utile se si desiderano annullare configurazioni indesiderate oppure se il centralino dev'essere riprogrammato.

# Ripristinare le impostazioni di base

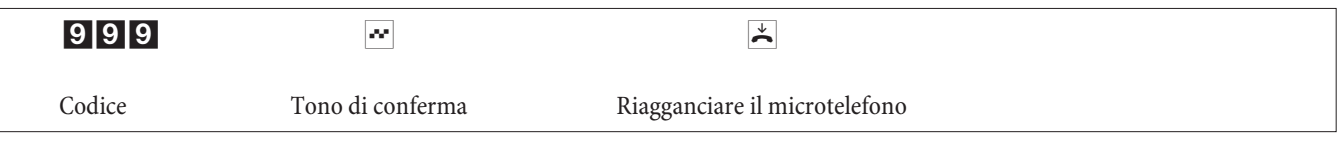

Avviene un reset automatico del centralino. Tutte le impostazioni relative al centralino e agli utenti vengono ripristinate ritornando alle impostazioni di base (impostazioni alla fornitura).

# Reset delle funzioni per uno o per tutti i derivati

Si potrà cancellare le impostazioni effettuate nel centralino per uno oppure per tutti gli utenti (ad es. la deviazione di chia mata, la richia mata e la chia mata diretta).

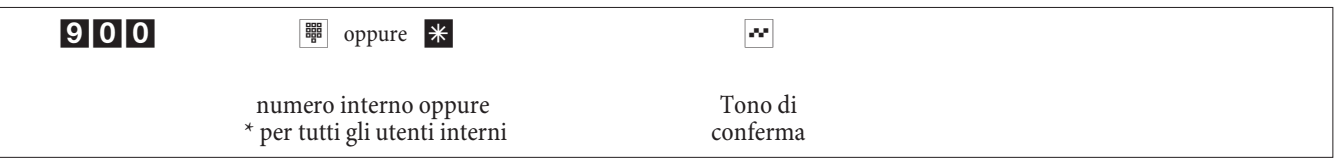

### Configurazione del centralino effettuata da un rivenditore

#### **Acces so da re mo to**

Si ha anche la possibilità di far configurare il centralino dal centro di assistenza di un rivenditore specializzato. Chiamare il centro di servizio per avere informazioni e per comunicare le proprie preferenze di configurazione. Il centro di assistenza potrà effettuare la configurazione del centralino da remoto. Per il numero telefonico del centro di servizio rivolgersi al rivenditore specializzato.

L'utente potrà stabilire il collegamento per l'accesso da remoto oppure abilitare il centralino per permettere al centro di assitenza di accedere al centralino. Nello stato bloccato il centro di assistenza non può accedere ai dati del centralino.

Nelle procedure di seguito descritte l'accesso da remoto viene avviato dai dispositivi terminali analogici. Configurazione da remoto con collegamento vocale verso il centro di servizio

Il centro di assistenza viene chiamato ad esempio dal telefono analogico collegato alla porta 1 (interno 10) oppure dal telefono collegato alla porta 2 (interno 11). Si è collegati con un tecnico del centro di servizio che spiega la procedura da eseguire. Appena il tecnico del centro di servizio lo chiede, si preme il tasto R. Si sente il tono interno di invito alla selezione.

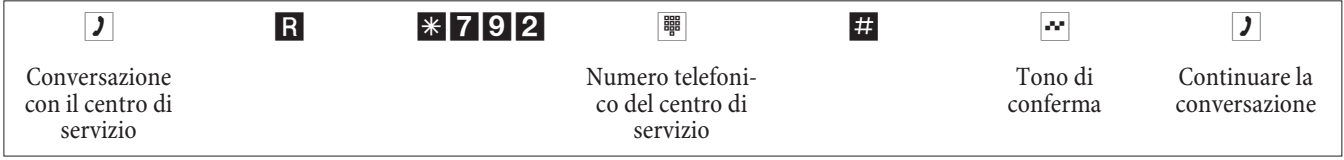

Do podiché si è ricollegati con il tecnico del centro di servizio per poter comunicare con lui.

Adesso il tecnico del centro di servizio potrà caricare i dati dal centralino e configurarli in base alle preferenze comunicate.

- Il tecnico del servizio di assistenza non è in grado di accedere alla password o di modificarla. È però possibile ripristinare l'impostazione di base (0000).
- Il tecnico del servizio ritrasmette i dati modificati nel centralino e termina la trasmissione dei dati.

#### Nota:

Con questo tipo di accesso da remoto si hanno due collegamenti soggetti ad addebito verso il centro di servizio.

# Configurazione da remoto senza collegamento vocale verso il centro di servizio

Si chiama il centro di servizio. Si è collegati con un tecnico del centro di servizio che spiega la procedura da eseguire. Riagganciare il microtelefono ed avviare l'accesso da remoto come descritto qui di seguito.

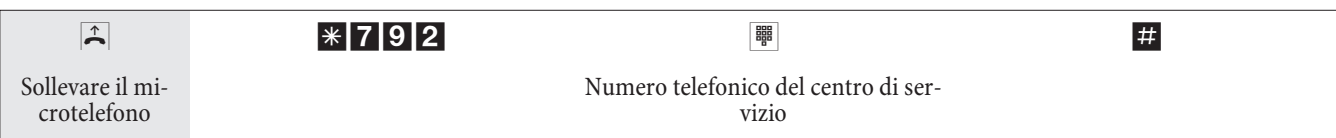

Se è stabilito un collegamento con il centro di servizio si sente la musica su attesa interna.

Appena i dati sono stati trasmessi il centro di servizio interrompe il collegamento. Si sente il tono di occupato. Riagganciare il microtelefono.

Nota:

Se si riaggancia il microtelefono mentre è attivo il collegamento con il centro di assistenza, il collegamento viene subito interrotto.

#### Abilitare il centralino per l'accesso da remoto del centro di servizio

Si potrà abilitare il centralino per l'accesso da remoto del centro di servizio. Quindi il tecnico del servizio potrà effettuare la configurazione da remoto. L'abilitazione per l'accesso da remoto avviene per ca. 30 minuti.

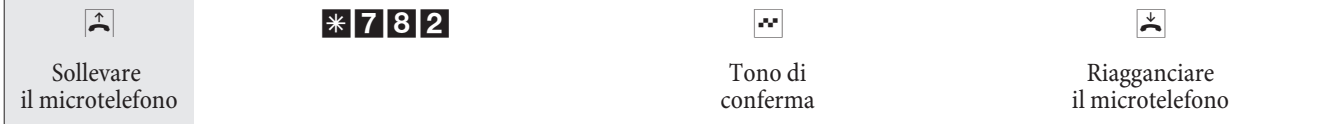

Adesso il centralino è abilitato per l'accesso da remoto.

Il tecnico del centro di servizio ha la possibilità di collegarsi al centralino, di leggere i dati di configurazione, di modificarli e di ritrasmettere i dati modificati al centralino.

Nota:

Con il centralino abilitato per l'accesso da remoto non è possibile stabilire altri collegamenti dati entranti.

Per ribloccare l'accesso da remoto al centralino, procedere come descritto al punto »Disabilitare l'accesso da remoto«.

#### Abilitare permanentemente il centralino per l'accesso da remoto del centro di assistenza

Si ha anche la possibilità di abilitare il centralino permanentemente per l'accesso da remoto da parte del centro di servizio. Questa abilitazione può essere effettuata unicamente con il Configurator Professional di WIN-Tools. Per attivare l'abilitazione permanente, si dovrà stabilire almeno un numero telefonico (max. 3 numeri telefonici) al quale è permesso di accedere da remoto al centralino.

#### Terminare un collegamento da remoto entrante attivo

Un collegamento stabilito dal centro di servizio può essere terminato con la seguente procedura.

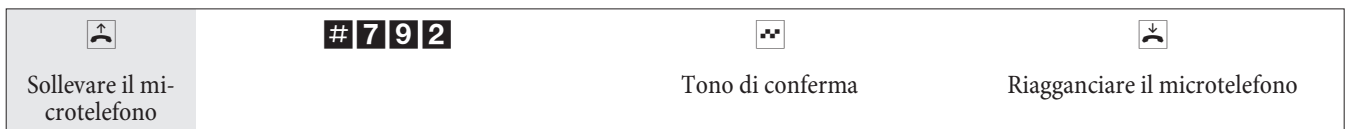

#### Disabilitare l'accesso da remoto

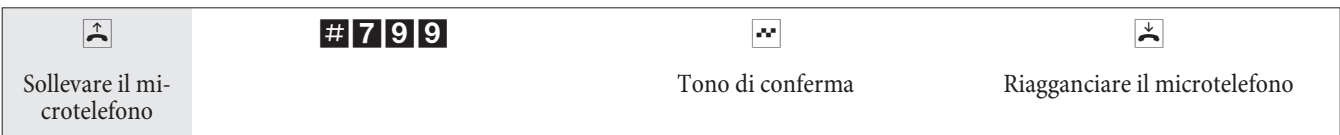

In tal caso non viene interrotto il collegamento da remoto già attivo.

# Centralino e PC

Con il centralino è in dotazione un CD con programmi di configurazione Windows, nonché con ulteriori programmi applicativi e driver.

Non è necessario installare una scheda ISDN sul PC.Il centralino dispone di una porta USB integrata per il collegamento al PC. Si potrà quindi impostare un accesso a Internet dal proprio PC attraverso il centralino (le relative informazioni sono riportate a pagina 55).

Per l'utilizzo del centralino, è necessario un intervallo di indirizzi IP (cfr. pagina 60). In alcuni casi, l'utilizzo in parallelo con un'altra rete IP (ad es. con un router DSL) può causare conflitti. È pertanto assolutamente necessario accertarsi che gli intervalli di indirizzi IP non si intersechino, per evitare pregiudizi al funzionamento della rete e del centralino. Ändern Sie daher die IP-Adressen der TK-Anlage oder des bestehenden Netzwerkes entsprechend ab. Ad esempio l'indirizzo IP di default del centralino 192.168.1.250 in 192.168.2.250.

Nota:

Se sul PC è installato un firewall proprio, nella configurazione di questo è necessario impostare il consenso all'accesso a Internet per l'indirizzo IP del centralino (cfr. pagina 60).

Dopo l'installazione dei programmi e dei driver del CD accluso, il PC ed il centralino mettono a disposizione dell'utente determinate funzioni attraverso l'interfaccia USB. Si potranno:

- Configurare il centralino tramite la porta USB.
- Cercare e configurare i telefoni di sistema
- Registrare e modificare sul PC i dati di addebito.
- Modificazione della rubrica telefonica
- Caricare un nuovo software nel centralino.
- Navigare in Internet.
- Effettuare trasmissioni di dati (inviare e ricevere) nel formato Eurofile (è necessario un programma supplementare).
- Inviare e ricevere telefax (gruppo 3 e 4 è necessario un programma supplementare).
- Creare collegamenti a mailbox (è necessario un programma supplementare).
- Telefonare attraverso il PC (è necessario un programma supplementare).
- Realizzare una segreteria telefonica mediante il PC (è necessario un programma supplementare).

# **Contenuto del CD-ROM**

Il presente manuale contiene una panoramica del software in dotazione. I programmi software non vengono descritti nel presente manuale. Nel caso dovessero sorgere problemi o domande durante l'uso dei programmi, consultare la guida in linea della rispettiva applicazione. I programmi dispongono di una guida in linea dettagliata.

#### Programmi per l'impostazione del centralino

#### **Professional Configurator**

Le impostazioni delle singole funzioni del centralino sono effettuate attraverso la configurazione del centralino. Si potrà impostare i multinumeri (MSN) esterni e di assegnare questi numeri ai singoli utenti interni oppure ad un team composto da diversi interni. Ad ogni utente interno può essere assegnato un nome e per ognuno degli utenti le diverse funzioni (ad es. singole abilitazioni alla selezione, impegno di una linea, registrazione degli addebiti, ...) possono essere impostate separatamente oppure copiate da un altro utente. Con la configurazione vengono inoltre impostati il calendario, i numeri telefonici per la gamma della selezione (numeri permessi e numeri vietati), per la chiamata in emergenza e per le chiamate dirette. Possono essere effettuate anche impostazioni generali del centalino, della registrazione degli addebiti oppure dell'accesso da remoto.

#### Gestione addebiti

Il programma di gestione addebiti permette di leggere o cancellare i re cord di addebito ed i contascatti dei singoli utenti memorizzati nel centralino. I record di addebito letti possono essere valutati per mezzo di diverse funzioni di filtraggio e di ordinamento oppure esportati in altri programmi per la successiva elaborazione.

Ad esempio: Le funzioni di ordinamento permettono di riassumere i re cord in base agli utenti interni, a numeri di progetto o a numeri telefonici selezionati / trasmessi. Le funzioni di filtraggio permettono di visualizzare i record con de terminate caratteristiche. Queste opzioni di filtraggio possono essere impostate dall'utente.

#### **Gestione rubrica**

Il centralino dispone di una rubrica telefonica interna. Si potrà memorizzare un totale di 500 numeri telefonici con i rispettivi nomi. Attraverso i codici 000...499 i telefoni analogici permettono di selezionare queste destinazioni di selezione breve. Il nome della voce della rubrica telefonica non è visualizzato ai telefoni. Tutti i telefoni possono accedere a questa rubrica centrale. La gestione rubrica sul CD-ROM permette di aggiungere delle voci alla rubrica telefonica. Con la funzione di importazione / esportazione si potrà importare ed esportare i dati per una successiva elaborazione in altri programmi.

# **Con trol-Cen ter**

Il Con trol Cen ter sorveglia le attività del router per stabilire ed interrompere un collegamento. Dopo l'installazione, il programma viene avviato automaticamente a ogni avvio del sistema. Indica ad esempio: il provider, la durata del collegamento in corso, la porta, gli eventuali indirizzi IP esterni forniti dal pro vider, i volumi di trasferimento per download e upload. Inoltre è possibile, mediante il Control-Center, terminare o ripristinare un collegamento a Internet.

Si hanno due possibilità per l'accesso a Internet, il collegamento automatico e il collegamento manuale.

Il collegamento automatico a Internet (l'opzione »Attivare il collegamento automatico all'Internet Service Provider« è attiva) viene immediatamente creato attraverso il router ISDN all'apertura del browser Internet (impostazione di base).

Nota:

Ne possono derivare costi imprevisti dovuti a collegamenti inavvertiti a Internet, attivati ad esempio da programmi installati sul sistema. Si consiglia pertanto di non attivare l'opzione »Attivare il collegamento automatico all'Internet Service Provider« del centralino.

Il collegamento manuale a Internet (l'opzione »Attivare il collegamento automatico all'Internet Service Provider« è disattivata) avviene esclusivamente attraverso il Control-Center, con il pulsante »Connetti«. Il collegamento viene terminato azionando il pulsante »Disconnetti«.

Se è bloccato mediante il pulsante »Disabilita« del Control-Center, l'accesso a Internet del router può essere riattivato azionando il pulsante »Abilita«. Le funzioni vengono quindi reimpostate come nella configurazione.

Nota:

Se l'accesso a Internet è bloccato dal Control-Center, il blocco viene eliminato automaticamente in caso di reset del centralino, dovuto ad esempio a interruzione dell'alimentazione.

Il pulsante »Aggiungere canale B« consente, se necessario durante un collegamento a Internet, di aggiungere il secondo canale della connessione ISDN e di aumentare così la larghezza di banda per il collegamento. Con il pulsante »Escludere canale B« è possibile, durante un collegamento a Internet su due canali B, escludere uno dei due canali, ad esempio se questo è necessario per conversazioni telefoniche. Il collegamento e il flusso dei dati non vengono interrotti.

# Stabilire ed interrompere collegamenti Internet dal telefono

Con una procedura di comando un collegamento ad Internet in corso può essere interrotto da qualsiasi telefono del centralino. Il telefono di sistema è dotato di un softkey »Info« per il monitoraggio del collegamento Internet. Se nella configurazione del del telefono di sistema è stato impostato un »tasto di informazione« stato, premendo questo tasto si potrà interrompere un collegamento ad Internet in corso e stabilire nuovi collegamenti attraverso il provider inserito. Il diodo luminoso del tasto funzione visualizza lo stato del collegamento ad Interne (nessun collegamento, collegamento via ISDN).

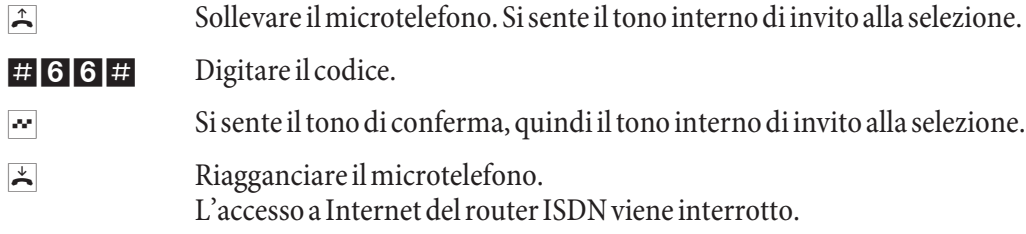

#### **Dow nlo ad-Ma na ger**

Questo programma permette di caricare tramite PC una nuova versione software nel centralino. Il caricamento del nuovo software avviene tramite interfaccia USB del centralino. Se il PC dispone già di una scheda ISDN, l'aggiornamento del software può essere effettuato anche attraverso la porta ISDN interna del centralino. Sul CD-ROM fornito è presente, nella cartella »Firm ware« il soft ware del centralino. Il soft ware più aggiornato per il centralino è disponibile per il download in Internet all'indirizzo »www.bintec-elmeg.com«.

# **Configurazione TAPI**

La configurazione TAPI permette di adattare il driver TAPI ad un programma che utilizza questo driver. Può essere controllato quale MSN è assegnato ad un determinato terminale, può essere stabilito un nuovo nome per la linea e possono essere impostati i parametri di selezione.

Configurare il centralino. Quindi deve essere configurata l'interfaccia TAPI. Usare il programma »Configurazione TAPI« nel »WINTool Launcher«.

A questo punto dell'installazione, è necessario aggiornare il driver TAPI come di seguito descritto. Cliccare sull'icona »Configurazione TAPI« quindi, nella finestra »TAPIConfig«, cliccare su »configura TAPI«. Il programma crea una connessione al centralino. Una volta creata la connessione, vengono visualizzati gli utenti. In seguito si potrà terminare la visualizzazione mediante il pulsante »OK«. In questo modo la configurazione TAPI viene aggiornata.

Per effettuare la composizione da una configurazione TAPI, premettere sempre la cifra di impegno per la linea ur bana (0).

#### **LCR Professional**

In questa funzione LCR è possibile creare e editare individualmente tabelle di provider e di routing. La configurazione di questa funzione LCR avviene attraverso un programma PC basato su web e fornito in dotazione.

La funzione LCR può essere attivata e disattivata sia attraverso il »Professional Configurator« sia con una procedura a cifre dal telefono.

# **Programmi applicativi**

### **Adobe Acrobat Reader:**

Programma per la visualizzazione e la stampa di documenti PDF.

# **Driver**

#### **Driver USB** (Universal Serial Bus):

Riconoscimento e comando del centralino dopo il collegamento alla porta USB del PC. Il driver USB è installato come scheda di rete virtuale con protocollo TCP/IP.

# **TAPI nella LAN:**

Per la rete lo cale viene fornito un programma »TAPI nella LAN«. Questo programma può essere installato su ogni PC della rete. Questo programma offre la possibilità di gestire l'applicazione TAPI in modo centrale attraverso un'interfaccia USB, il centralino. Tenere presente che il software utilizzato per l'applicazione TAPI richiede determinati accordi di licenza con il produttore del soft ware. Il programma »TAPI nella LAN« non richiede una licenza.

# **CAPI nella LAN:**

Per la rete locale viene fornito un programma »CAPI nella LAN«. Questo programma può essere installato su ogni PC della rete. Questo programma offre la possibilità di gestire l'applicazione CAPI in modo centrale attraverso un'interfaccia USB, il centralino. Tenere presente che il software utilizzato per l'applicazione CAPI richiede determinati accordi di licenza con il produttore del software. Il programma »CAPI nella LAN« non richiede una licenza.

#### **Note d'installazione per Win dows 98**

Se sul PC utilizzato è installato il sistema operativo Windows 98, dovranno essere rispettate le seguenti note d'installazione per il driver USB. Tenere a portata di mano il CD originale Microsoft Windows 98.

# **Nu o va in stal la zio ne**

Collegare il PC attraverso il cavo di collegamento USB con l'interfaccia USB del centralino e mettere in servizio entrambi. Inserire il CD-ROM elmeg nel lettore CD. Viene avviato l'assistente hard ware di Win dows 98.

# **Installare il driver:**

- Viene riconosciuto un »Composite USB Device«.
- **·** Azionare il pulsante »avanti«
- **·** Selezionare »Cerca il miglior driver per la periferica (scelta consigliata)« ed azionare il pulsante »Avanti«
- **·** Selezionare il »drive CD-ROM« ed azionare il pulsante »Avanti«
- **·** Selezionare »Driver aggiornato (scelta consigliata)«
- Selezionare »elmeg Txxx USB Remote NDIS Network Device« ed azionare il pulsante »Avanti«
- **·** Per installare il driver USB azionare ancora una volta il pulsante »Avanti«.
- **·** Azionare il pulsante »Completa«

Nota:

A conclusione dell'installazione corretta nella Gestione periferiche sotto Schede di rete si trova la voce: »elmeg Txxx USB Remote NDIS Network Device«.

# **Rimuovi driver standard**

Se non è stato installato il driver USB della elmeg, Windows installa il driver standard per »Composite USB Device«. Ciò è riconoscibile da una voce nella Gestione periferiche sotto »Universal serial Bus Controller«. Questo driver standard deve essere prima rimosso, quindi si potrà installare il nuovo driver elmeg USB come descritto sotto »Installazione«.

- **·** Disinstallazione del driver:
- **·** Aprire la cartella »Gestione periferiche«
- Rimuovere la voce »Composite Device« sotto »Universal serial bus Controller«
- **·** Rimuovere le voci »elmeg « sotto »Altri componenti«
- **·** Quindi staccare il connettore USB dall'apparecchio e inserirlo nuovamente. L'apparecchio è riconosciuto nuovamente.
- **·** Installare il nuovo driver

**Driver CAPI** (Common ISDN Application Programming Interface>Allacciamento del centralino a programmi che mettono a disposizione servizi di comunicazione dati.

#### **Informazione importante per l'installazione del driver CAPI**

Nota:

Il driver CAPI non è richiesto per l'accesso ad Internet.

Prima di installare nuovi driver, altri driver CAPI eventualmente esistenti (ad es. i driver di una scheda ISDN installata) dovranno essere rimossi poiché Win dows supporta solo una versione CAPI installata. Per ulteriori informazioni su come cancellare i driver, consultare i manuali dei relativi dispositivi o del sistema operativo.

Possono essere anche usati altri programmi che accedono al driver CAPI del centralino. A tale scopo consultare i manuali dei rispettivi pacchetti software.

Nota: In circostanze particolari è necessario di rimuovere dal PC oltre ai driver anche la scheda ISDN installata.

**Driver TAPI** (Telephony Application Programming Interface>Allacciamento a programmi che permettono la telefonia supportata da PC. Ad.es. Guida alla selezione di Windows

Nota:

Se si desiderano usare il software di configurazione tramite interfaccia USB del centralino, non devono essere installati driver particolari.

#### Installazione dei programmi del CD-ROM

# **Il PC utilizzato PC deve presentare la seguente configurazione:**

- **·** IBM o PC compatibile al 100%.
- Processore Pentium oppure processore equivalente con almeno 233 MHz e tecnologia MMX.
- Deve essere installato il sistema operativo Windows 2000, ME, XP o Windows Vista (32 bit).
- **·** Memoria (RAM) per Windows: ME min. 64 MB, 2000, Win dows XP (32 Bit), min.128 MB, Win dows Vista (32 Bit) min. 512 MB.
- **·** Una scheda grafica VGA, con ca. 65000 colori, almeno 800x600 pixel.
- **·** Il PC deve essere dotato di un lettore CD-ROM.
- **·** Lo spazio di memoria disponibile per l'installazione deve essere di almeno 40 MB.
- **·** Il PC deve disporre di un'interfaccia USB libera.
- **·** Per effettuare la configurazione attraverso ISDN deve essere installata una scheda ISDN.

#### **Avviare l'installazione:**

- **·** Avviare il PC.
- **·** Inserire il CD-ROM nel lettore del PC.
- **·** Attendere un momento, il programma è avviato automaticamente. Se sul PC è stata disattivata la funzione di avvio automatico aprire il file »setup.exe« direttamente dalla directory del CD-ROM in Windows-Explorer (doppio click sul nome del file) o tramite l'opzione »esegui« nel menu di avvio di Windows.

#### **Dopo aver avviato il file si vede la schermata iniziale del CD-ROM.**

# **Configurazione con il PC**

**·** Collegare l'interfaccia USB del centralino con l'interfaccia USB del PC per mezzo del cavo di collegamento USB fornito. Per la configurazione del centralino tramite interfaccia USB si deve disporre di un sistema operativo Windows che supporta l'USB. (Situazione 08/2002: Windows 98 / ME / XP/ 2000).

#### **Professional Configurator**

Questo programma permette di impostare le funzioni del centralino in base alle proprie preferenze. La configurazione del centralino permette di leggere prima le impostazioni effettuate con lo » Web Configurator«. Queste impostazioni potranno quindi essere completate passo per passo e ritrasmesse al centralino. È consigliabile memorizzare la configurazione anche sul PC.

# Impostazione del router ISDN e dei WIN-Tools

Per l'impostazione dell'accesso a Internet e del centralino, effettuare la procedura di seguito descritta:

1. Si desidera effettuare la prima impostazione dell'accesso a Internet e del centralino via USB.

2. Si dispone già di un accesso a Internet via ISDN e si desidera utilizzare tale accesso attraverso il centralino e il firewall incorporato.

3. Si dispone già di un accesso a Internet via ISDN e si desidera continuare a utilizzarlo. In questo modo i dati non sono protetti dal firewall del centralino.

### 1. Nuova impostazione di accesso a Internet e centralino via USB

- **·** Collegare alla rete a 230 V il centralino, mediante l'alimentatore di rete. Non connettere ancora il PC e il centralino tramite la porta USB.
- Inserire il CD-ROM con i WIN-Tools nel lettore del PC e avviare il programma »Professional Configurator«. Impostare i WIN-Tools e lasciare il CD-ROM nel lettore. Connettere il PC e il centralino tramite il cavo USB. Viene visualizzata la »Ricerca guidata nuovo hardware« che chiede di impostare la cartella di destinazione per il soft ware d'installazione. Impostare il lettore CD-ROM. Viene installato il driver USB. Il LED »USB« del centralino si accende.
- **·** Togliere il CD-ROM con i WIN-Tools e riavviare il PC.
- **·** Impostare i dati di accesso a Internet con il configuratore del centralino. Selezionare nell'elenco »Accesso Internet« il Provider, es. »T-Online (ISDN)« e immettere nei »Dati di accesso T-Online« i dati forniti da T-Online »Codice connessione«, »Numero T-Online correlato«,»Interno/prefisso« e »Pass word personale«. Trasferire i dati al centralino, togliere il CD-ROM con i WIN-Tools e riavviare il PC.
- Al riavvio l'icona del Control-Center viene visualizzata nella »Barra delle applicazioni« di Windows. È ora possibile creare il collegamento a Internet dal Control-Center e quindi avviare il browser Internet

#### Nota:

Se prima dell'installazione del centralino era già disponibile un accesso a Internet per il trasferimento dati, è necessario modificare le seguenti »Opzioni Internet« nella scheda »Connessioni«. Eliminare le voci in »Impostazioni di Accesso remoto«, disattivare il server proxy in »Impostazioni di rete locale« ed eliminare i dati di »Configurazione automatica«.

Per installare ad esempio il software T-Online

.

- **·** Inserire il CD d'installazione di T-On line nel lettore CD. Eseguire le istruzioni visualizzate dall'assistente di installazione.
- **·** Impostare in »Tipo di connessione di rete« l'accesso via router.
- **·** In »Selezione LAN« selezionare »LAN domestica«.
- Immettere nuovamente in »Dati di accesso« i dati forniti da T-Online »Codice connessione«, »Numero T-Online correlato«,»Interno/prefisso« e »Password personale«.
- **·** Seguire le ulteriori istruzioni visualizzate dall'assistente di installazione.
- **·** T-On line richiederà, completata l'installazione, il riavvio del PC.
- È ora possibile avviare il collegamento a Internet dal Control-Center o mediante l'icona di T-Online sul desktop.

#### 2. Impostazione del centralino con accesso a Internet via ISDN già esistente

#### Nota:

Se non si eseguono le seguenti impostazioni nel software T-Online, può accadere che vengano stabilite due differenti connessioni a Internet contemporanee. Uno degli accessi a Internet avviene via ISDN (es. scheda ISDN) e un altro accesso avviene attraverso il router ISDN del centralino. Da ciò possono derivare costi addizionali. In questo modo, inoltre, l'accesso diretto a Internet non è protetto dal firewall del router ISDN del centralino.

- **·** Se sul PC è già installata T-On line e l'accesso a Internet avviene mediante una scheda ISDN, è necessario effettuare particolari impostazioni in T-On line. Impostare i WIN-Tools e il driver USB come descritto nella sezione »Installazione del router ISDN e di WIN-Tools«.
- Installare il centralino.Selezionare nell'elenco »Accesso Internet« il Provider »T-Online (ISDN)« e immettere nei »Dati di accesso T-Online« i dati forniti da T-Online »Codice connessione«, »Numero T-Online correlato«,»Interno/prefisso« e »Password personale«.
- Aprire la scheda "Tipo di connessione di rete" nel programma T-Online già installato. Viene visualizzato l'»Assistente d'installazione«.
- **·** Impostare in »Tipo di connessione di rete« l'accesso via router.
- **·** In »Selezione LAN« selezionare »LAN domestica«.
- Al riavvio l'icona del Control-Center viene visualizzata nella »Barra delle applicazioni« di Windows.

È ora possibile avviare il collegamento a Internet dal Control-Center o mediante l'icona di T-Online sul desktop.

#### **3. Impostazione del centralino con accesso a Internet via ISDN già esistente (es. scheda ISDN)**

- **·** Collegare alla rete a 230 V il centralino, mediante l'alimentatore di rete. Non connettere ancora il PC e il centralino tramite la porta USB.
- Inserire il CD-ROM con i WIN-Tools nel lettore del PC e avviare il programma »Professional Configurator«.
- **·** Installare i WIN-Tools sul PC in modo da poter configurare il centralino.
- **·** Togliere il CD-ROM con i WIN-Tools e riavviare il PC.
- **·** Connettere la scheda ISDN al bus interno S0 del centralino.
- **·** Aprire il configuratore del centralino e impostare in »Scambio dati« l'interfaccia »ISDN interna«.
- **·** Programmare la scheda ISDN come utente »Interno S0«.

#### Nota:

Il numero dell'ISP (es. T-Online 0191011) deve essere immesso in »Protezione dialer«.

È ora possibile utilizzare Internet come abituale.

# Descrizione della funzione router

Il centralino mette a disposizione tutte le funzioni per un accesso efficiente ad Internet di un singolo PC ISDN. Un firewall integrato nel centralino fornisce, insieme a NAT (network address translation), la protezione richiesta. Le funzioni DHCP-Server e DNS-Proxy provvedono a mantenere ad un minimo le operazioni di configurazione richieste sia per il centralino sia per il PC utilizzati.

L'accesso ad Internet per tutti i PC collegati al centralino viene stabilito attraverso un unico collegamento (SUA-single user account). È richiesto soltanto un set di dati di accesso dell'Internet Service Providers (ISP). Possono essere configurati diversi ISP.

Nel centralino è predefinito per ogni provider un tempo di attesa di 180 secondi per il collegamento a Internet. Significa che il centralino interrompe automaticamente la connessione ad Internet dopo tale intervallo se non sono più scambiati dati con Internet. In caso di accessi frequenti e brevi ad Internet, ad es. per richiamare la posta elettronica, ciò potrà comportare maggiori addebiti poiché il collegamento è mantenuto sempre per la durata impostata. Tale tempo può essere personalizzato nella configurazione via PC. Selezionare nella sezione »Internet«, »Accesso a Internet» un ISP e azionare il pulsante »Modifica«. Nella scheda »Proprietà del nuovo provider Internet« sotto »Parametri di accesso« nel campo »Interruzione dopo inattività« è possibile attivare e disattivare le proprietà o modificare l'impostazione.

# Prima messa in servizio e configurazione minima

# Collegamento di un PC attraverso USB

Per il collegamento di un PC al centralino attraverso l'interfaccia USB attualmente sono supportati solo sistemi operativi di Microsoft Windows. L'interfaccia USB del centralino ha la funzione di una scheda di rete USB. In tal modo, la configurazione da PC del router ISDN avviene come quella di un'installazione Ethernet.

Nota:

Per connettere il centralino a una rete già esistente, seguire le istruzioni a pagina 50.

# Inserire il CD-ROM con i WINTools nel lettore CD.

Collegare il PC con il centralino attraverso il cavo USB in dotazione con il centralino. Se sono inseriti entrambi (centralino e PC), il PC riconosce il centralino connesso e parte l'installazione di un driver periferica. Seguire le istruzioni vi sua lizzate sullo schermo del PC.

Dopo un collegamento ed una configurazione riusciti, il LED del centralino contrassegnato con »USB« si accende, avviene il traffico di dati attraverso l'interfaccia USB Ethernet, il LED lampeggia velocemente al ritmo del traffico di dati.

# Prima messa in servizio e configurazione minima

Al centralino può essere collegato un PC attraverso USB.

Dopo aver collegato il PC al centralino, deve essere selezionare un ISP ggf. ed eventualmente configurare i dati di accesso. Ed eccovi in Internet.

# Collegamento di un PC attraverso USB

Per il collegamento di un PC al centralino attraverso l'interfaccia USB attualmente sono supportati solo sistemi operativi di Microsoft Windows.

Collegare il PC con il centralino attraverso il cavo USB in dotazione con il centralino. Se sono inseriti entrambi (centralino e PC), il PC riconosce il centralino connesso e parte l'installazione di un driver periferica. Seguire le istruzioni visualizzate sullo schermo del PC.

Dopo un collegamento ed una configurazione riusciti, il LED del centralino contrassegnato con »USB« si accende, avviene il traffico di dati attraverso l'interfaccia USB, il LED lampeggia velocemente al ritmo del traffico di dati.

Il driver USB fornito (RNDIS) si collega nella Gestione periferiche del Pannello di controllo Win dows come adattatore di rete virtuale. La comunicazione tra il centralino ed il PC connesso attraverso USB avviene con il protocollo TCP-IP.

Nota:

Per l'installazione dei driver delle periferiche, tenere a portata di mano il CD-ROM WIN-Tools del centralino.

# **Configurazione del PC**

#### **Indirizzi IP**

Dopo il collegamento di un PC devono essere assegnati gli indirizzi IP. Tenere presente che gli indirizzi IP assegnati ai PC e al centralino devono appartenere alla stessa rete IP. Ciò vale anche se si desidera accedere con diversi PC di una LAN a risorse comuni (ad es. directory condivise, drive di rete, stampanti di rete). Tutti i PC che si trovano nella rete richiedono un indirizzo IP.

Alla consegna il centralino è configurato con l'indirizzo IP 192.168.1.250 ed il server DHCP integrato nel centralino è attivo. Pertanto i PC collegati devono essere configurati in modo da ottenere automaticamente l'indirizzo IP. Questa modalità di esercizio è consigliata per evitare la configurazione manuale complessa degli indirizzi IP dei PC.

Nota:

Nel caso che si utilizzi già una rete e che si desideri utilizzare il centralino in funzione di server DHCP, potrà essere necessario trasmettere ai PC ulteriori parametri attraverso DHCP.

Nota:

Modificare questi parametri soltanto se la rete esistente richiede necessariamente queste modifiche. Parametri modificati a caso potranno comportare una perdita completa delle funzioni della rete.

#### **Possono essere configurati i seguenti parametri:**

#### **De fault TTL**

Quando non è possibile raggiungere determinate destinazioni in Internet (un »ping« è risposto con il messaggio »destination unreachable«), può essere utile aumentare il parametro »TTL« (il valore di default è 64) ed indurre tutti i PC configurati via DHCP di farsi riassegnare la configurazione del server DHCP (nell'eventualità riavviare semplicemente il PC).

#### **DHCP lease time**

Il »Lease Time« è il tempo in secondi per il quale un client LAN mantiene l'indirizzi IP assegnatogli prima che questo venga rimesso nel pool di indirizzi del server DHCP. Un client LAN può aumentare automaticamente la durata individuale

#### **Gate way di de fault**

Come »gateway di default« dovrebbe essere inserito 0.0.0.0 (jolly per l'indirizzo IP del router) se l'accesso ad Internet deve essere realizzato attraverso il router.

#### **Domain Suffixes**

I parametri »Do main Names« e »DNS-Server« dovranno essere configurati soltanto se si gestisce un server DNS nella LAN.

# **Netbios Name Servers**

Il parametro »Netbios Nameserver« serve per la risoluzione dei nomi dei PC Win dows se è utilizzato un server WINS nella LAN. Questo parametro dovrà essere configurato soltanto se si gestisce un server WINS nella LAN.

# **Time Servers**

Il parametro »Time Servers« serve per la notifica dell'indirizzo IP del »Fornitore di tempo« se i PC utilizzati sono in grado di gestire il NTP (Network Time Protocol) (Windows XP, Linux).

### **Server DNS**

Le richieste DNS di computer nella LAN sono normalmente inoltrati dal DNS proxy ad uno o più server DNS esterni. Gli indirizzi dei server DNS esterni possono essere rilevati dinamicamente o configurati in modo fisso nel router. Per ridurre i tempi on-line è possibile inserire tre indirizzi di server DNS.

### **Server DHCP e assegnazione degli indirizzi IP**

Per mezzo del DHCP (Dynamic Host ConfigurationProtocol) i PC possono ricevere automaticamente una grande parte della configurazione richiesta per la connessione LAN ed Internet. Il server DHCP integrato nel centralino è in grado di fornire ad un totale di 100 PC (client) la corrispondente configurazione. Gli indirizzi IP sono assegnati in modo dinamico ai client. Il servizio server DHCP del centralino è attivato nell'impostazione base.

La configurazione del server DHCP integrato può essere effettuata sotto »Assegnazione indirizzo rete«.

Il primo indirizzo IP assegnato dal server DHCP può essere configurato. L'assegnazione degli indirizzi IP richiesti ai PC (client DHCP) avviene in ordine crescente. Per PC connessi attraverso RAS (cfr. pagina 63) alla rete locale sono riservati sempre ulteriori 4 indirizzi IP per il server DHCP. Quando il server DHCP integrato è inserito, per i client RAS sono utilizzati sempre gli 4 indirizzi IP successivi alla gamma di indirizzi DHCP configurata>Quando il server DHCP è disinserito, per i client RAS sono utilizzati sempre gli 4 indirizzi IP successivi all'indirizzo DHCP iniziale.

Se si seleziona una configurazione in cui alcuni PC ricevono l'indirizzo IP via DHCP mentre altri (ad es. server) utilizzano indirizzi IP fissi (configurati manualmente), si dovranno rispettare i seguenti criteri:

> **·** Tutti gli indirizzi IP devono fare parte della stessa rete IP. Vuol dire che la parte rete dell'indirizzo IP (e quindi anche la maschera di rete) deve essere identica. Esempio:

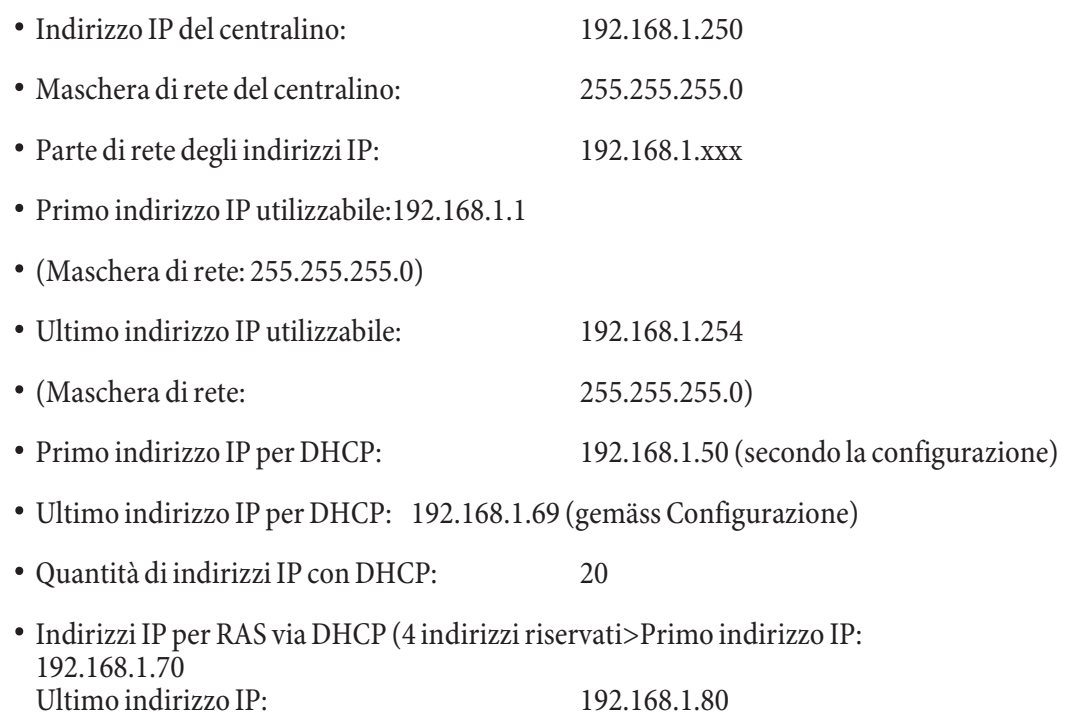

• Nessun indirizzo IP deve essere utilizzato allo stesso tempo da più di un client. Per l'esempio riportato in alto vuol dire che gli indirizzi IP da 192.168.1.2 fino a \_..

Gli ulteriori parametri del DHCP configurabili con l'azionamento del pulsante »Esteso« permettono di utilizzare il server DHCP integrato anche in ambienti LAN esistenti.

# Configurazione dell'Internet Servicei Providers (ISP)

Un Internet Service Provider mette a disposizione la »porta d'ingresso« ad Internet. Si distingue tra ISP con cui si stipula un contratto (ad es. T-Online) e provider Internet-by-Call (ad es. Freenet) che sono addebitati sulla bolletta del telefono.

Il tipo di accesso è indipendente dalla tariffazione che potrà essere effettuata ad es. in base al tempo, al volume o come flatrate.

Attraverso collegamenti ISDN (per mezzo del protocollo PPP con uno o due canali B ISDN, cioè con 64 kBit/s o 128 kBit/s).

Per questi collegamenti, come dati di accesso sono richiesti il numero da selezionare, il nome dell'utente (user name), la password, all'occorrenza ulteriori informazioni quali l'indirizzo IP del nameserver ed indicazioni sulla compressione dati utilizzata (VJH).

# **Internet-by-Call**

Il Pro fes sional Configurator del centralino contiene una lista di ISP Internet-by-Call da cui potrà essere selezionato un pro vider. Il vantaggio è di poter stabilire subito un collegamento Internet senza aver stipulato un contratto. (i dati di accesso richiesti sono già contenuti nel software di configurazione per gli ISP Internet-by-Call elencati). Tale configurazione potrà essere modificata se si decide ad esempio di voler stipulare un contratto con un provider (attualmente ci $\delta$  è richiesto ad es. per tutti i provider DSL).

- **·** Configurazione fallback di più ISP »Internet funziona sempre«
- **·** Nel centralino possono essere configurati diversi ISP.
- Si utilizza un provider che non è raggiungibile sempre (alcuni provider Internet-by-Call hanno tariffe molto convenienti, ma negli orari di punta i loro nodi di accesso sono sovraccarichi in seguito alla forte richiesta). In tal caso è consigliabile configurare diversi provider Internet-by-Call. Il router tenterà automaticamente di stabilire il collegamento con uno degli ISP configurati.

L'ordine in cui dovrà essere tentato di stabilire il collegamento attraverso gli ISP configurati può essere modificato facilmente (»Ordine di fallback« verso il basso / verso l'alto). Inoltre, si ha la possibilità di impostare per ogni ISP configurato il numero di tentativi per stabilire una connessione ad Internet ed il tempo tra un tentativo e l'altro. Trascorso il tempo di attesa tra i tentativi e raggiunto il numero di tentativi configurato, il sistema passa al successivo ISP della lista.

Il centralino stabilisce automaticamente una connessione ad Internet quando viene trasmesso un pacchetto di dati ad Internet. Ciò avviene automaticamente quando si inserisce nel browser ad es. http://www.bintec-elmeg.com.

#### Nota:

L'addebito delle spese avviene attraverso la bolletta del telefono del gestore della rete.

#### **Interrompere la connessione ad Internet**

- **·** Nella barra degli strumenti cliccare sull'icona del »ControlCenters« e selezionare »Interrompi collegamento verso il provider«.
- **·** Il collegamento è interrotto automaticamente dopo un periodo impostabile in cui non sono stati trasportati dati in Internet. Questa funzione può essere attivata o disattivata nella configurazione.

Nota:

Se si imposta un valore troppo alto per il parametro »Interruzione dopo inattività«, in caso di tariffazione a tempo potranno risultare notevoli costi.

Nota:

Se è stata richiesta una tariffa flatrate dall'ISP, il parametro »Interruzione dopo inattività« può essere impostato a 0. In tal caso il centralino non interromperà la connessione ad Internet automaticamente, ma stabilirà una connessione se richiesta (ad es. dopo un'interruzione del collegamento da parte dell'ISP. Se sono stati configurati diversi ISP, badare ad effettuare tale impostazione per l'ISP corretto della lista.

# **Situazione di utilizzo del Fallback**

Si è in possesso di un accesso DSL della Deutsche Telekom AG e T-Online è stato selezionato come ISP.

#### **Si configurano due ISP:**

- **·** 1. Accesso ad Internet attraverso ISDN (XXXX). Il centralino utilizza un collegamento ISDN (ed il protocollo PPP). Inserire gli stessi dati di accesso (evidenziare l'ISP nella lista, campo »Modifica«, campo »Dati di accesso T-Online«)
- 2. Accesso ad Internet attraverso un provider Internet-by-Call. Il centralino utilizza un collegamento ISDN (ed il protocollo PPP). Se si seleziona un pro vider Internet-by-Call dalla lista preparata, i corrispondenti parametri (»Dati d'accesso«, »Numero telefonico«) sono già configurati.

La distanza tra i tentativi è impostato con il parametro »Tentativi di collegamento-tempo « nell'opzione della configurazione Rete Internet. Il numero di tentativi di collegamento e la distanza tra un collegamento e quello successivo possono essere impostati separatamente per ogni ISP configurato.

Quindi il centralino cerca di stabilire il collegamento con il successivo ISP configurato.

Se il collegamento è interrotto e dovrà essere ristabilito più tardi, il ciclo riprende dal primo ISP inserito nella lista.

# **Firewalls**

 Con l'utilizzo di NAT i PC collegati al router sono già protetti bene contro attacchi attraverso Internet. In questo modo il PC non è connesso a Internet direttamente ma tramite il router ISDN incorporato nel centralino. Gli indirizzi IP interni non vengono trasmessi a Internet. Il router ISDN si assume il trasferimento ad Internet e distribuisce internamente i pacchetti di dati entranti. Il PC è protetto contro attacchi dall'esterno.

Per un'ulteriore protezione si potrà utilizzare il pacchetto Filter Firewall integrato. Un firewall rappresenta un muro logico per i pacchetti di dati trasferiti tra Internet e il router ISDN che contiene »buchi« (regole firewall, chiamati anche filtri) per determinati pacchetti. Il firewall fa transitare i pacchetti di dati desiderati.

Nell'impostazione base, il firewall attiva esclusivamente una protezione minima (filtro Netbios). Questo filtro impedisce il trasferimento di richieste di nome Netbios di PC Windows verso Internet. Dato che i nomi dei PC Windows non vengono resi noti in Internet, la creazione di una connessione a Internet per l'inoltro della richiesta nomi non ha senso. Ne potrebbero derivare sensibili costi, in quanto le richieste nomi hanno luogo frequentemente e la connessione a Internet non verrebbe mai interrotta.

Nota:

I filtri preliminari del Filter Wizard sono stati realizzati nel migliore dei modi. Non possiamo dare nessuna garanzia sul funzionamento del filtro. È assolutamente indispensabile accoppiare l'uso del firewall all'utilizzo di un software antivirus su tutti i PC! Il firewall e lo scanner antivirus coprono diverse aree della sicurezza dati e possono completarsi perfettamente, ma mai sostituirsi.

Una volta configurato il centralino, se si inviano dati allo stesso viene visualizzato un messaggio che ricorda l'assenza di altri filtri oltre al filtro Netbios. È a questo punto necessario decidere se impostare la protezione completa del firewall (consigliato) o inviare i dati al centralino come configurato.

I filtri sono descritti da regole, la cui configurazione richiede conoscenze da esperto sulla famiglia di protocolli TCP/IP. Il firewall di cui è dotato il centralino può essere configurato facilmente con l'ausilio del Filter Wizard. Qui si dovrà unicamente indicare se si desidera permettere l'accesso ad Internet a determinate applicazioni indicate con una descrizione testuale.

Consigliamo di creare i filtri del firewall con l'ausilio del Filter Wizard per garantire una configurazione del firewall adatta all'applicazione. In tal modo potranno essere respinti pacchetti di dati da Internet che potrebbero comportare l'addebito di costi. Altrimenti, ad esempio la funzione dell'»interruzione automatica del collegamento« non potrà essere garantita in tutti i casi. Potrà succedere che da Internet sia effettuato un portscan (spesso il primo stadio di un attacco di pirati) che viene risposto dal firewall del router con un »pacchetto di rifiuto«. In tal caso può verificarsi ciononostante un traffico di dati che impedisce l'interruzione automatica del collegamento.

Per avviare il Filter Wizard cliccare con il mouse sul simbolo »Filter Wizard« nel ramo di configurazione »Filtro di Rete«. Dopo un avvertimento che con l'avvio del Filter Wizard vengono cancellati tutti i filtri configurati fino a quel momento, è visualizzata la seguente maschera:

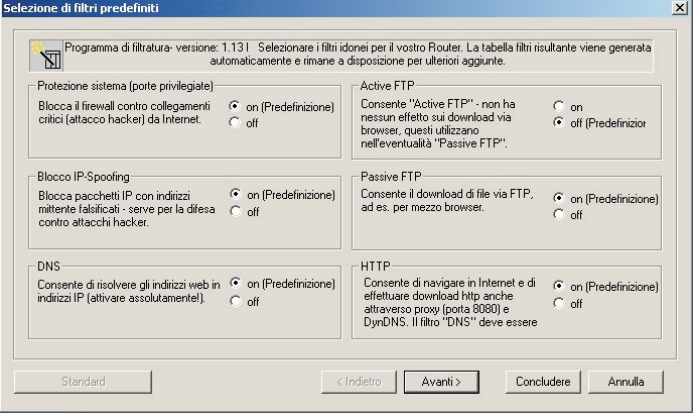

Il Filter Wiz ard può essere avviato nuovamente in un qualsiasi momento per caricare una configurazione modificata nel centralino. Per trasmettere ed attivare i filtri, azionare i pulsanti Invio dei dati di configurazione. Dopo l'invio dei dati la nuova configurazione è attivata nel centralino, interrompendo una connessione ad Internet esistente.

Il collegamento è ristabilito appena deve essere trasferito un pacchetto di dati su Internet che il firewall fa transitare in conformità alla rispettiva configurazione.

#### Nota:

:

Tenere presente che dopo l'azionamento del pulsante Invia, l'intera configurazione del centralino è soprascritta. Pertanto è raccomandato di leggere e salvare la configurazione del centralino in un file prima di modificare la configurazione dei filtri!

#### Nota:

Consigliamo di accettare le preimpostazioni del Filter Wizard, almeno che non si noti che una delle applicazioni utilizzate non riesca a instaurare una connessione ad Internet. In tal caso, verificare se il Filter Wizard offre un filtro adatto. Ad intervalli regolari, Elmeg prepara un database aggiornato per il Filter Wizard che viene messo a disposizione sul sito Internet www.bintec-elmeg.com.

Nota:

Tenere presente che tutti i filtri generati con il Filter Wizard si basano sulla circostanza che sono rifiutati tutti i pacchetti ad eccezione di quelli per i quali esiste una regola adatta. Più filtri sono configurati per il centralino e maggiore sarà il tempo macchina richiesto per l'elaborazione dei filtri. Pertanto potrà verificarsi che la massima capacità di trasferimento raggiungibile dal centralino diminuisse leggermente.

### Addebiti per connessioni ad Internet

Il centralino è in grado di memorizzare un totale di 500 record di addebito. Anche in caso dell'interruzione dell'alimentazione i record degli addebiti non vengono cancellati.

Anche per le connessioni del router il centralino genera una documentazione addebiti. In questi record vengono memorizzate informazioni dettagliate relative alla chiamata. Ad esempio: Data ed ora, durata della chiamata, numero telefonico del chiamante e del chiamato, tipo di collegamento, addebiti ed eventuali numeri di progetto.

Nota:

Tenere presente che solo il gestore della rete registra in modo vincolante gli addebiti.

Nota:

Per garantire la sicurezza dei dati personali si consiglia di utilizzare su tutti i clienti LAN un virus-scanner. Per proteggere i dati personali l'utilizzo di un tale software è indispensabile.

# **Portmapping**

Si desidera accedere dall'esterno attraverso Internet ad uno dei PC usati. Normalmente questo accesso dovrebbe essere impedito dal firewall. Se si utilizza il portmapping si potrà accedere dall'esterno ad una porta del router ISDN da voi abilitata. Quindi il router ISDN inoltra l'accesso ad una porta definita del PC nella rete. Quando il PC ritrasmette pacchetti di dati, il router sostituisce l'indirizzo IP ed il numero della porta del PC con il numero della porta di portmapping e con l'IP del router. Per un esterno che accede da Internet sembra che ci sia soltanto un collegamento con il router ISDN.

Nota:

Tenere presente che con l'uso del portmapping il firewall è inefficace per la porta abilitata a questa funzione. Il PC di destinazione potrebbe essere soggetto ad attacchi.

È utile impiegare il portmapping quando si desidera gestire ad esempio un proprio server di giochi.

Questo potrà essere reso accessibile per altri utenti via Internet.

Op pure se si desidera impiegare un determinato soft ware peer-to-peer per il filesharing che permette una maggiore ampiezza di banda per il down load.

Quando il corrispondente PC nella LAN dovrà essere raggiungibile anche da Internet (ciò non è possibile attraverso NAT con la configurazione standard). In questi casi determinate porte UDP e TCP devono essere trasferite su un PC nella rete LAN.

#### **Accesso alla rete LAN (RAS)**

Un server di accesso remoto (Remote Access Server - RAS) permette ad esempio ad un collaboratore del servizio esterno di accedere da remoto alla rete locale ed attraverso la rete ad Internet. L'accesso da remoto può essere effettuato tramite un accesso ISDN.

L'accesso da remoto è protetto da un nome utente e da una password. Se il collegamento viene effettuato solo da una destinazione esterna, si potrà controllare il numero telefonico, ottenendo un'ulteriore protezione. L'accesso può essere abilitato per un totale di 8 utenti. Per ogni utente può essere abilitato l'accesso a Windows (accesso al computer, ai file o alla stampante) e l'accesso ad Internet.
Nota: Tenere presente che questo accesso non è protetto da un firewall!

Ad un PC che accede alla rete locale tramite RAS viene assegnato automaticamente un indirizzo IP dal server DHCP integrato.

# **Appendice**

# Problemi e rimedi

Non tutti i malfunzionamenti sono riconducibili ad un vero difetto del centralino. Controllare l'impianto in base alle informazioni di seguito elencate.

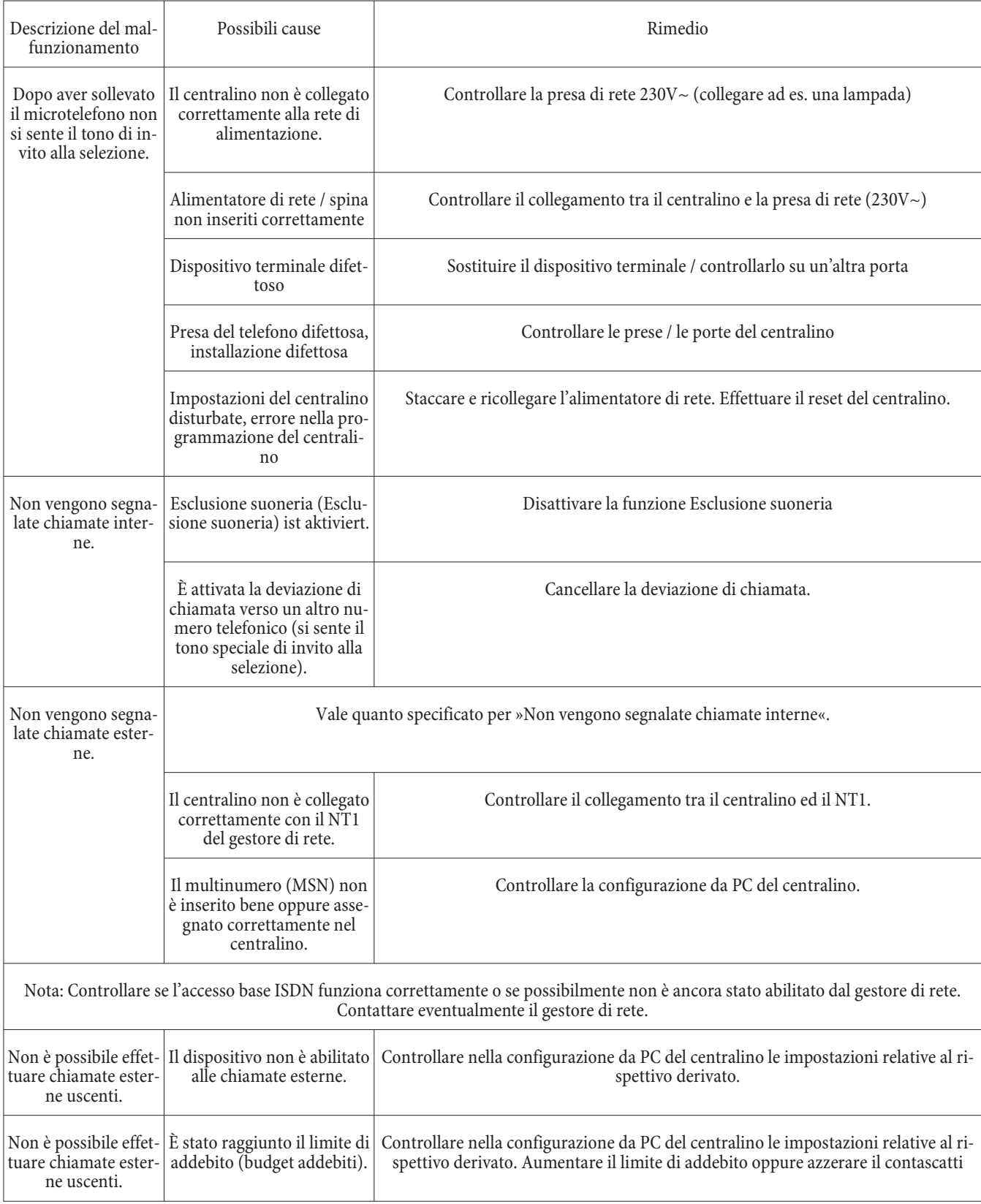

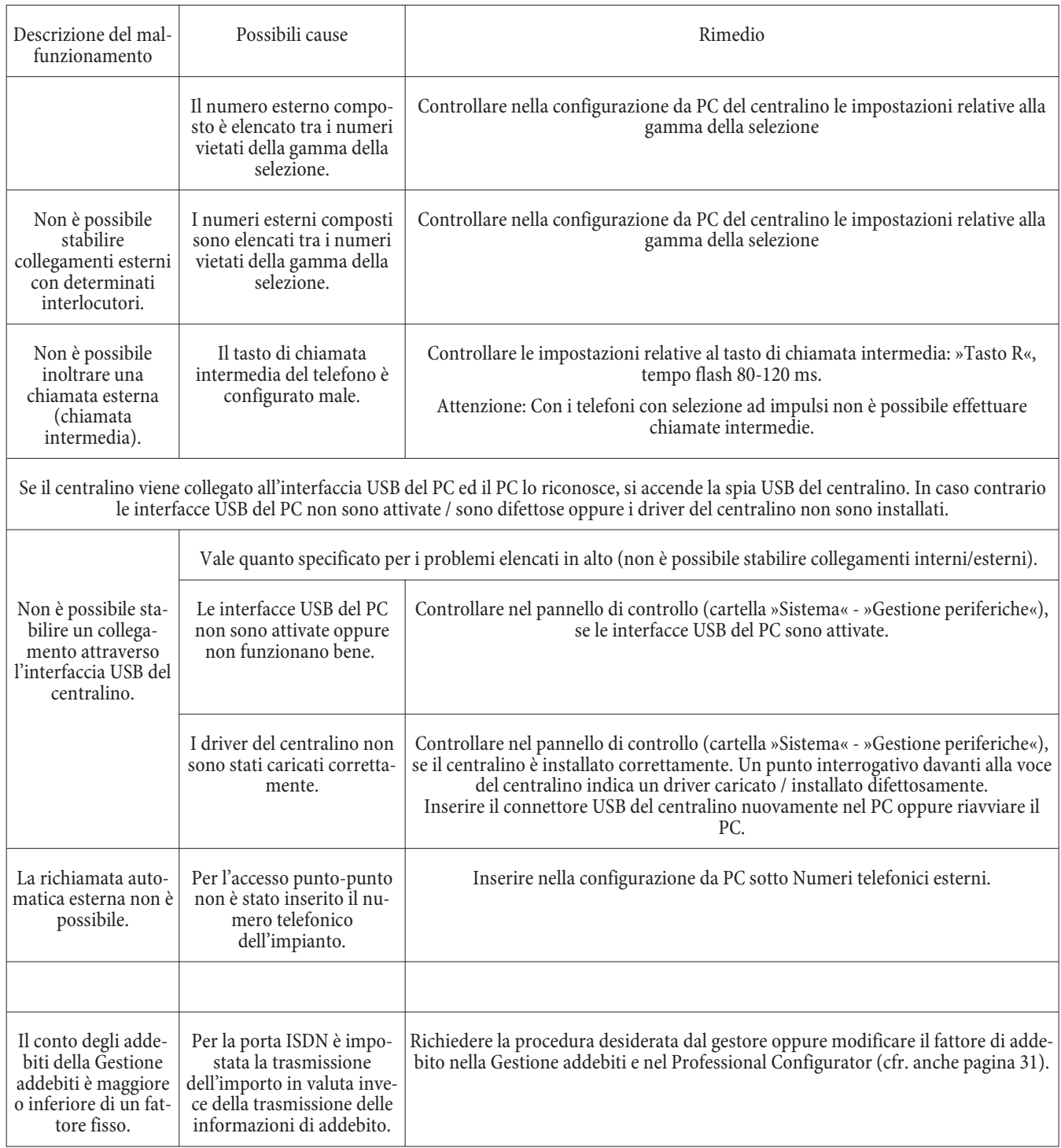

# Dati tecnici

#### Centralino:

 $Dimensioni L x A x P: 260 x 192 x 40 mm$ Peso appr.: 0,7 kg sen za alimentatore Temperatura ambiente:  $5^{\circ}$  C...40° C Tensione di rete:  $230 \text{ V} \sim$ **Po ten za no mi na le as sor bi ta** appr. 8 VA

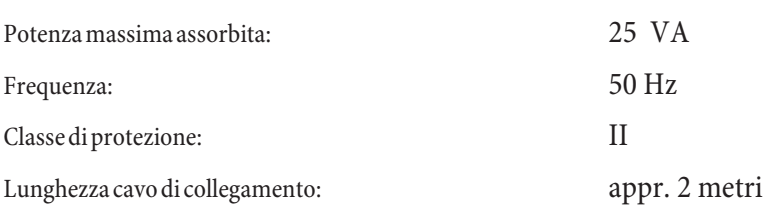

#### **Porte ISDN:**

**Interfaccia USB:** 

Lunghezza del cavo ISDN: appr. 3 metri Porta ISDN esterna: Protocollo DSS1, accesso punto-multipunto Protocollo DSS1, accesso punto-punto Lunghezze cavo ISDN con 0,6 mm. Diametro del conduttore: Bus passivo corto: max. 120 metri **Interfacce analogiche:** Alimentazione (centralino): simmetrica, 25 mA a 600 Ohm Lunghezza massima del cavo fino ai tele foni in caso di collegamento con cavi per installazioni: conduttore con sezione  $0.4$  mm =  $200$  m conduttore con sezione  $0.6$  mm = 350 m Modalità di selezione: Modalità di selezione a toni Modalità di selezione ad impulsi (funzioni limitate) Tempo di carattere:  $> 40 \text{ ms } e < 100 \text{ ms}$ Tempo di intervallo: 80 ms Tensione di segnalazione:  $U$  eff. appr. 35  $V \sim$ Fren quenza di segnalazione: 50 Hz  $\pm$  8% Tempo flash impostabile: da 100ms a 1000ms a passi di 100 ms (Stato base 200ms)

# Lunghezza cavo USB: appr. 3 metri Dispositivo terminale: Terminale Self powered Classe di velocità: Full Speed

# Indice analitico

#### **A**

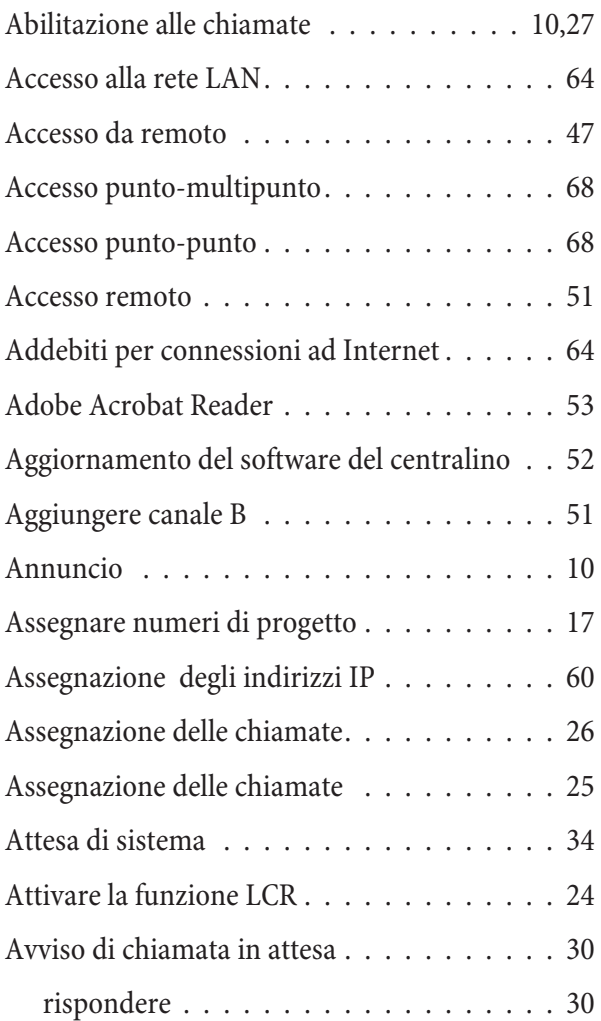

# **B**

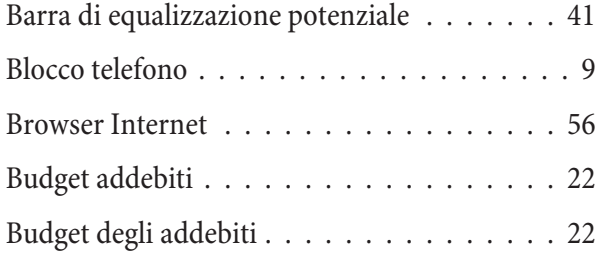

#### **C**

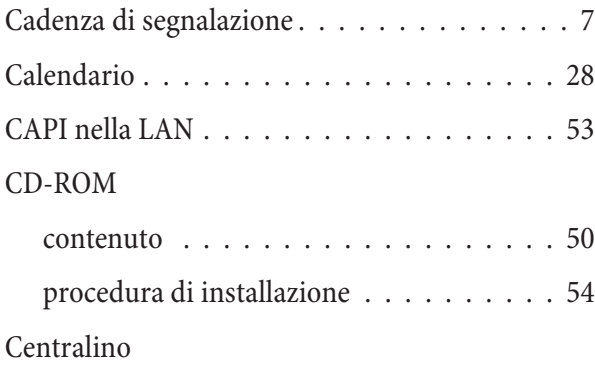

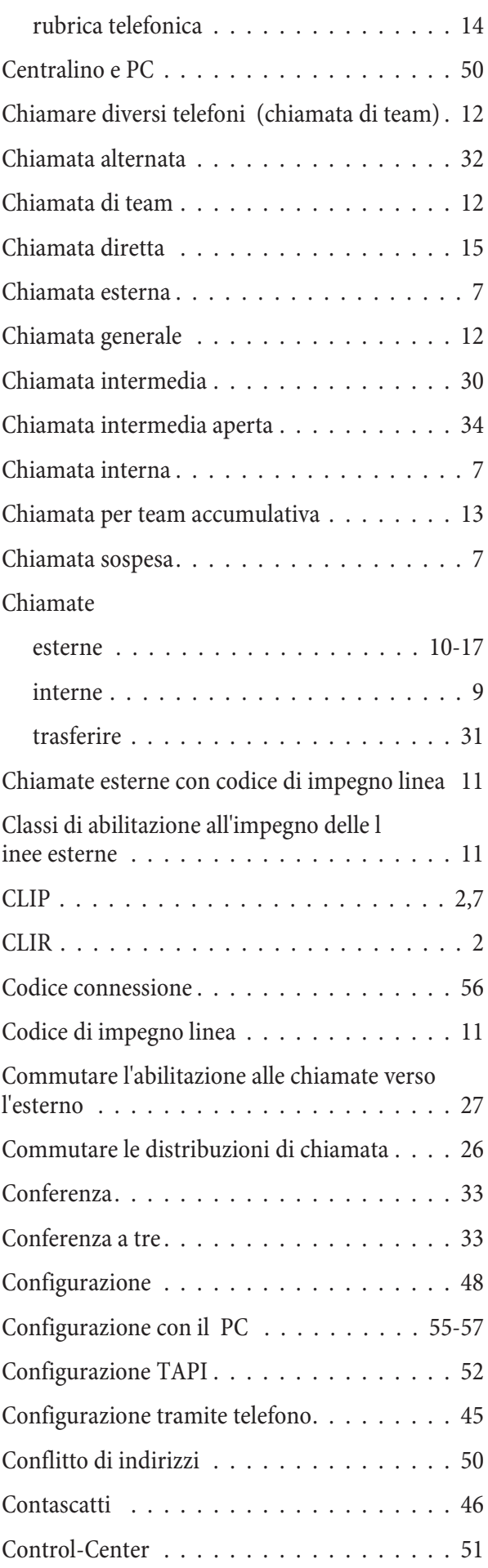

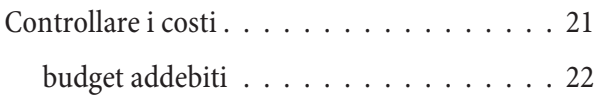

# **D**

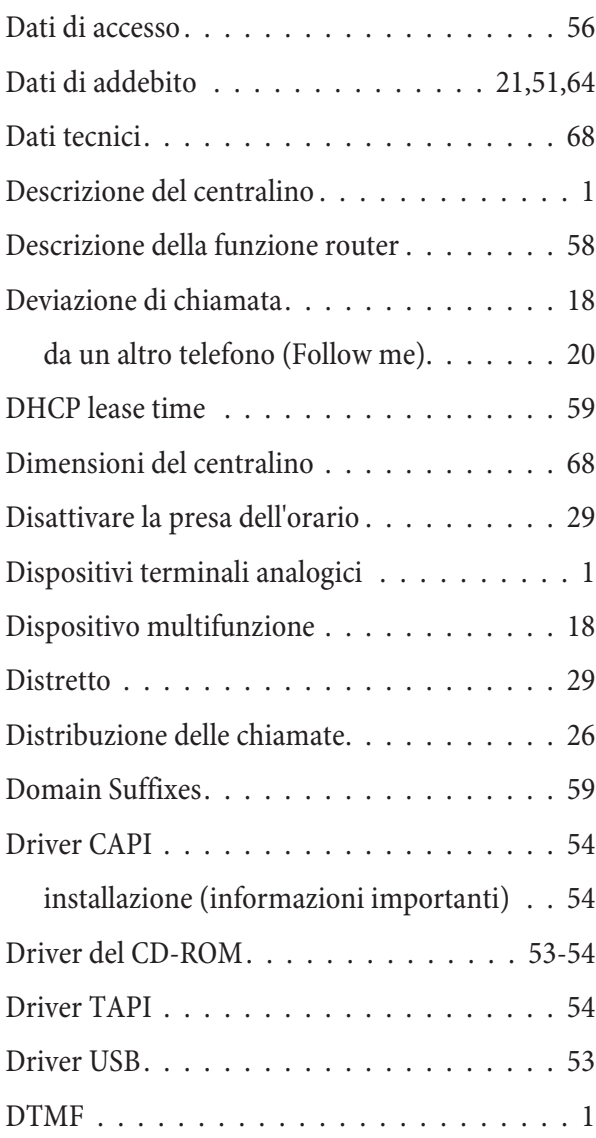

# **E**

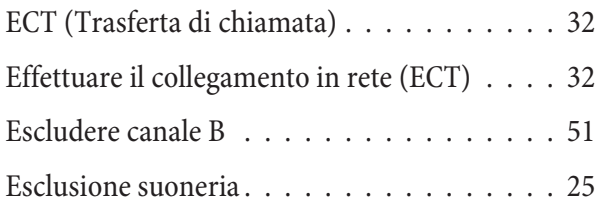

# **F**

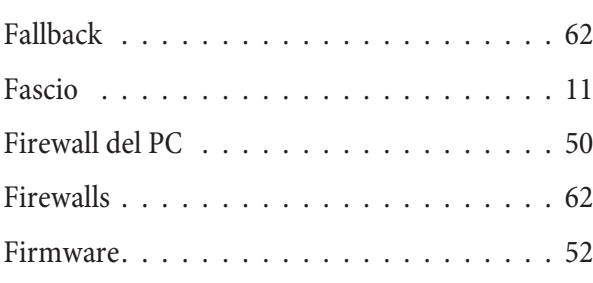

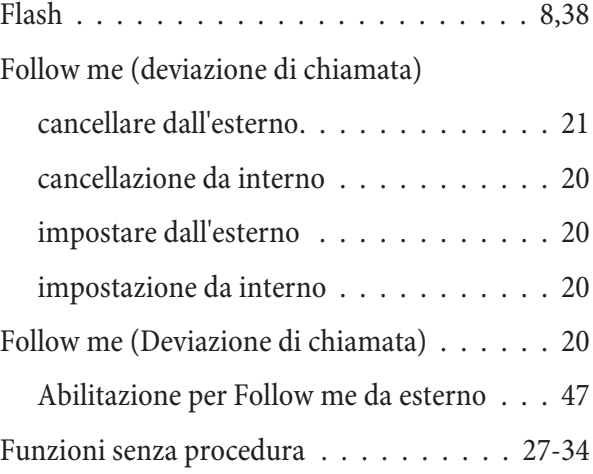

# **G**

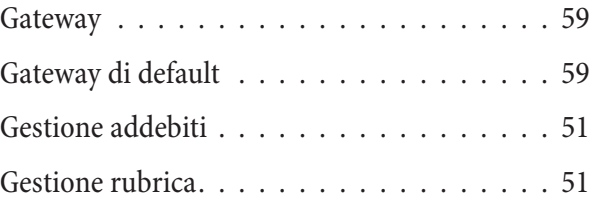

# **I**

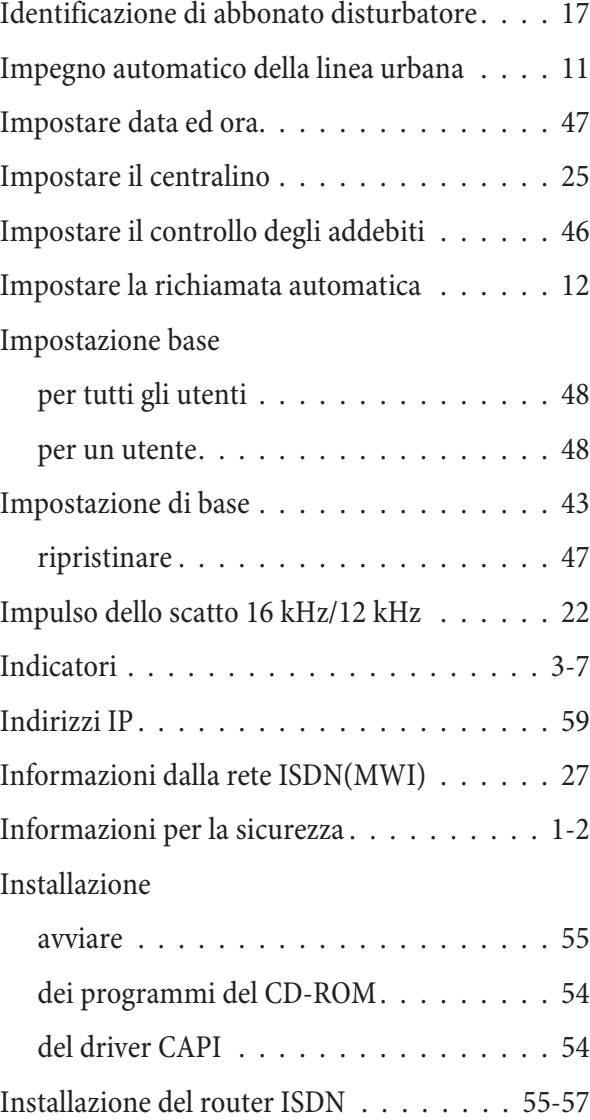

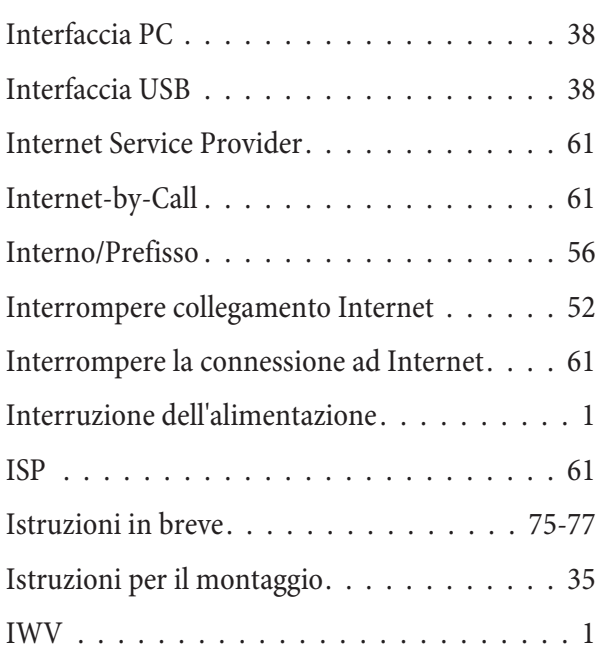

# **K**

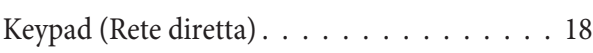

# **L**

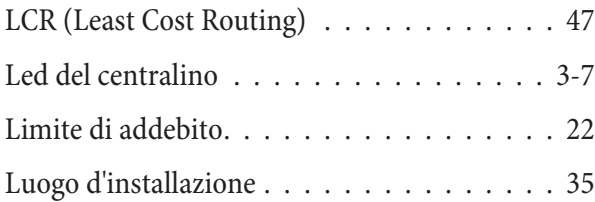

# **M**

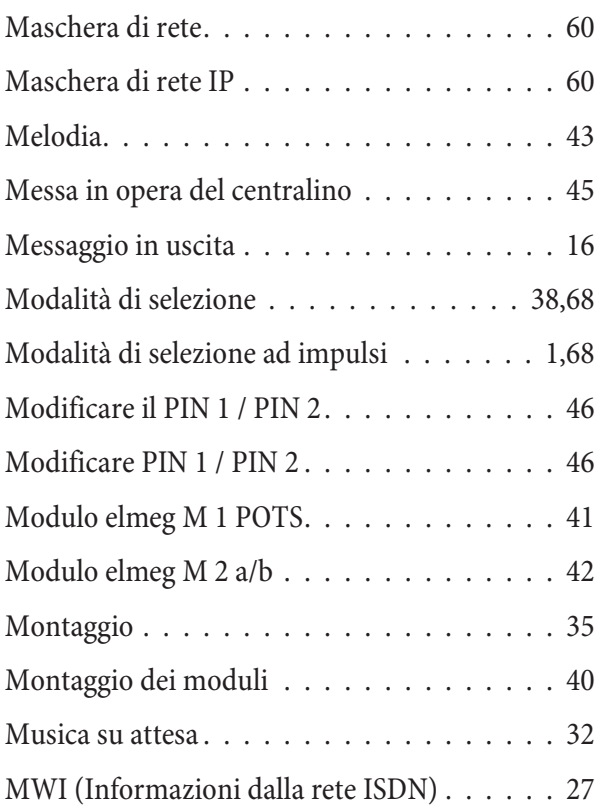

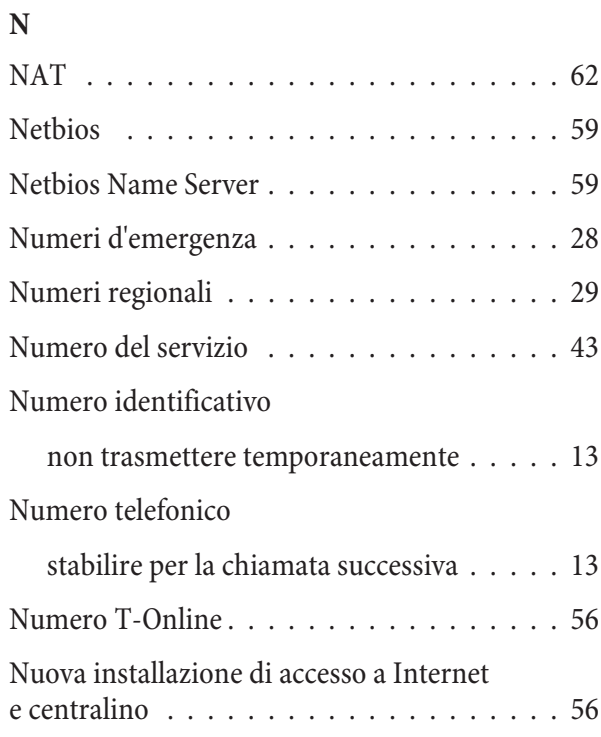

#### **P**

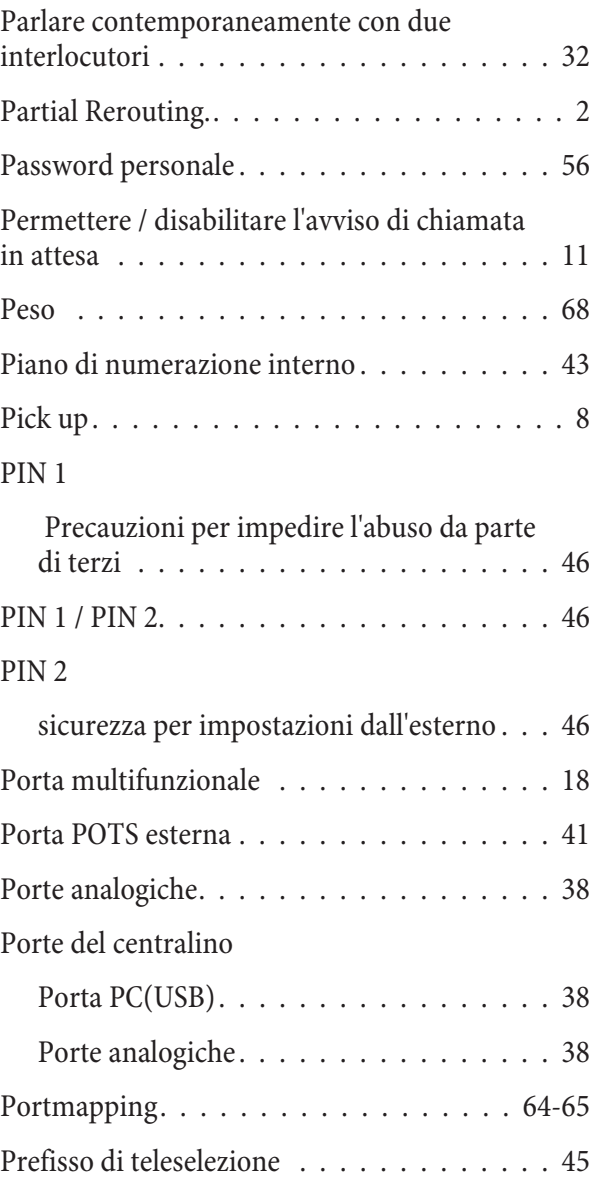

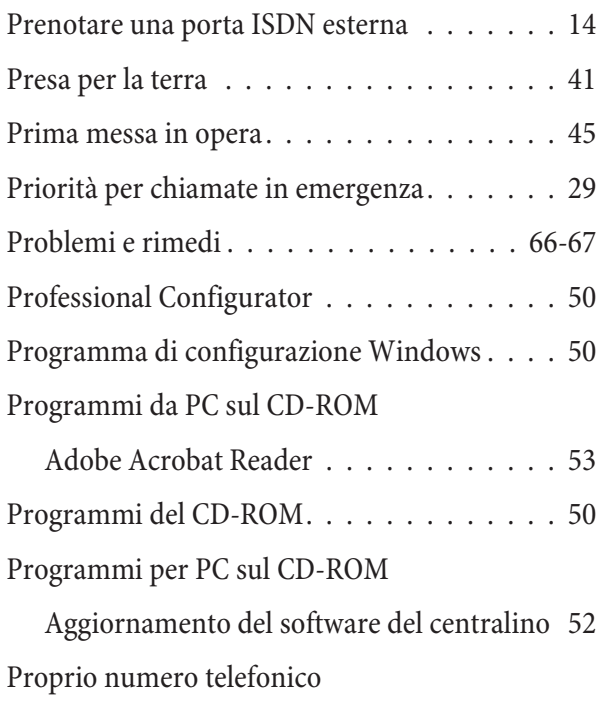

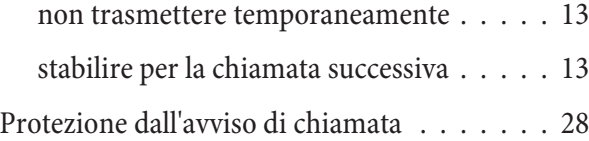

# **R**

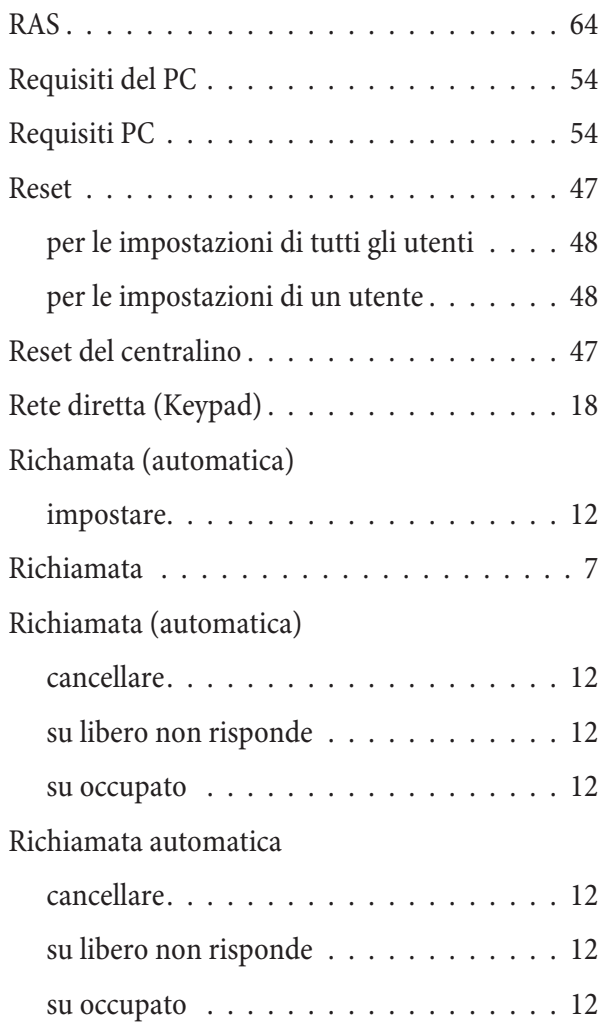

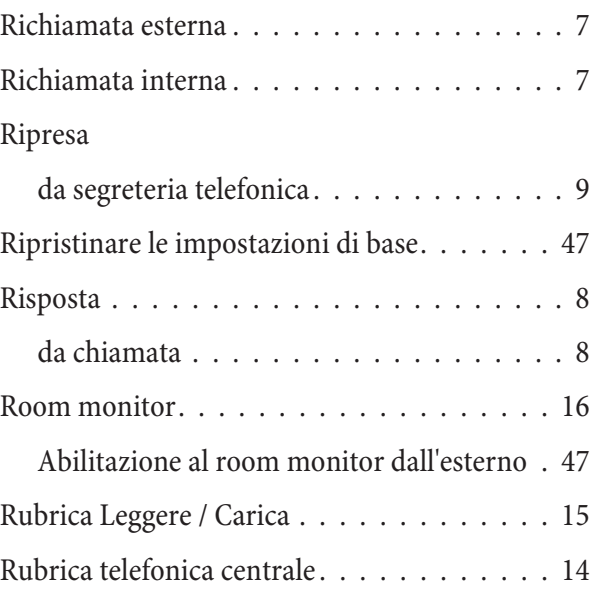

#### **S**

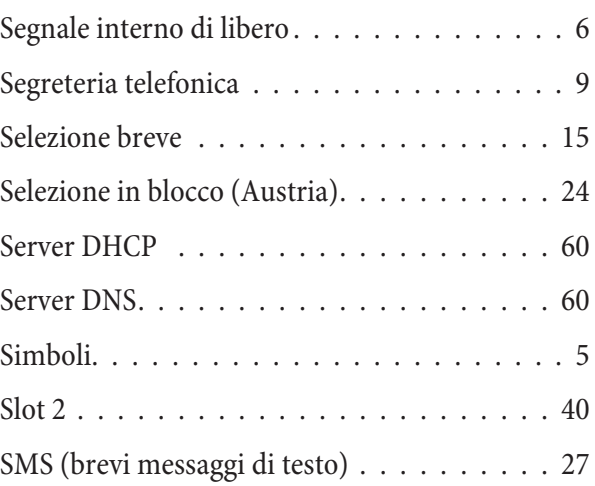

# **T**

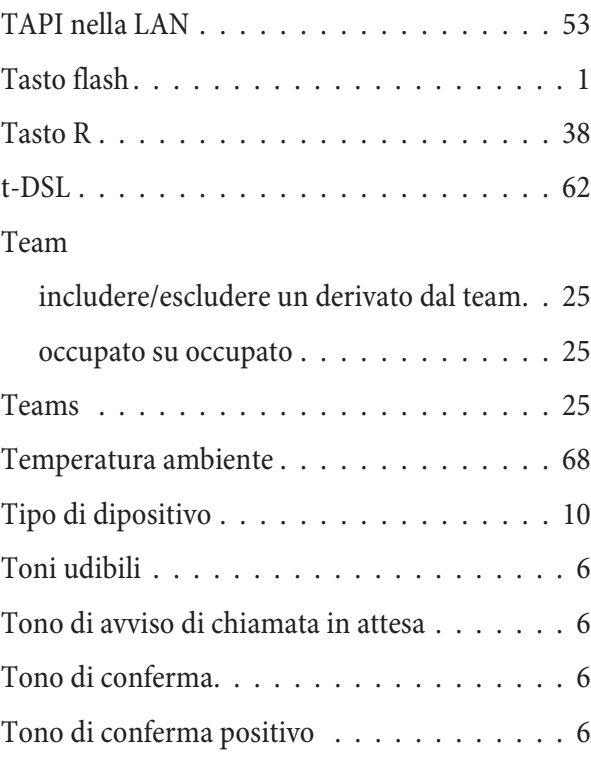

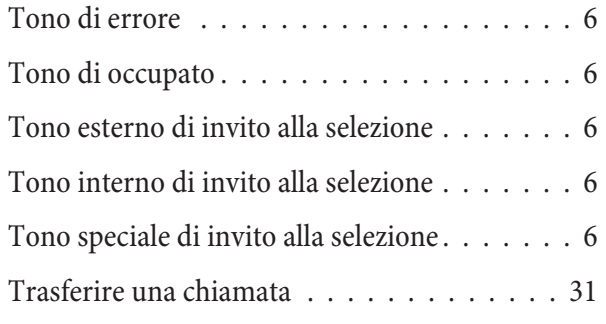

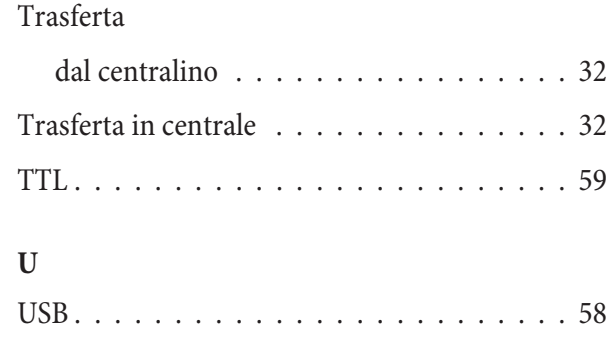

# **Istruzioni in breve**

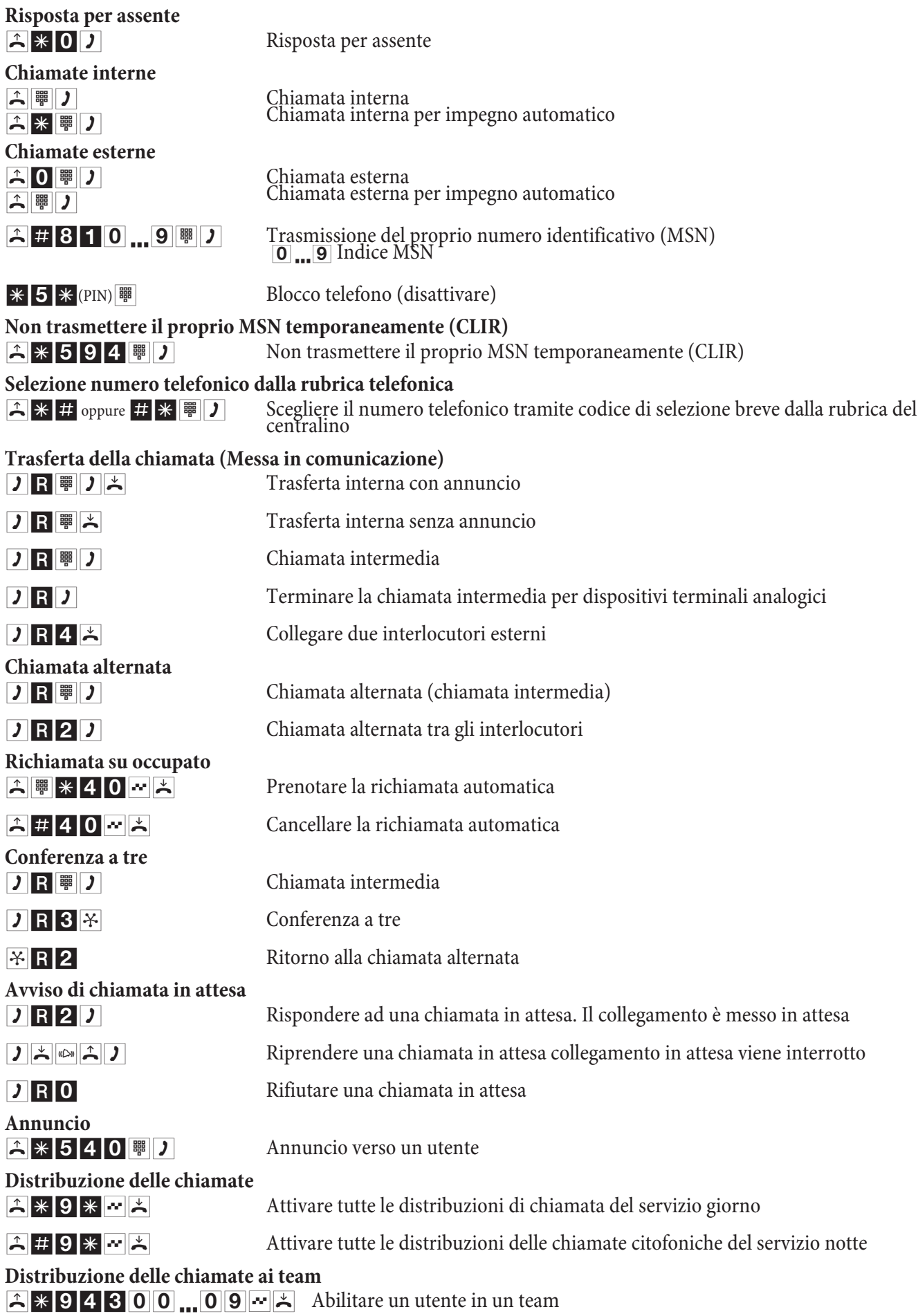

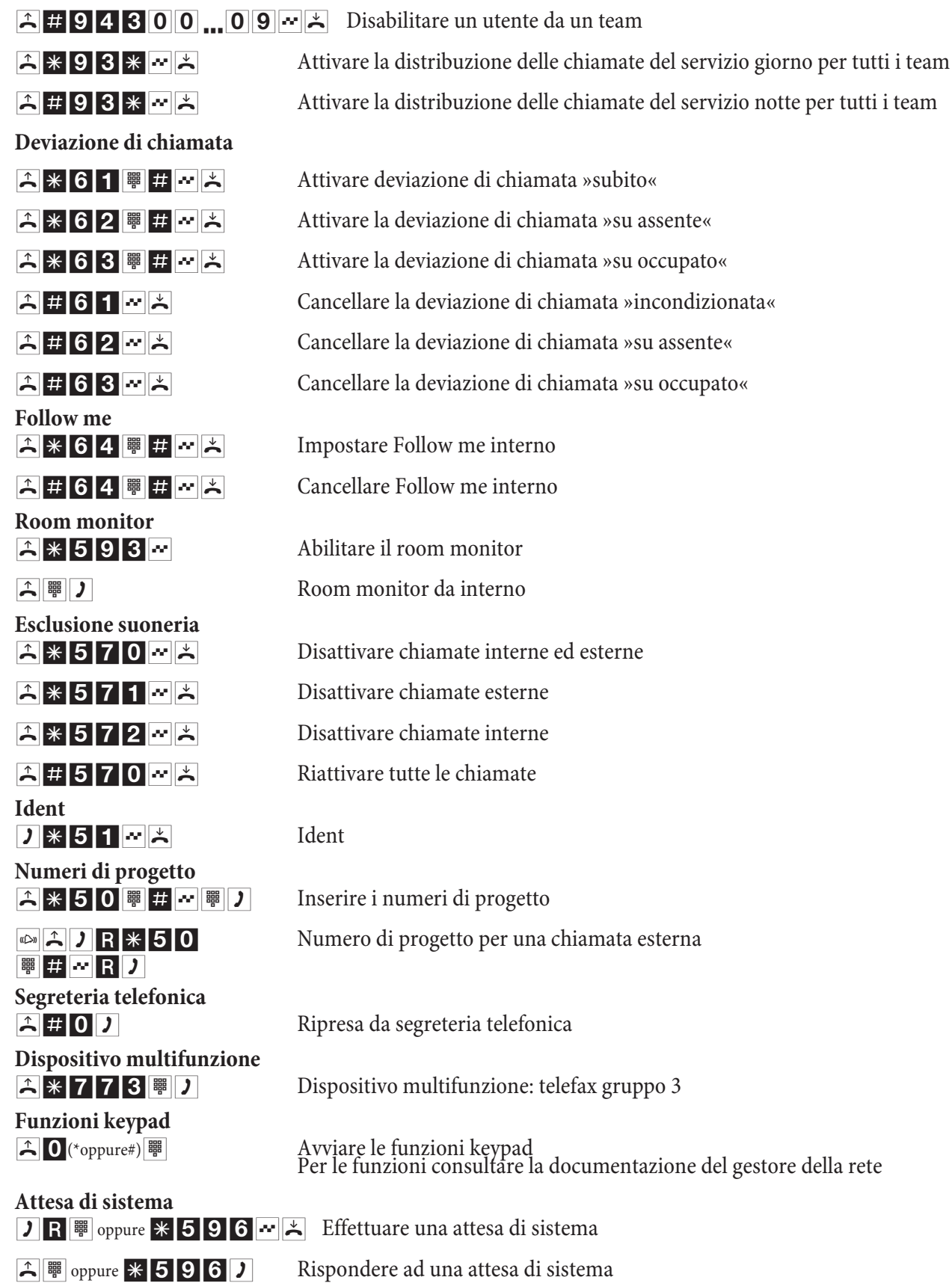

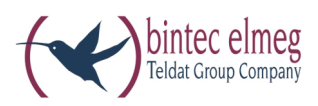

**bintec elmeg GmbH Südwestpark 94 D-90449 Nürn berg**

Per informazioni relative a supporto e servizio visitare il nostro sito Internet www.bintec-elmeg.com nell'area Service / Support

Con riserva di modifiche Ausgabe 6 / 20131218

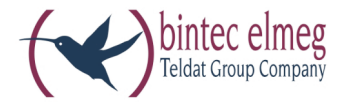

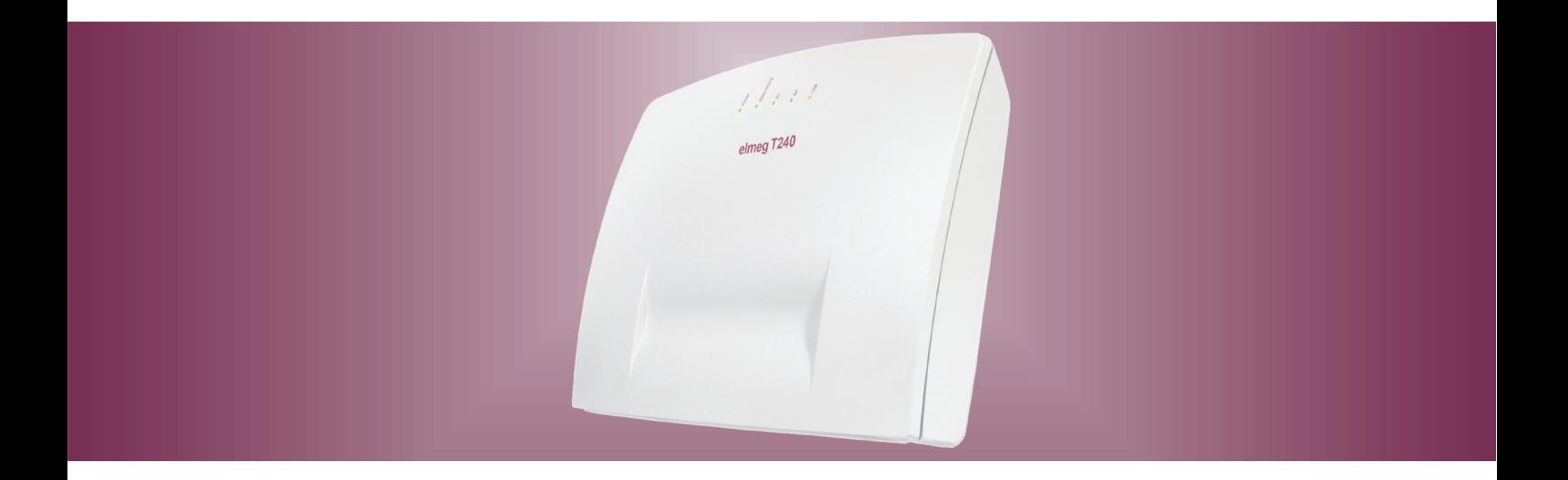

# elmeg T240

Istruzioni per l'uso<br>Italiano